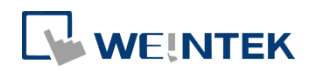

使用手冊

# *SECS/GEM* 通訊操作手冊

本文件說明 SECS/GEM 相關的應用、規格及使用說明

UM020002T\_20230221

## 目錄

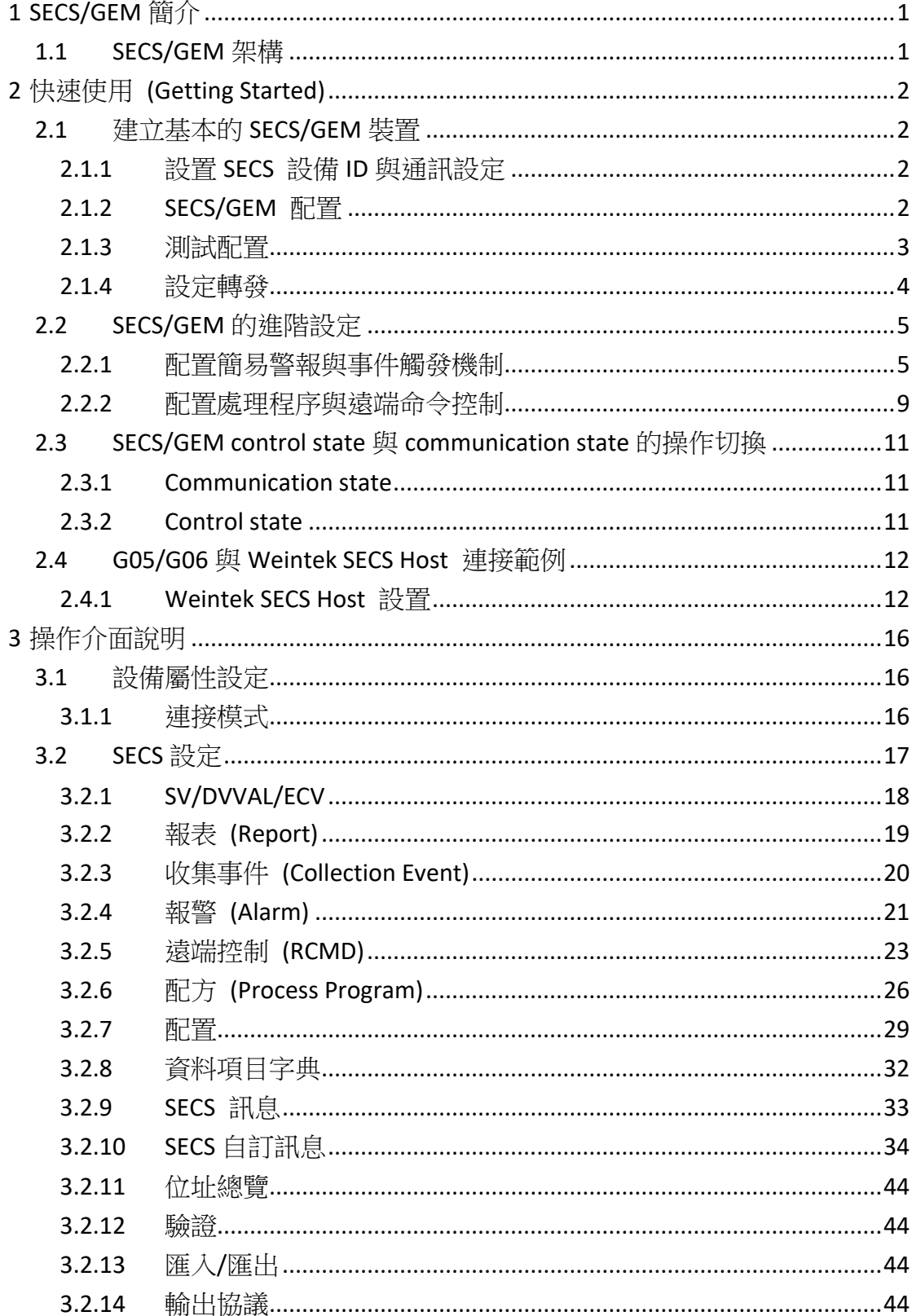

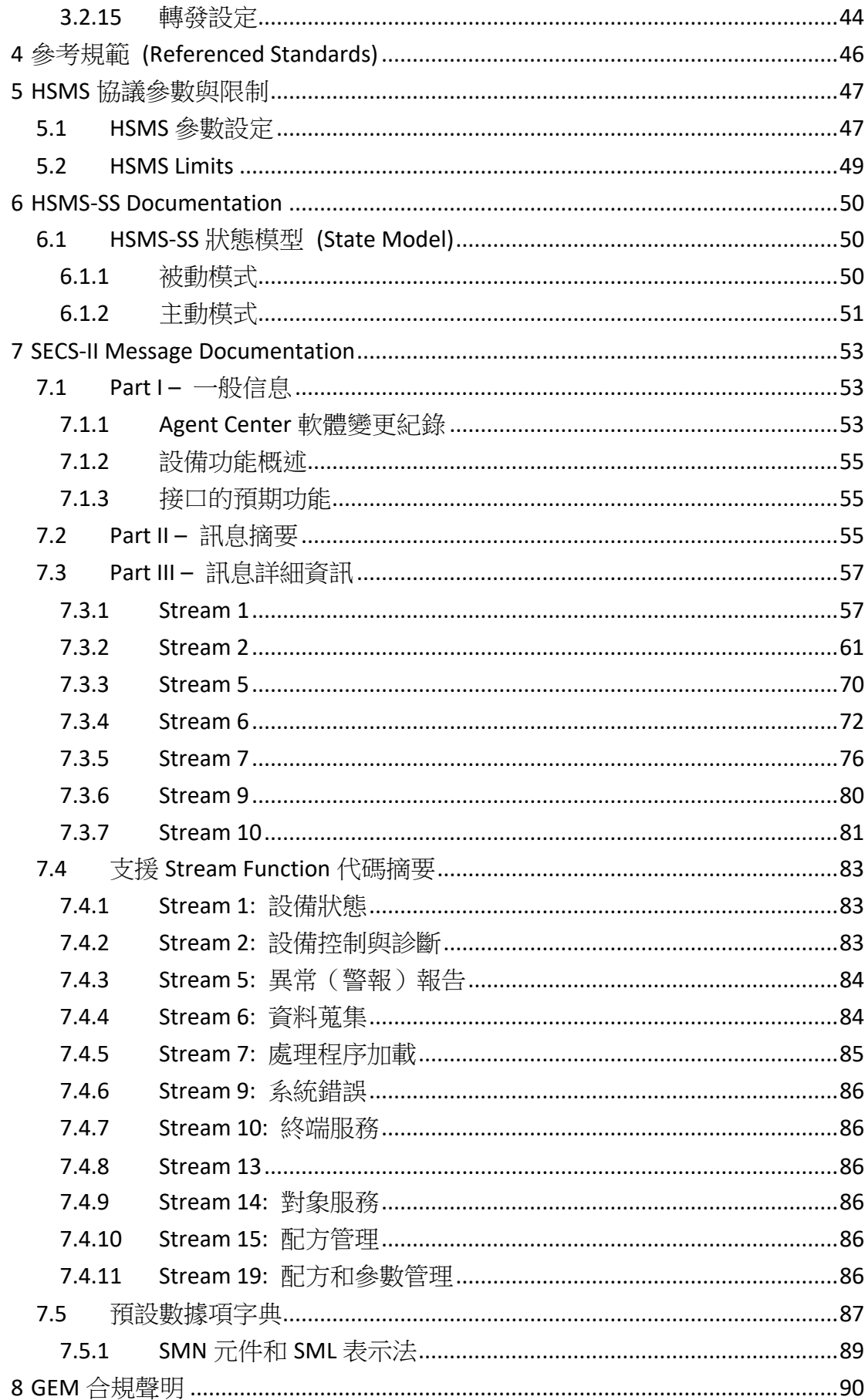

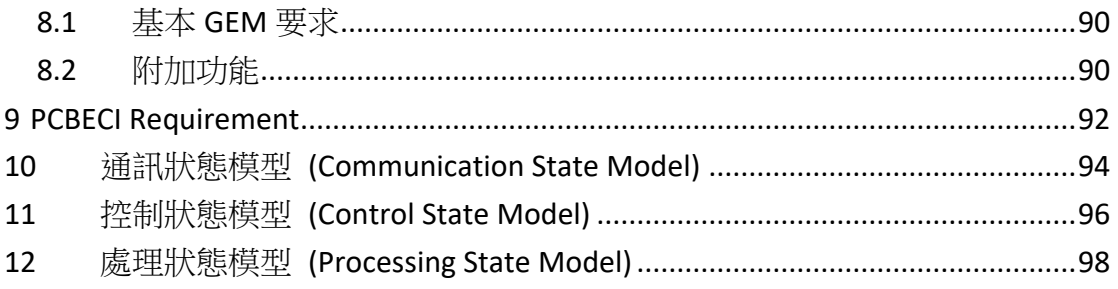

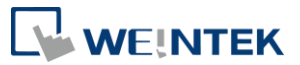

## <span id="page-4-0"></span>**1 SECS/GEM 簡介**

SECS/GEM (SEMI Equipment Communication Standard/Generic Equipment Model) 是 半導體設備和上層(Host)溝通用的通訊協定/介面,透過此介面可以對設備下達開始或停 止的指令、蒐集量測資料、改變製程參數和選擇配方,SECS/GEM 標準詳細地定義了如 何達成上述工作。

一般說來,SECS/GEM 定義許多訊息、狀態及情境以供工廠軟體能夠控制並監視製 造設備。

在工廠 SECS/GEM 實作中有兩方:主機(Host)及設備(Equipment)。設備是在其中一 台電腦上執行必須實作並符合 SEMI E30 的軟體。製造商(工廠)執行主機軟體,它會與設 備的介面建立通訊。

因應工業 4.0 需求, CIM 控制中心(Host)與設備之間, 或者是設備與設備之間, 要 能夠互通訊息,因此要有標準的通訊介面。SECS/GEM 通訊協定可用來負責設備間與控 制中心的溝通,使得相互通訊有標準可以依循。

#### <span id="page-4-1"></span>1.1 SECS/GEM 架構

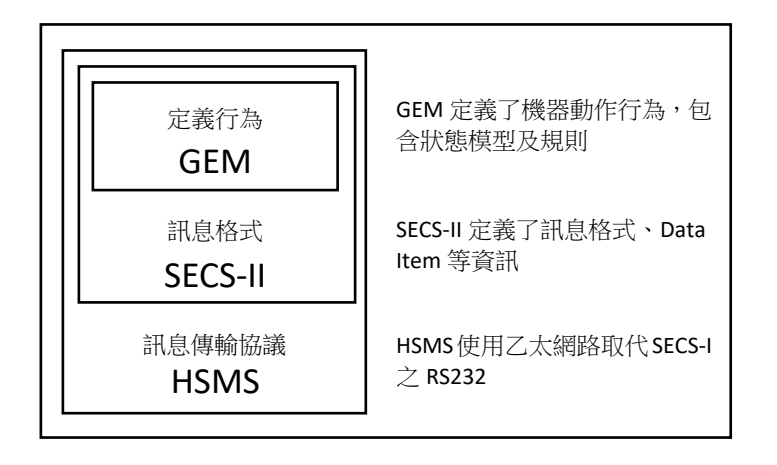

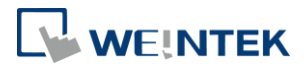

## <span id="page-5-0"></span>**2 快速使用 (Getting Started)**

## <span id="page-5-1"></span>2.1 建立基本的 SECS/GEM 裝置

以下範例以 cMT-G05 為例來操作 SECS/GEM 驅動。

#### <span id="page-5-2"></span>2.1.1 設置 SECS 設備 ID 與通訊設定

建立 G05 設備後,切換至 IIOT/能源管理項目,即可以看到 SECS/GEM 的設定欄位。

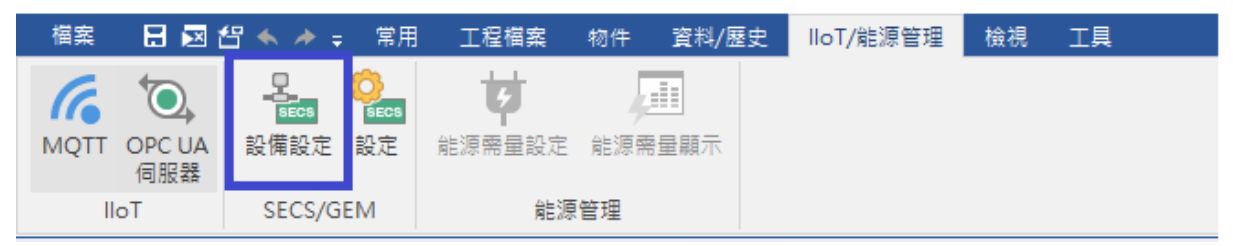

在[設備設定]視窗中,你可以為你的設備選擇主動/被動模式,在主動模式中,會與主機 建立 TCP/IP 連線,而在被動模式中則是等待主機來建立 TCP/IP 連線,選擇主動模式必 須輸入主機端的 IP 位址與連接埠號,被動模式下須輸入設備端要開啟的連接埠號,該 項設定必須與主機端成對,如果設備端是主動模式則主機端必須為被動模式,反之若設 備端為被動模式則主機端就必須為主動模式。

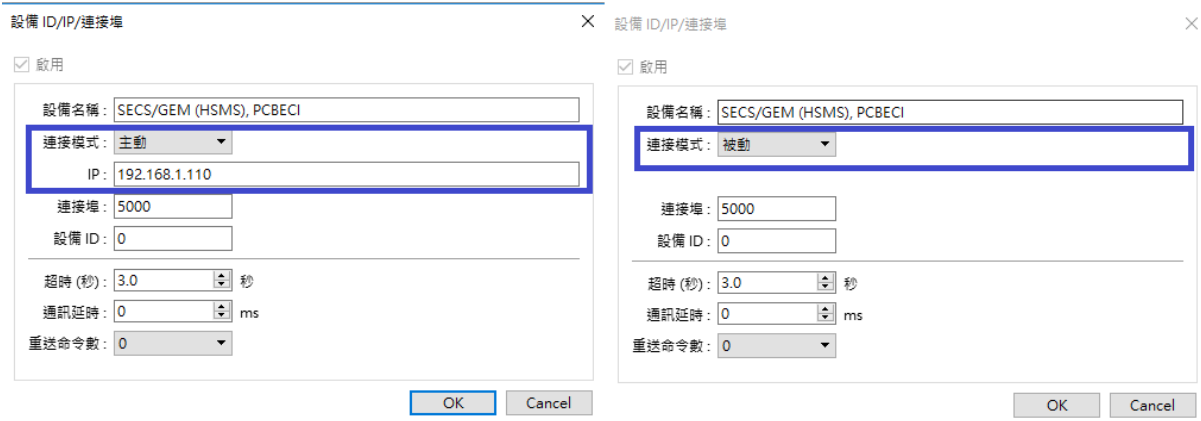

#### <span id="page-5-3"></span>2.1.2 SECS/GEM 配置

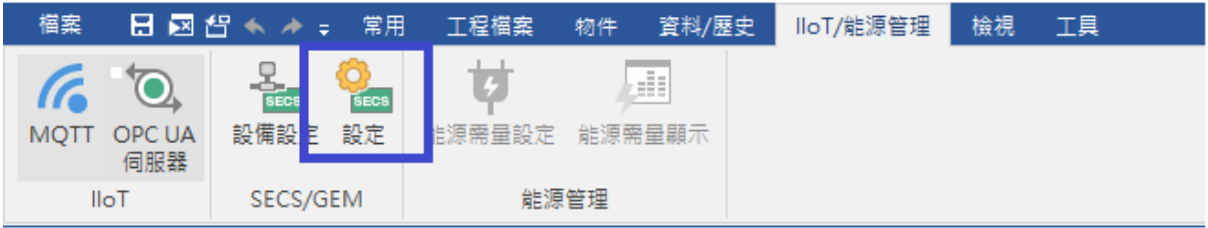

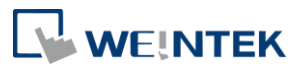

SV/DVVAL/ECV 欄位中,可以添加任何在 PLC 和 SECS 主機之間交換的數據,而 VID 是在 SECS 標準中,用來通訊的關鍵。

本範例中,我們加入一個測試用的變數 TestState,並使用 SECS 的命令讀取/寫入該變數 的數值與取得該變數的詳細資料。

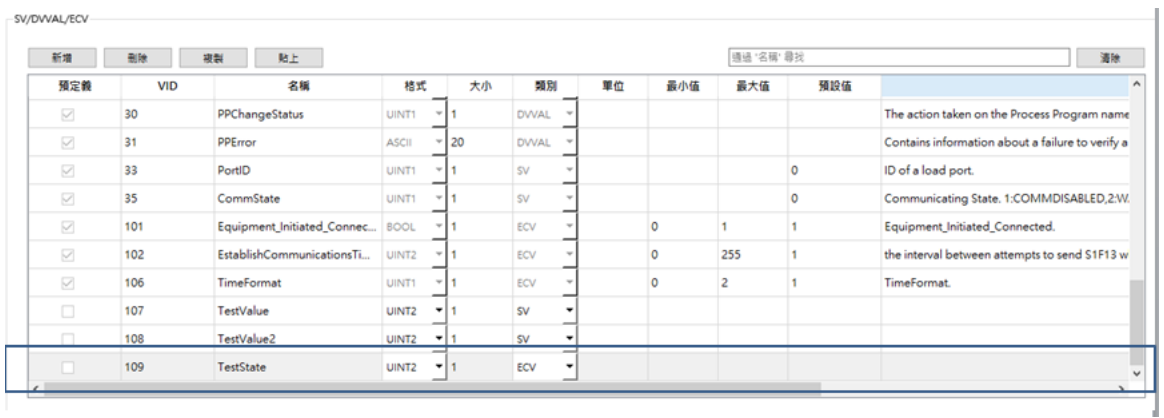

因為 TestState 的分類被設定成 ECV, 所以我們需要使用 S2F13(Equipment Constant Request)的命令來讀取數值,該信息的結構可以在 SECS 訊息中取得。

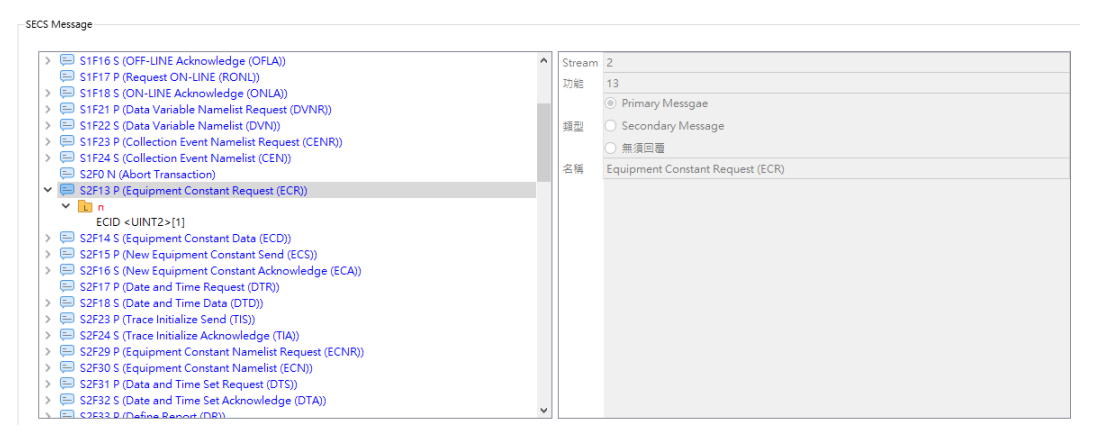

我們可以看到 S2F13 的結構中包含一個 LIST 的 ECID, 而 ECID 的資料型熊為 UINT2, 所 以我們在命令中必須把 ECID 項目設定為 UINT2。

#### <span id="page-6-0"></span>2.1.3 測試配置

我們將主機端命令的 ECID 欄位中放入 107 的資料,而 Weintek 的設備將會回覆 VID 107(TestState)的數值 0,這是因為我們在預設值中輸入 0。

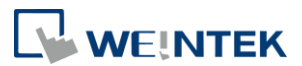

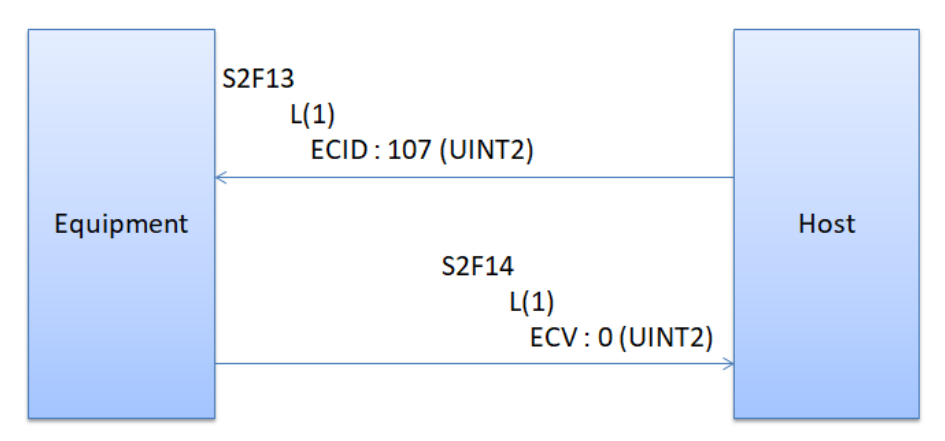

主機端可以使用 S2F15 命令來寫入 ECV。

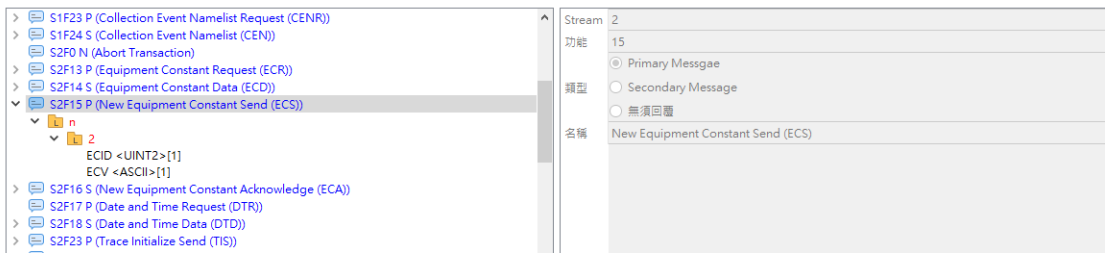

我們在主機端命令中放入兩個項目一個是 ECID 為變數的 ID 另一個是 ECV 為要寫入的數 值,而當設備端收到後將會回覆帶有 EAC 項目的 S2F16,若 EAC 為 0 表示寫入數值無誤, 1 則表示命令被拒絕。

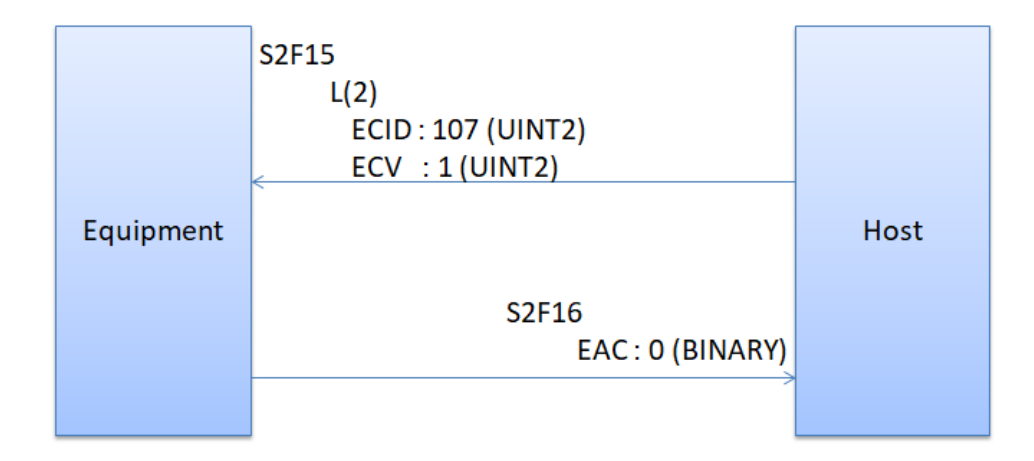

#### <span id="page-7-0"></span>2.1.4 設定轉發

使用轉發設定來連接變數與 PLC 的位址或是本機的位址。 如果我們想要將數值轉送到本機位址或 PLC 位址時,我們可以使用轉發設定將 SECS 的 變數對應到我們想轉送的 SECS 系統位址。

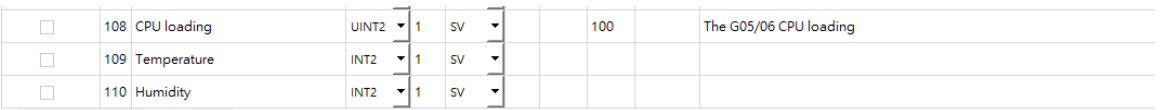

 $\overline{A} \xrightarrow{A} \overline{A} \xrightarrow{A} \overline{A} \xrightarrow{B} \overline{A} \xrightarrow{B} \overline{$ 

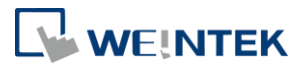

我們建立三個變數,108: CPU loading 表示 Weintek 設備的 CPU 負載,然後我們將通過 MODBUS 連接 PLC, 109: Temperature 跟 110 : Humidity, 會是 PLC 中 4x-100 與 4x-101 的數值,而我們可以使用以下設置。

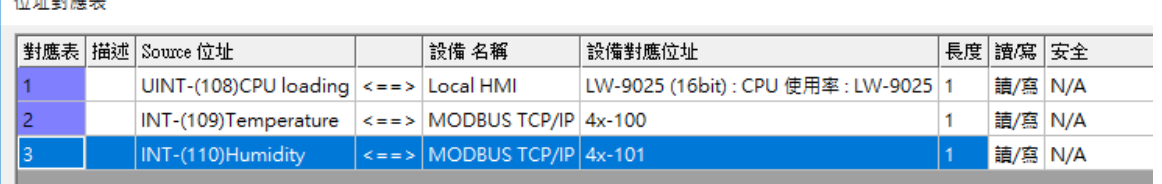

因為變數的分類被設為 SV,所以我們必須使用 S1F3 命令來讀取變數的數值。

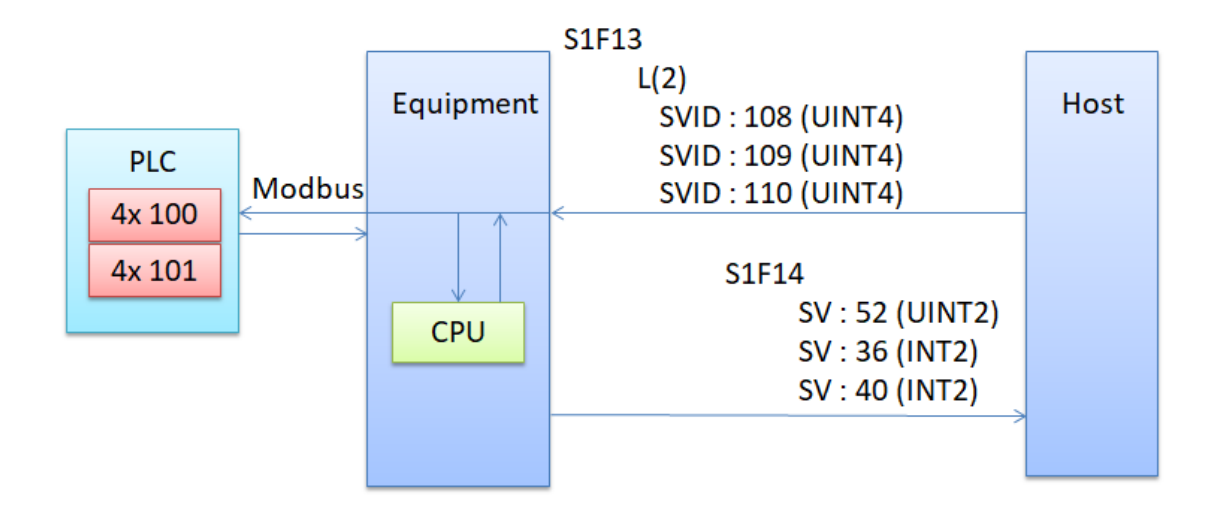

## <span id="page-8-0"></span>2.2 SECS/GEM 的進階設定

以下範例以 cMT-G05 為例來操作 SECS/GEM 驅動。

#### <span id="page-8-1"></span>2.2.1 配置簡易警報與事件觸發機制

當 PLC 的數值產生異常, Equipment 必須第一時間將異常訊息利用警報或事件回報 給 Host, 讓 Host 可以依據異常事件種類進行相對應的處理, 以下我們將利用 EB Pro 中的事件登錄物件結合 SECS/GEM 的警報/事件來進行簡易實作。

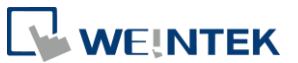

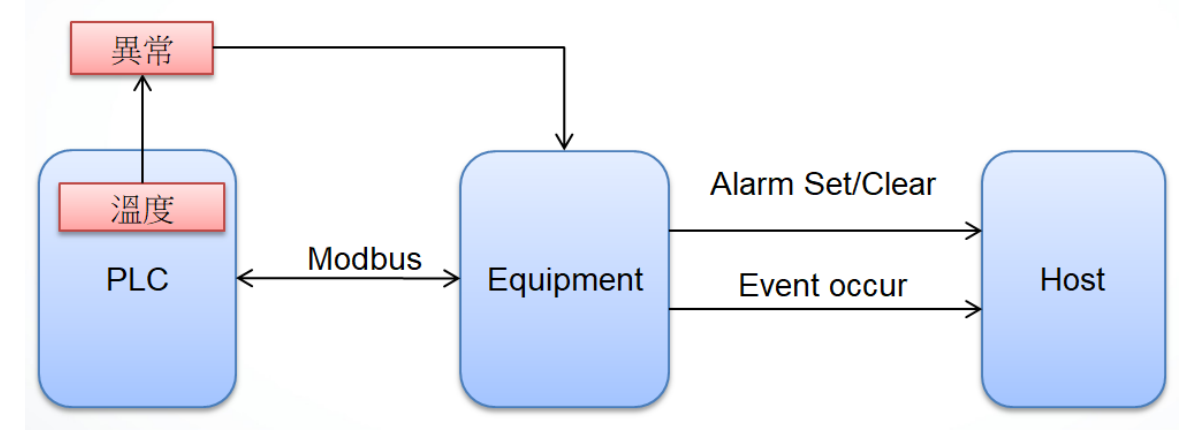

我們將以上圖的架構為例,假定 Equipment 與一台 PLC 透過 Modbus 進行連接,而 Equipment 將會監控該 PLC 的溫度,當 PLC 溫度數值超過 100 時, Equipment 會發 出警報/事件告知 Host,當溫度數值回復到 100 以下時也會發出警報/事件解除告知 Host。

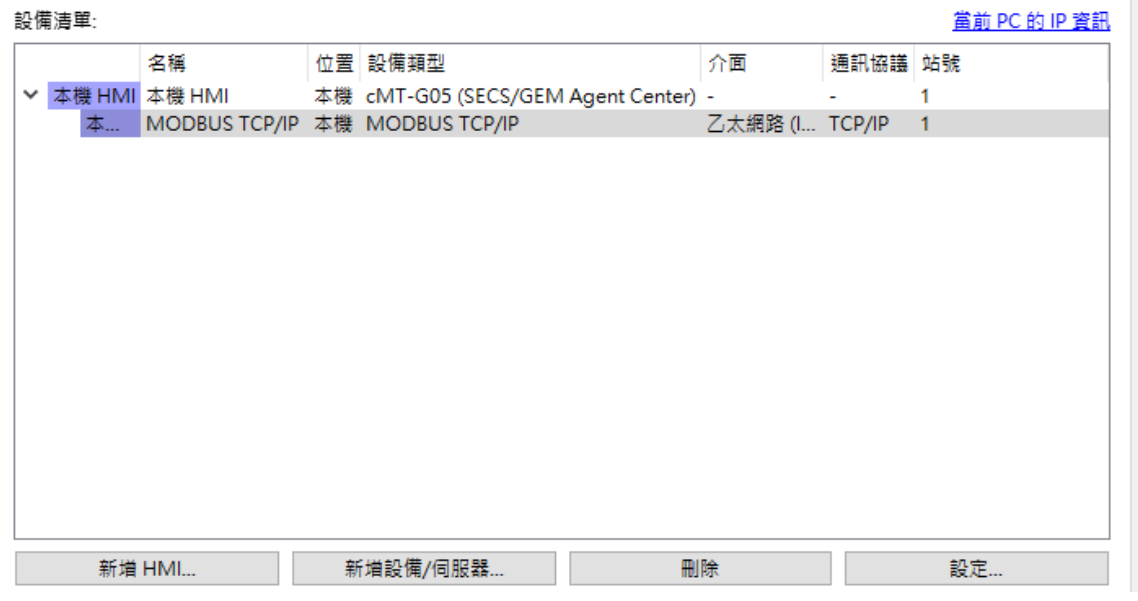

首先我們在設備清單中加入 SECS/GEM 與 Modbus 的驅動,接著在 SECS 配置中,進 行以下配置。

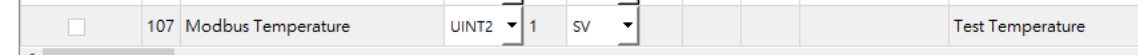

1. 先在 SV/DVVAL/ECV 中建立一個監測溫度的 SV, ID: 107 Modbus Temperature

 $\mathbb{R}^2$ 

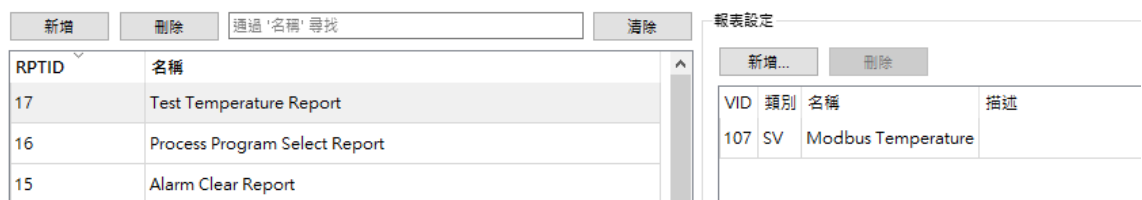

2. 在報表欄位中加入 RPTID 17: Test Temperature Report, 並在右側加入 Modbus

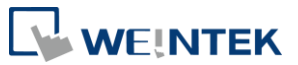

### Temperature 的 SV

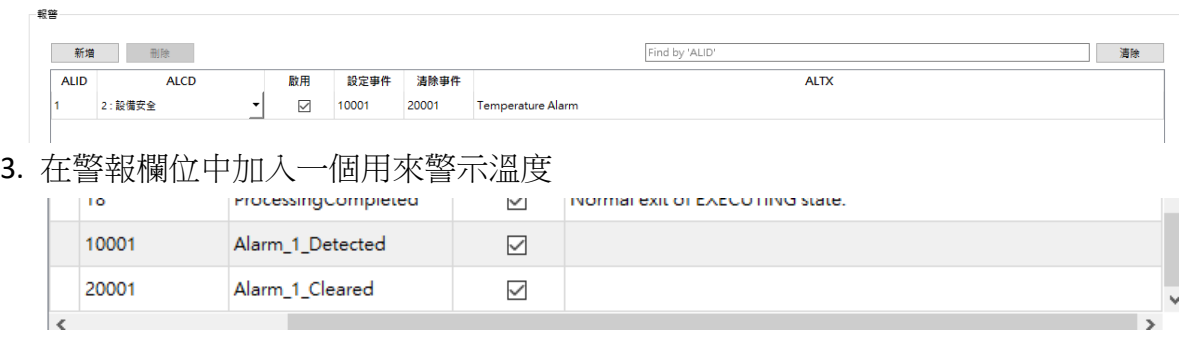

4. 加入後切換至收集事件視窗,可以看到系統自動設置這兩個事件,用來表示當警報 被觸發/解除後後續要發送的事件。

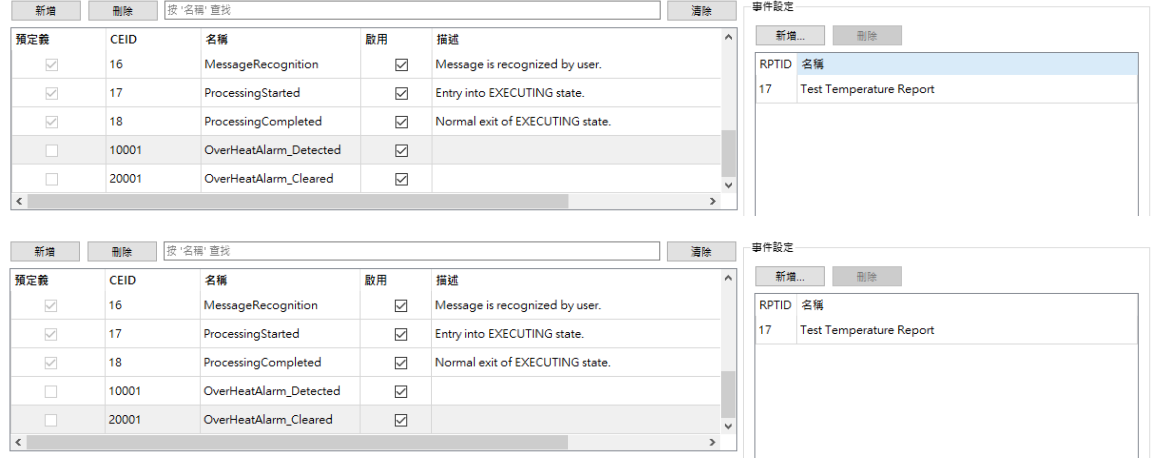

5. 將剛剛建立的報表加入這兩個事件中,並將這兩個事件改名為

OverHeatAlarm\_Detected 與 OverHeatAlarm\_Cleared

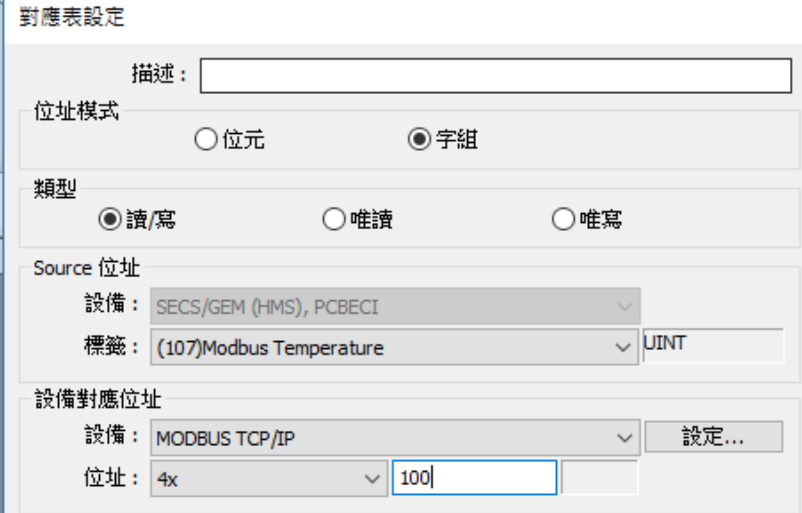

6. 利用 2.1.4 轉發功能設定,將剛剛建立的 VID :107 與 Modbus 溫度地址(4x 100) 進行綁定。

以上 SECS 功能設定完畢後,系統會針對新加入的事件與警報分別產出相對應的位 元位址如下:

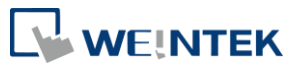

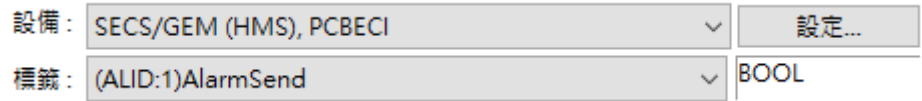

接下來將利用 EB Pro 的事件登錄物件與這兩個位元位址來進行發送配置。

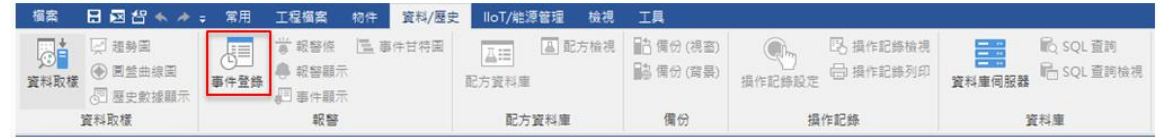

選擇事件登錄物件,並將要讀取位址設定為 Modbus 4x 100

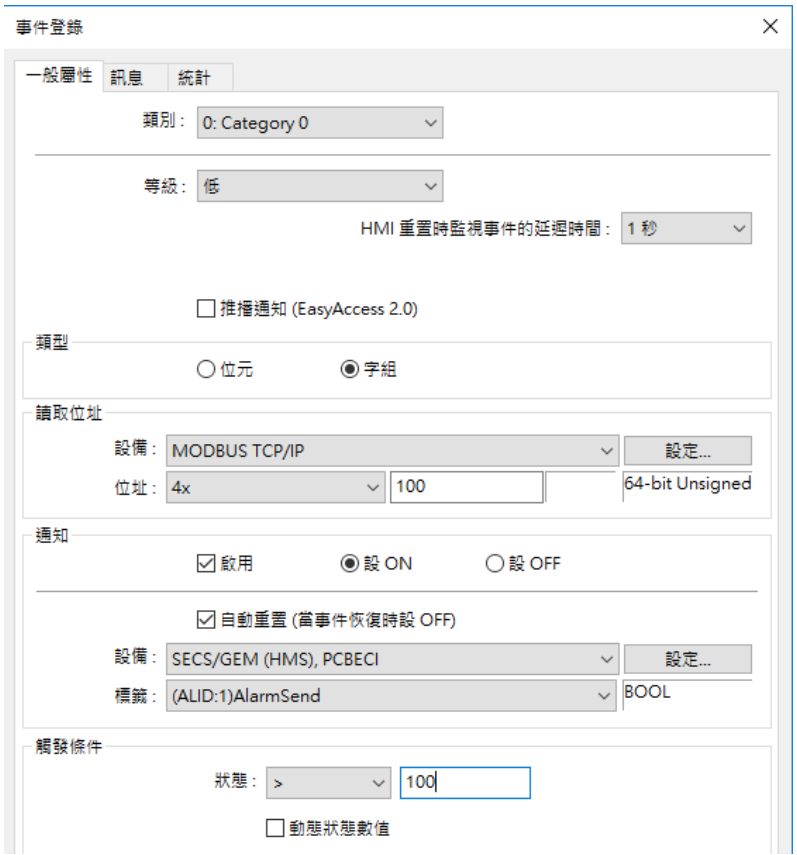

將通知啟用的選鄉開啟,勾選設 ON,並勾選自動重置,位址部分選擇 (ALID:1)AlarmSend, 觸發條件設為當數值>100 時觸發, 在這樣的設定下當 Modbus 的 4x 100 地址數值超出 100 後, 即會把(ALID:1)AlarmSend 設為 ON,當該為原位址 被設為 ON 後就會利用 S5F1 與 S6F11 分別將 ALID : 1 的警報與 CEID : 10001 OverHeatAlarm\_Detected 跟 CEID:10000 AlarmDetected 的事件送出,下面將會利用圖解 的方式,將各個情況呈現出來:

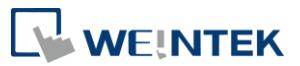

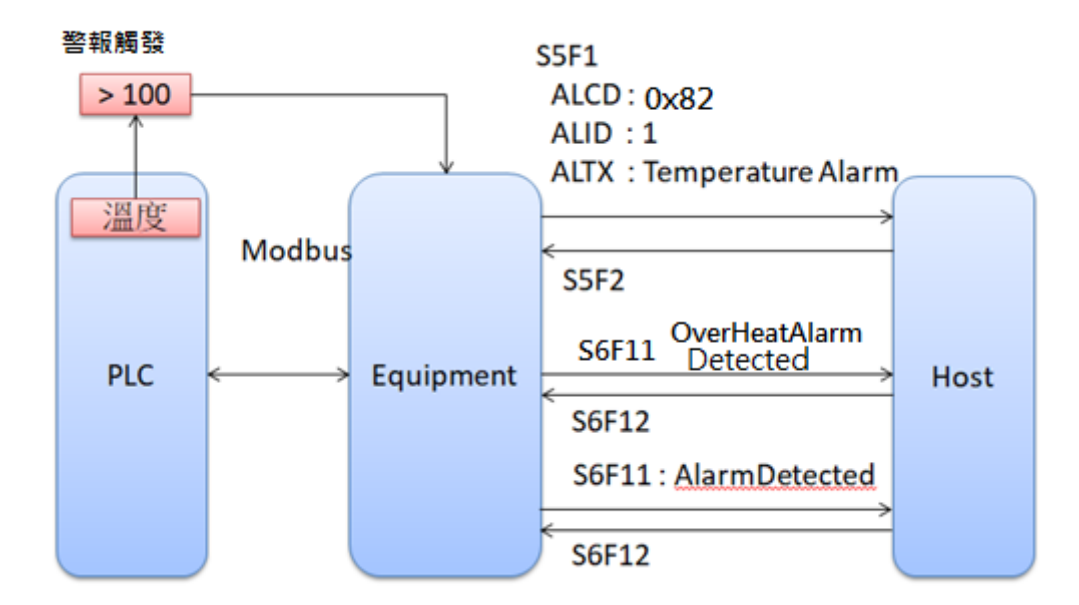

當溫度數值大於 100 時

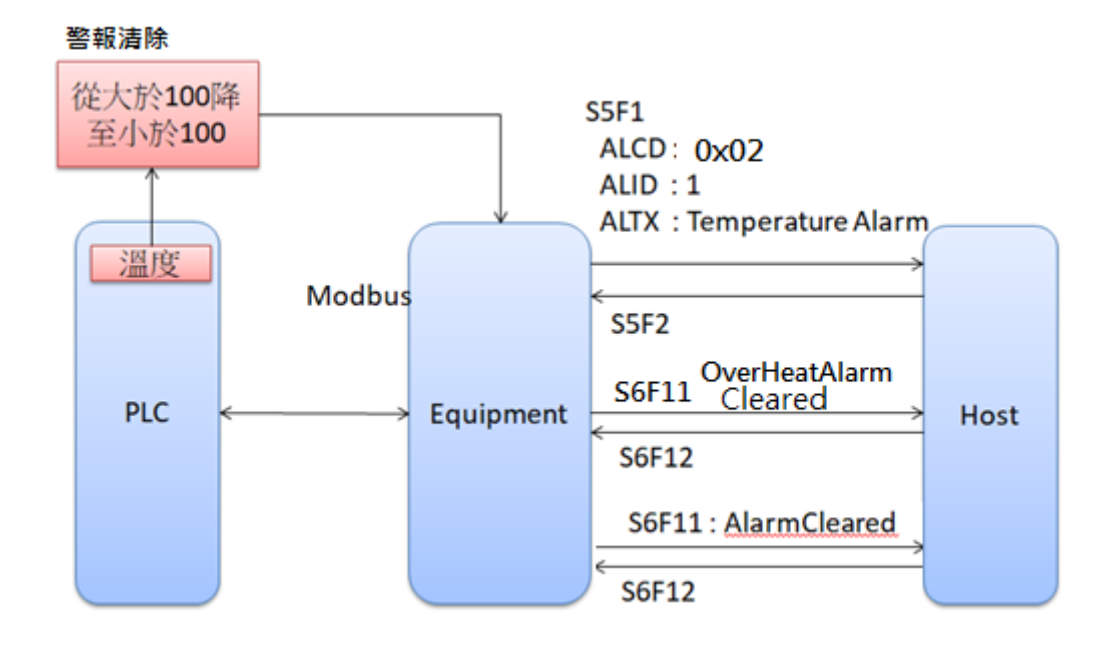

#### 當溫度回復至小於 100 數值時

<span id="page-12-0"></span>2.2.2 配置處理程序與遠端命令控制

處理程序(Process program)的簡易設置

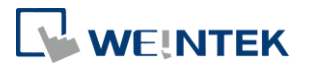

 $\times$  |

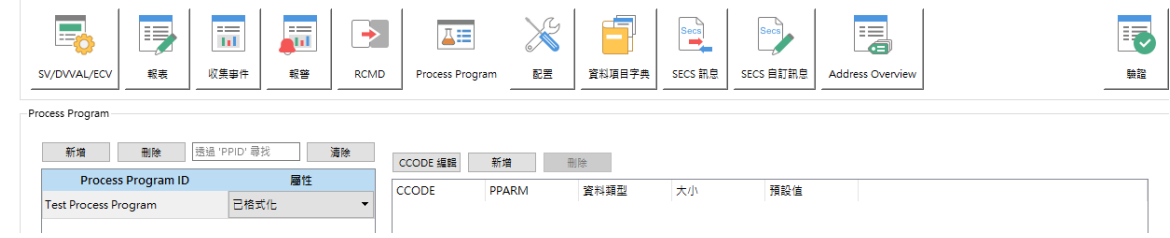

點選 Process Program 欄位並加入一個 Process program, 並將屬性欄位選擇已格式 化,下一步進行 CCODE 的編輯,點選 CCODE 編輯按鈕,並進下列設定。

CCODE 設定

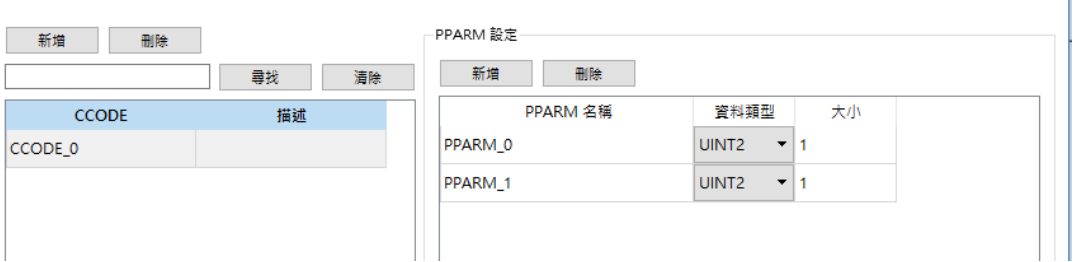

在 CCODE\_0 中加入兩個參數,資料型態皆為 UINT2,並將該 CCODE\_0 加入剛剛建 立的 Process Program 中。按下新增選擇 CCODE 0

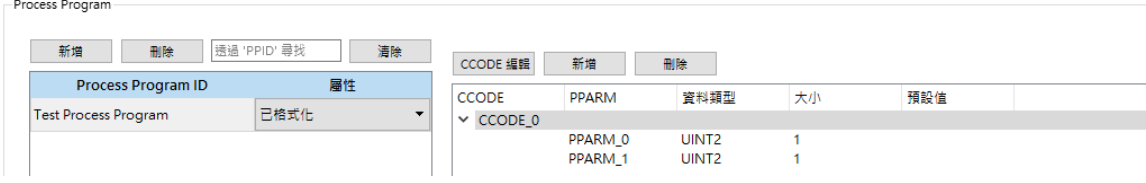

完成後再將預設值填入。

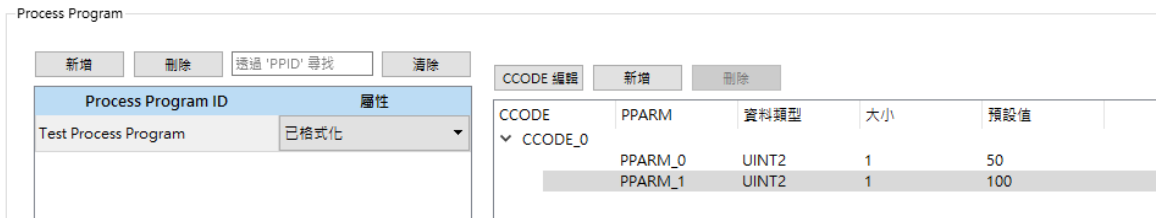

完成 Process Program 的設定後,需要再將 Process Program 的參數對應到 PLC 的位址址 上,利用 2.1.4 的說明,我們將 Modbus 的 4x-10 與 4x-20 分別對應到 PPARM0 與 PPARM1, 如下圖設定:

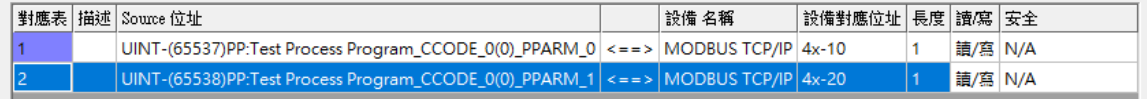

當 Process Program 的設定完成後,Host 即可以利用 S2F41 來選擇該 Process Program 並進行遠端執行將設定好的參數值傳送至 Modbus PLC 的 4x-10 與 4x-20 上,執行 結果如下圖所示:

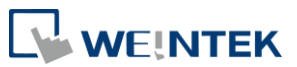

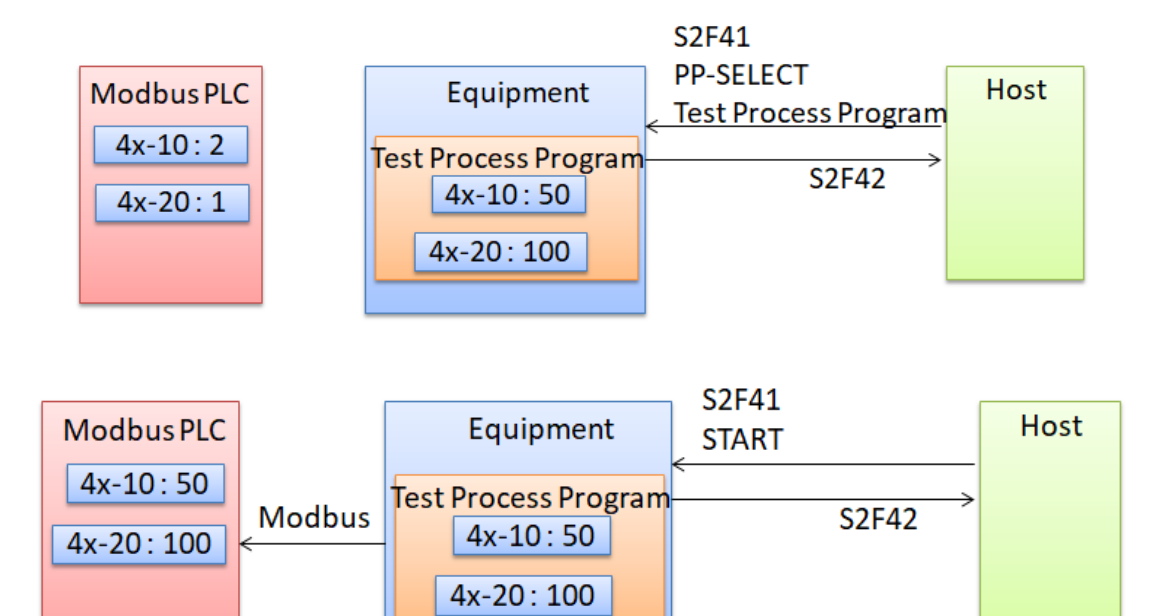

## <span id="page-14-0"></span>2.3 SECS/GEM control state 與 communication state 的操作切換

EBpro 提供 bit 地址來控制 control state 與 communication state 可參考第 10 與 11 章節的 control model 與 communication model 來進行流程控制

#### <span id="page-14-1"></span>2.3.1 Communication state

<span id="page-14-2"></span>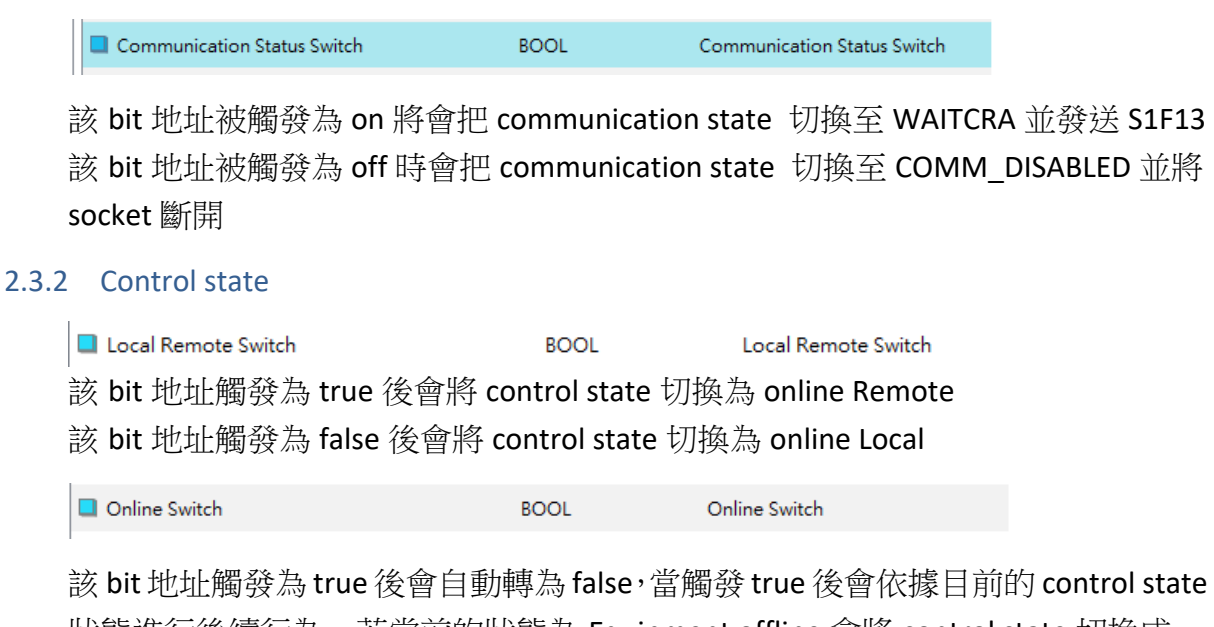

狀態進行後續行為,若當前的狀態為 Equipment offline 會將 control state 切換成 Attempt online 並發出 S1F1 命令給 host,若當前的狀態為 Host offline 則 control state 切換成 online Remote/online Local(根據 EBpro 中設定的 default online state)

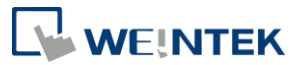

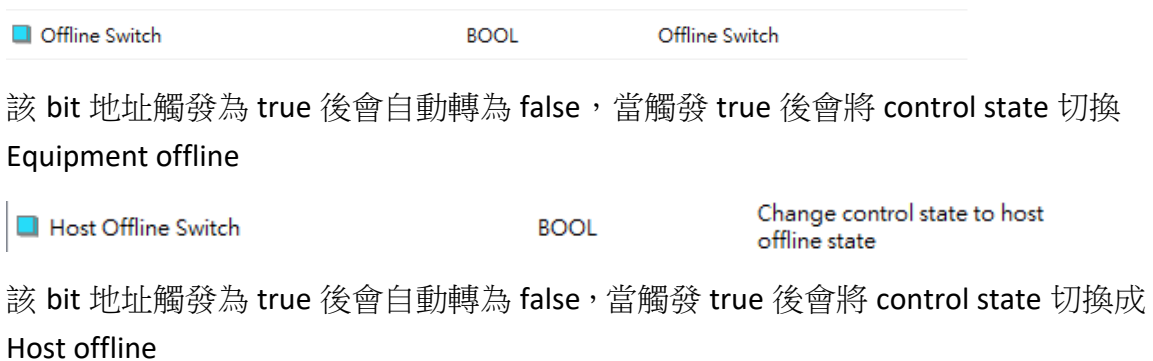

### <span id="page-15-0"></span>2.4 G05/G06 與 Weintek SECS Host 連接範例

Weintek SECS Host 的詳細用法請參考該軟體的手冊

#### <span id="page-15-1"></span>2.4.1 Weintek SECS Host 設置

1. Weintek SECS Host 需先開啟預設的 SML 由於 SML 包含目前 EBpro 中的通訊訊息 若沒有讀取完整的 SML 則會因為通訊訊息不足導致連線失敗,如下圖開啟預設 的 SML 檔案

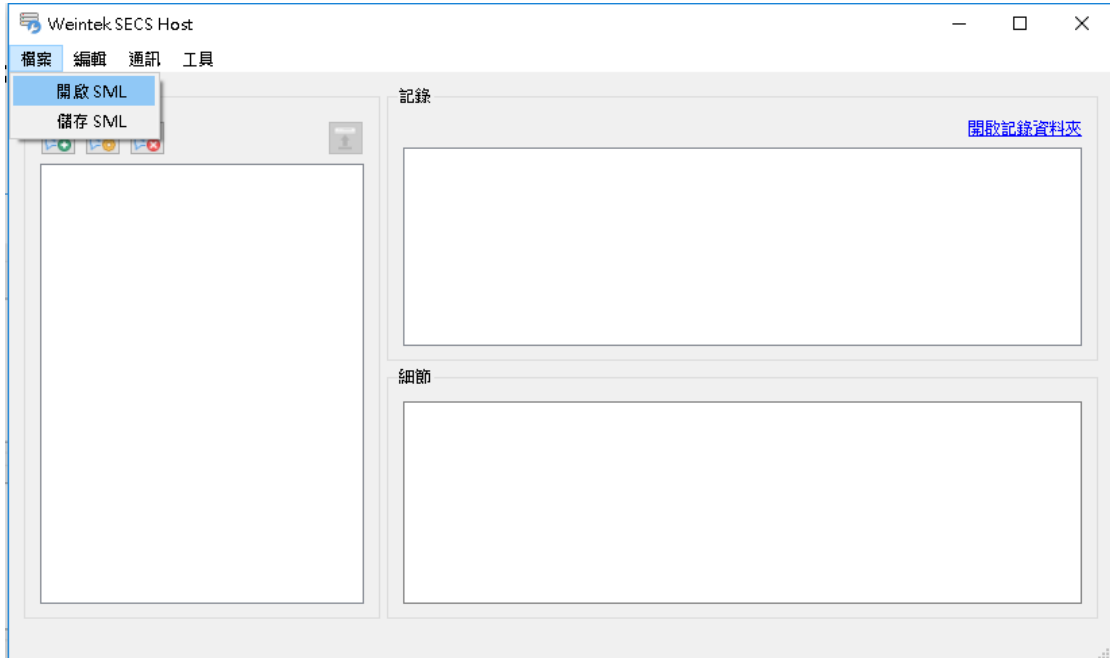

選擇在安裝目錄下的 sml 檔案

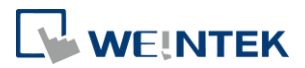

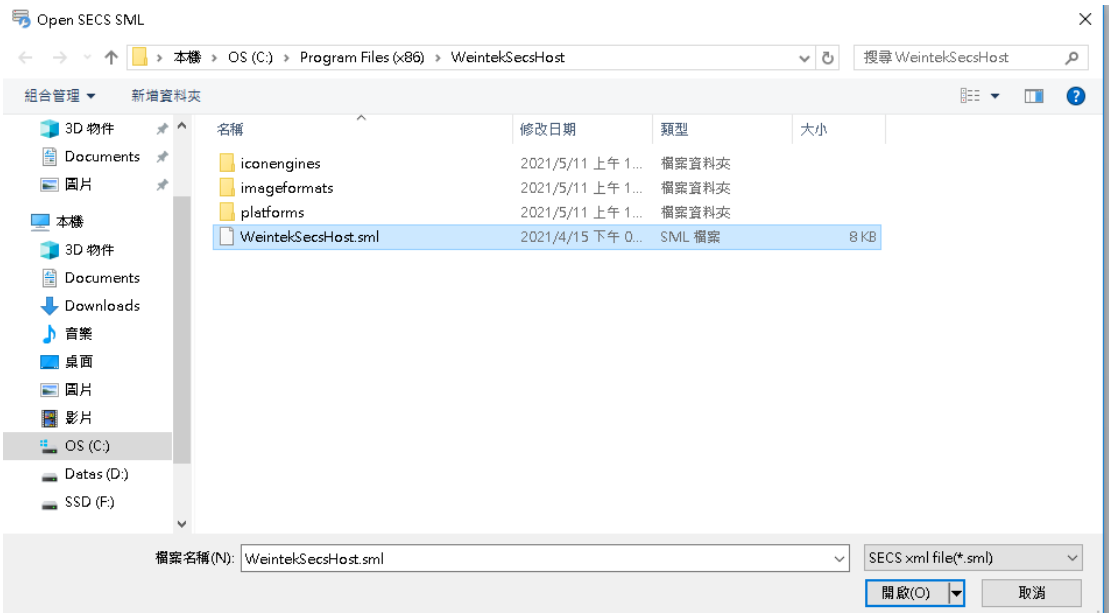

2. 設置通訊參數

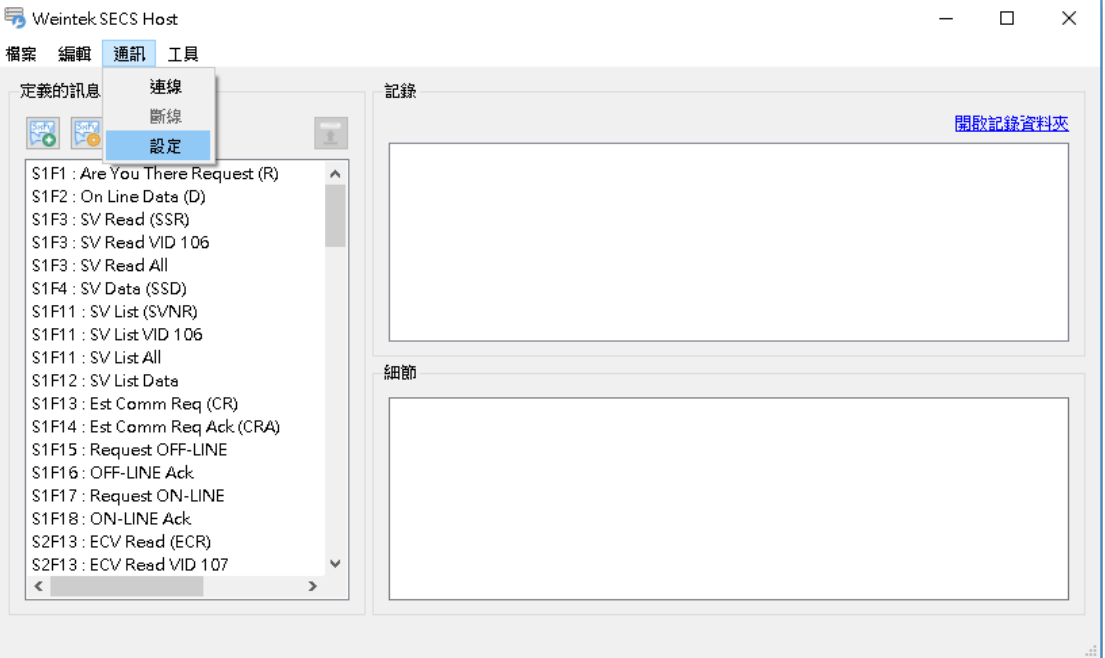

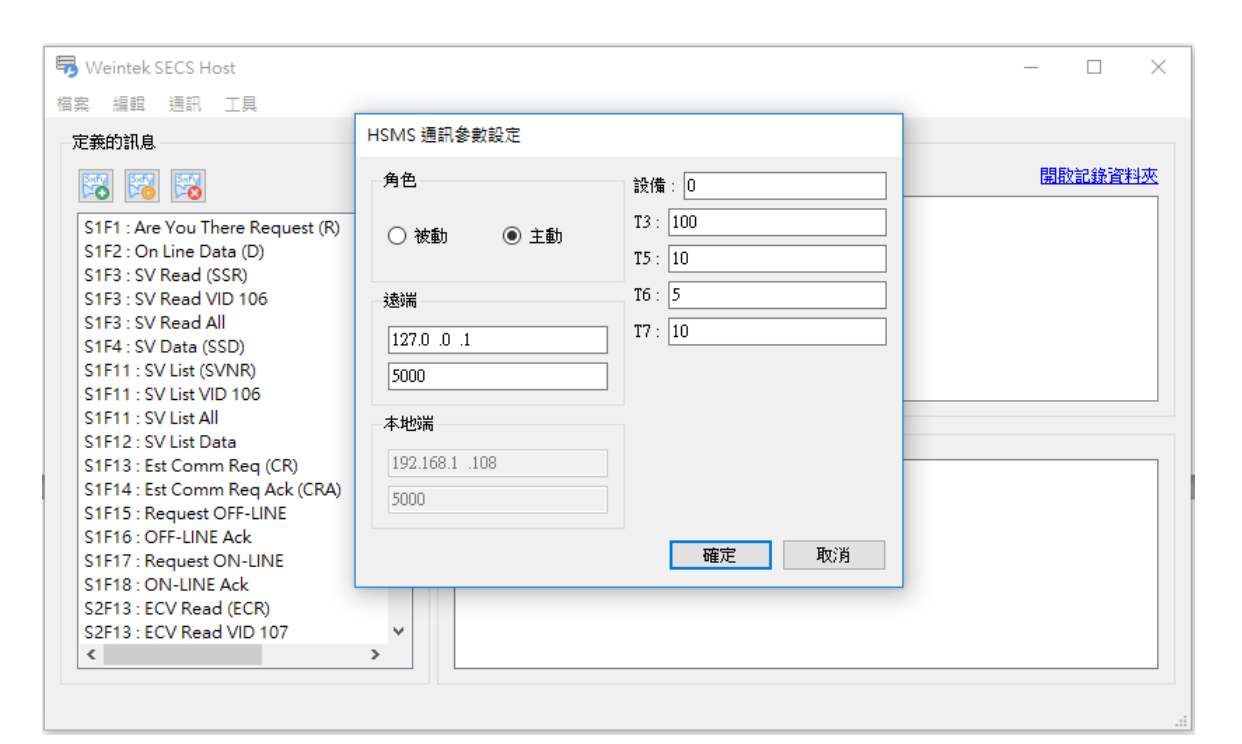

**WEINTEK** 

3. 按下連線連接 G05/06

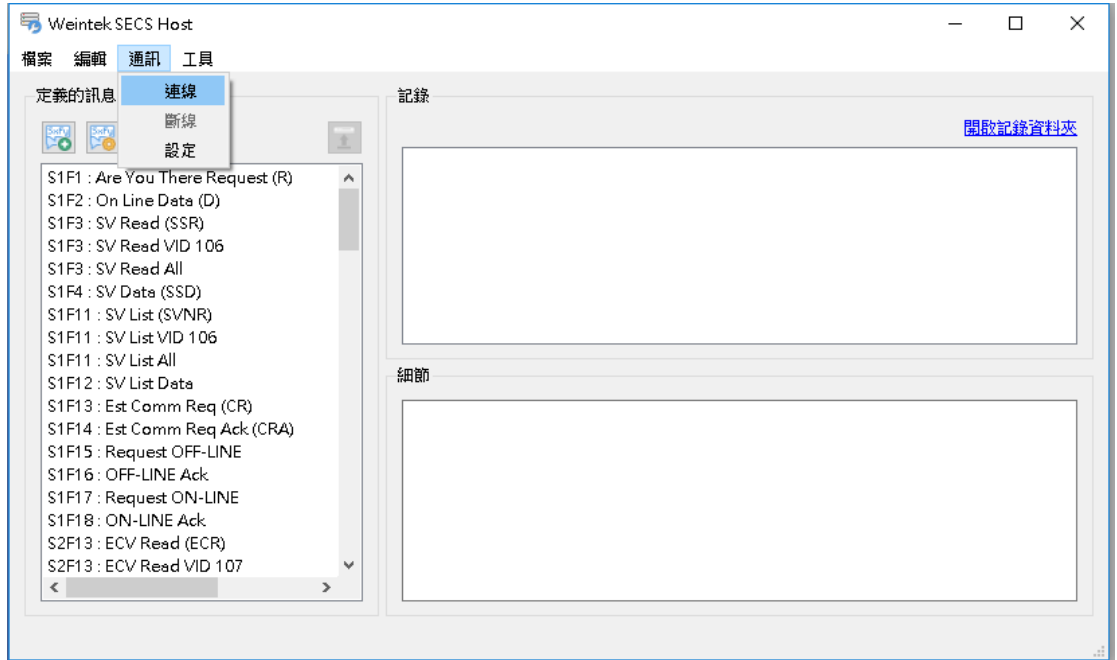

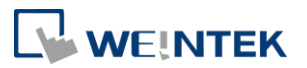

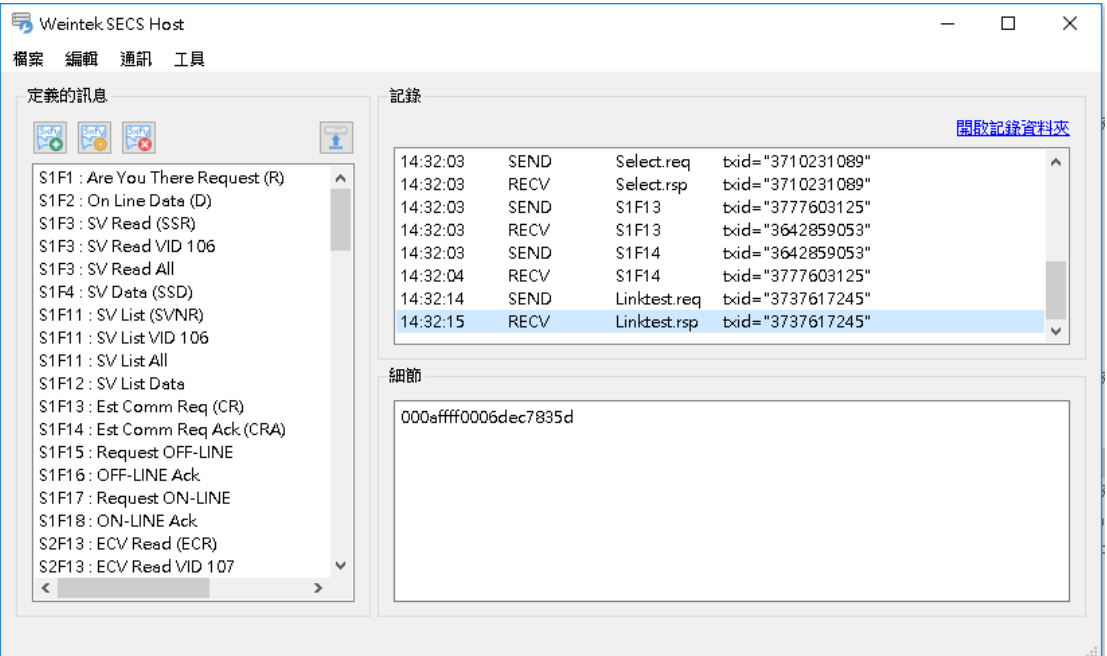

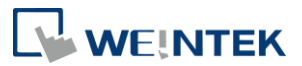

## <span id="page-19-0"></span>**3 操作介面說明**

<span id="page-19-1"></span>以下說明 SECS 設定介面的各項操作內容。

## 3.1 設備屬性設定

設備 ID 為 HMI 作為 Equipment 的識別 ID。

設備 ID/IP/連接埠

 $\times$ 

√ 啟用

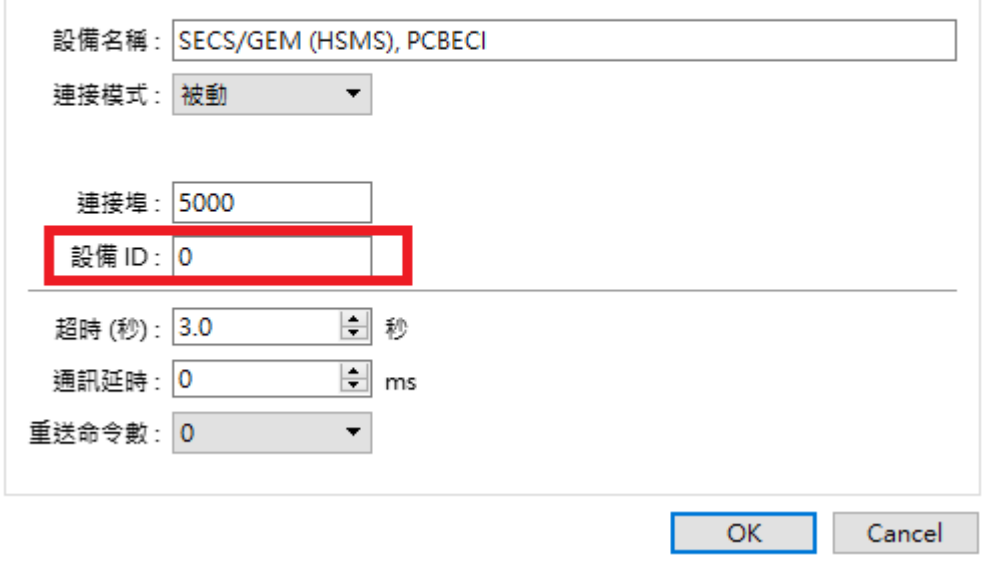

#### <span id="page-19-2"></span>3.1.1 連接模式

主動:主動連接至 Passive host, 主動發送 Select 與 Link test,需輸入 Host IP。 被動:被動被 Active host 連接,不送 Select 與 Link test。

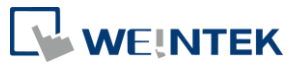

 $\times$ 

設備 ID/IP/連接埠

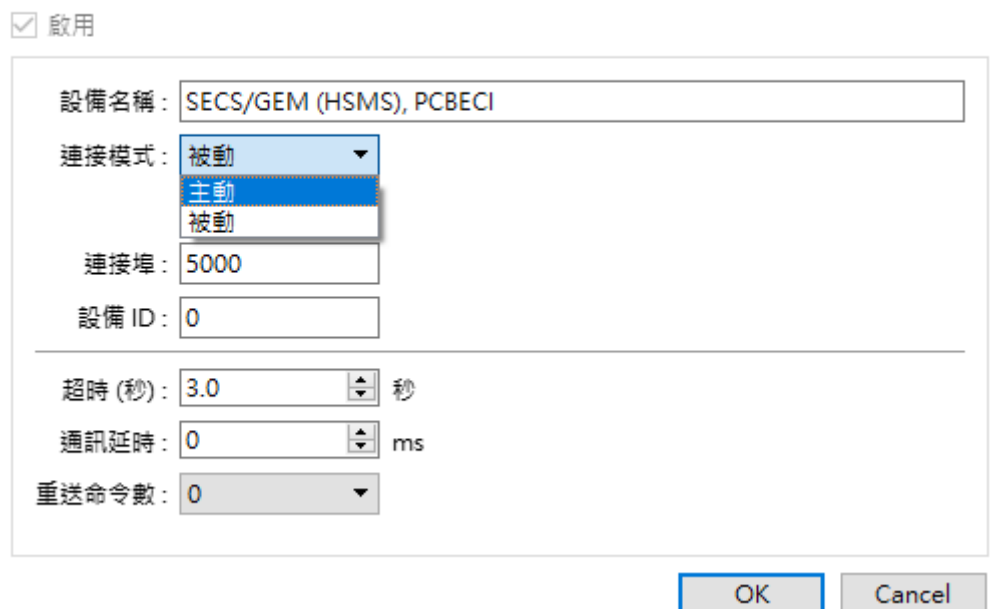

<span id="page-20-0"></span>注意: 不論主動或被動皆會在 Select 結束後,發送 S1F13 命令進行連線。

## 3.2 SECS 設定

上方為設定按鈕列表,後續說明每一個按鈕對應的設定細節。

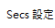

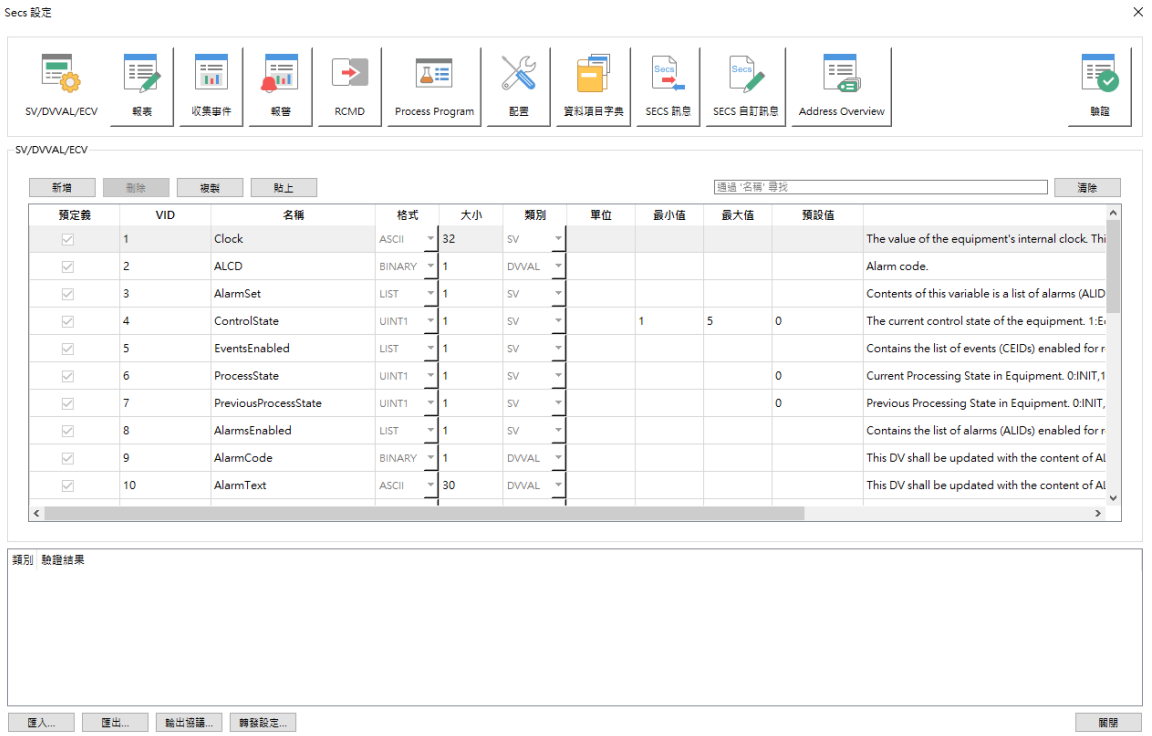

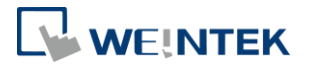

#### <span id="page-21-0"></span>3.2.1 SV/DVVAL/ECV

 $S$ V/DIA/AL/ECV

SV/DVVAL/ECV 對應的意義為 Status Variable Value、Data Variable Values 和 Equipment Constant Values,分別代表設備狀態(唯讀)、資料變數值(唯讀)和設備參數值(可 讀可寫)。

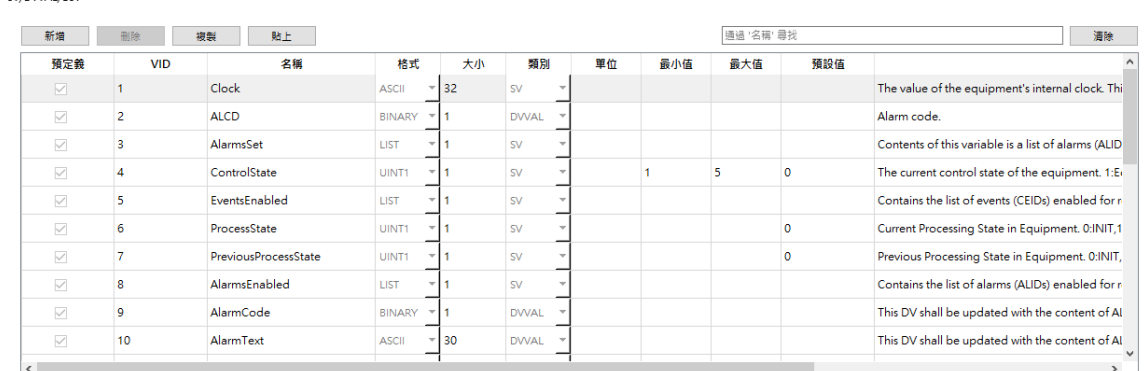

參數設定欄位:該欄位用來定義各個參數的資料供 SECS 使用,除了原本系統內建的參 數外,使用者可以在該欄位建立/刪除自定義的參數。

預設參數不可以進行 VID,格式與類別的修改,也不可以刪除。

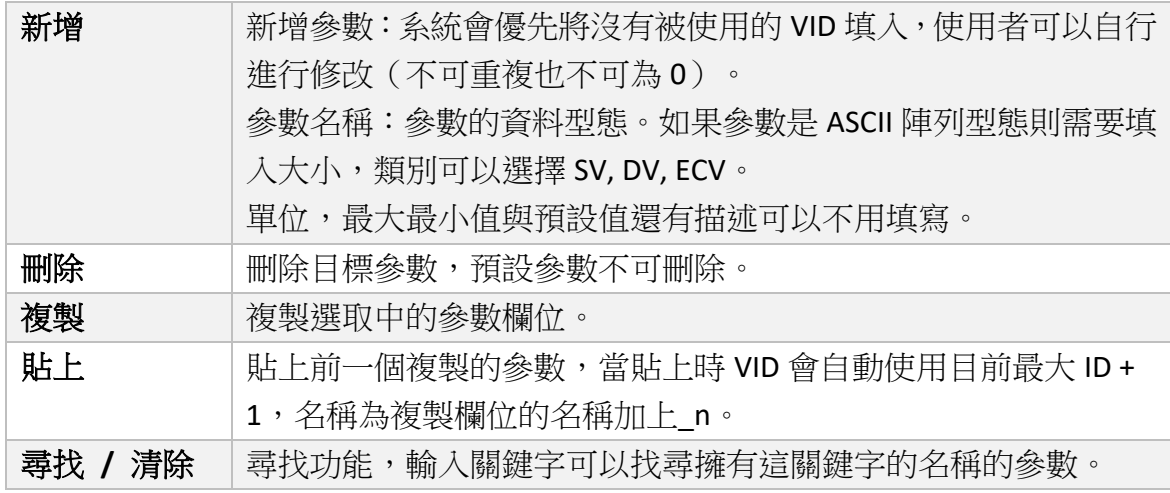

格式支援列表

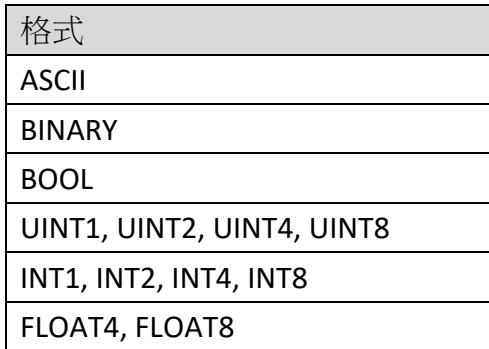

此欄位建立的參數會以標籤型態表示,並以(VID)名稱的形式表示,如下圖所示。

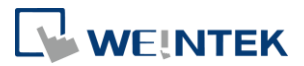

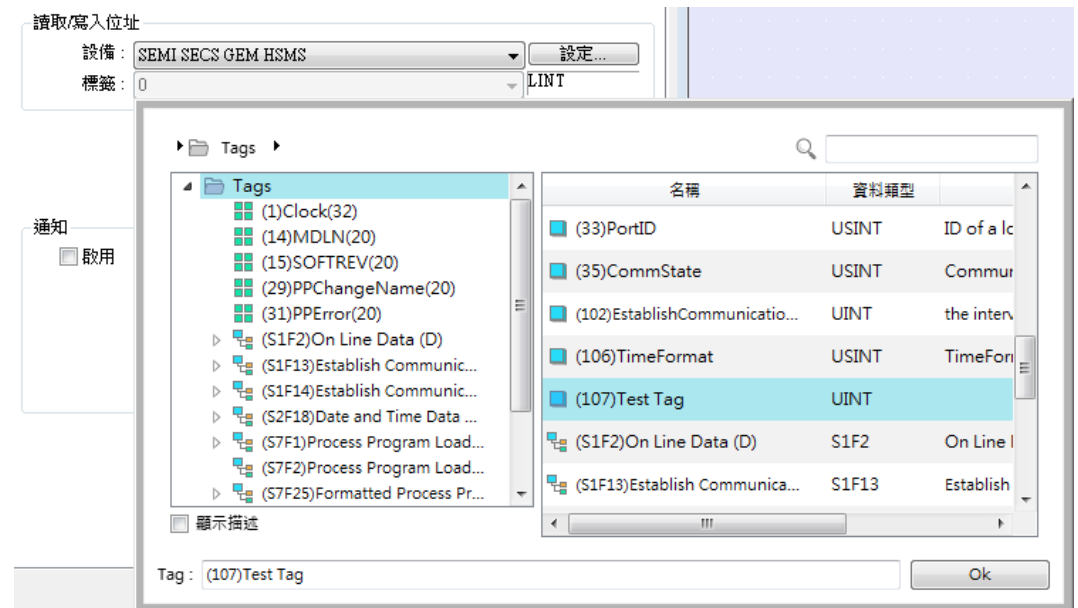

此欄位建立出來的參數將可以與 Forward 功能結合,可以與其他的 PLC 位址進行直接對 應。

### <span id="page-22-0"></span>3.2.2 報表 (Report)

 $\mathbb{R}^{\pm}$ 

供使用者可以加入刪除報表與報表內需要夾帶的參數。視窗主要分為左右兩塊,左邊的 視窗為現有報表的列表,新增時需填寫 RPTID 與報表的名稱,以上資訊不可重複。

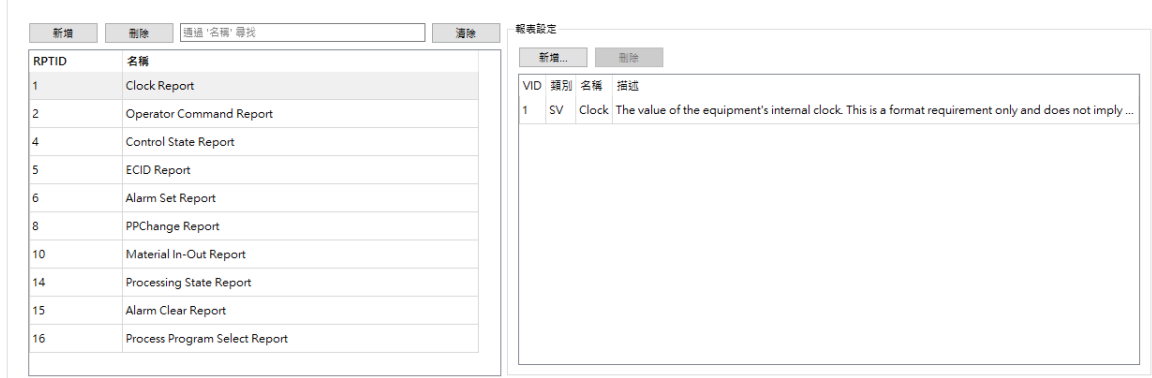

右邊報表設定點選新增後會出現參數的視窗,內含參數列表中的所有參數,利用勾選方 式選擇需要加入的參數,即可以把參數加入到報表中。

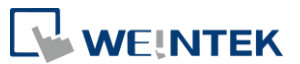

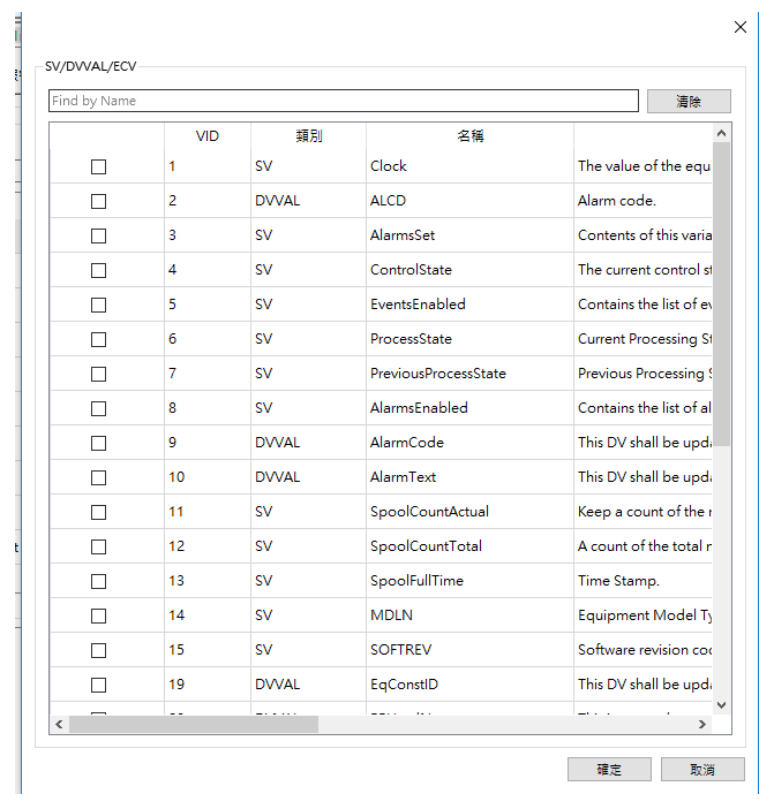

#### <span id="page-23-0"></span>3.2.3 收集事件 (Collection Event)

--<br>收集事件

供使用者建立收集事件,該功能在建立事件後,會產生一個名為 EventSend 的位元位址 供使用者進行事件觸發,一旦被觸發後,便會發送 S6F11。

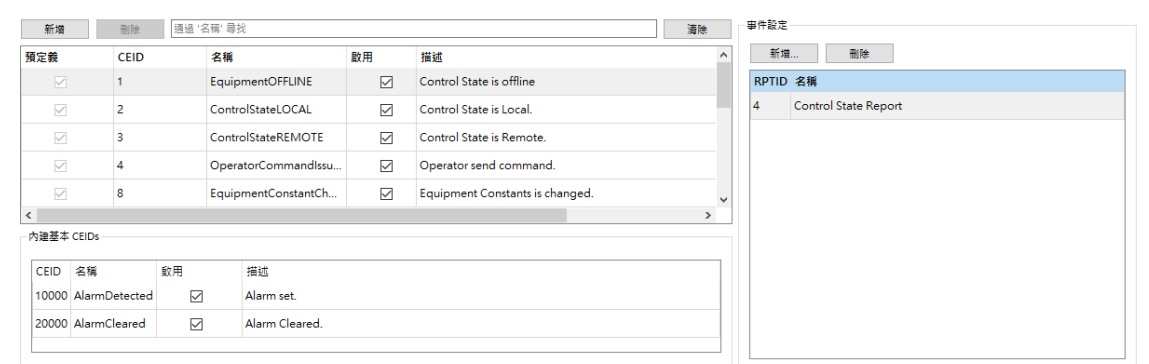

此欄位共分 3 區,左邊為事件清單,分為上下兩個部分,上面可以讓使用者自行新增事 件,需要填入 CEID 與名稱,啟用的選項為標記該事件是否被開啟,下方的內建基本 CEIDs 不可新增,主要與報警結合使用,用於觸發與清除警報用。

在右邊事件設定視窗按下新增會出現報表的列表,可自行選擇該事件要加入的報表。

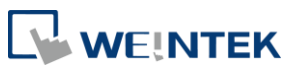

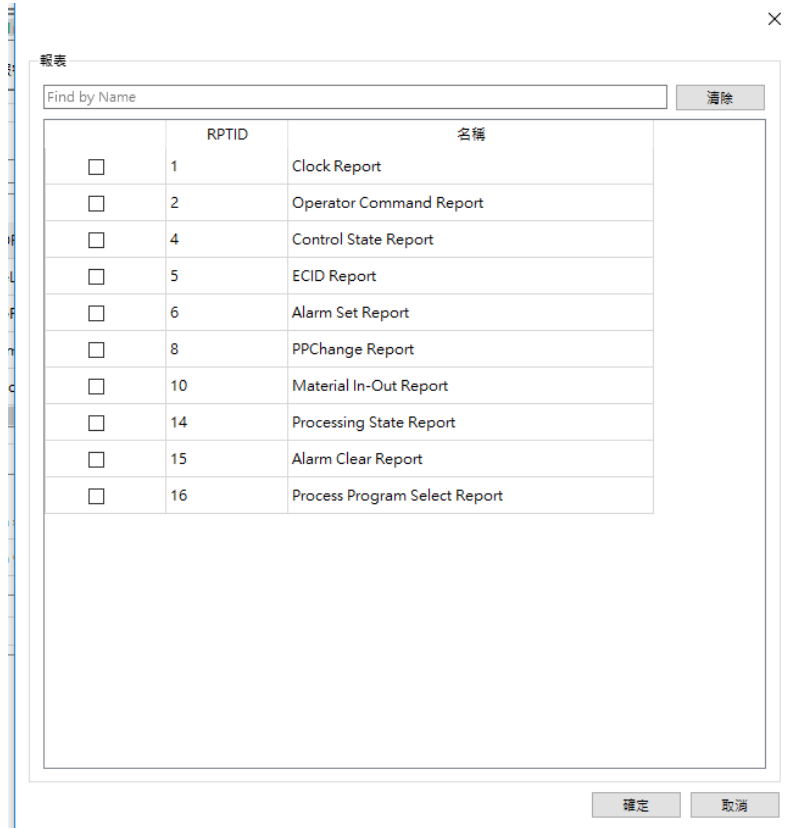

事件建立後,會產生對應 CEID 的觸發位元標籤 EventSend, 如下圖所示,觸發該標籤即 會將該事件送出。

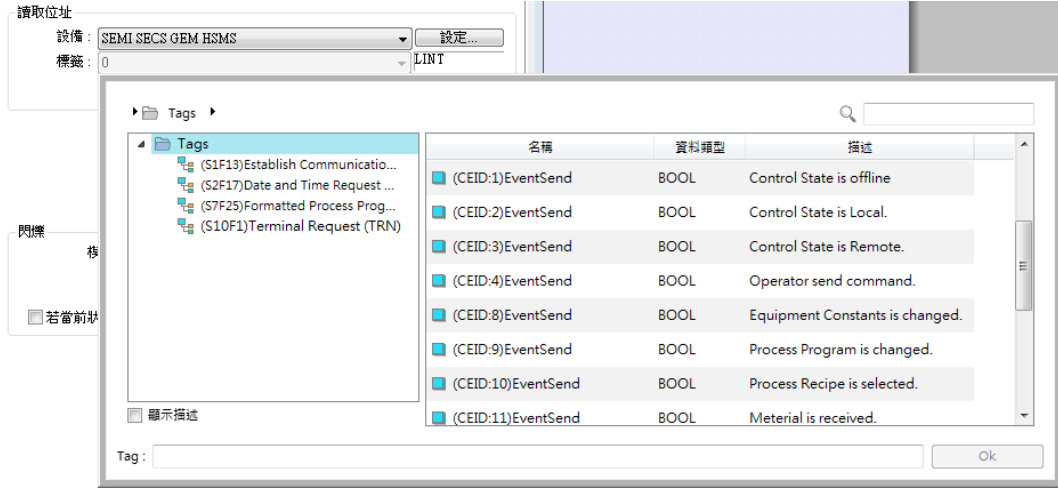

#### <span id="page-24-0"></span>3.2.4 報警 (Alarm)

新增一個報警後可以設定該報警的 ID (ALID),設置 ALCD 的型熊並可以勾選是否要啟用 該報警,而設定事件與清除事件則是系統產生,連結到 Event 中的 AlarmSet 與 AlarmClear 事件, ALTX 則是表示當該報警被傳至 Host 時顯示的描述。

注意: 若 ALCD 選擇 0:未使用或 ALTX 為空白,則在 GEM E30 的標準中這則報警會被視 為無效。

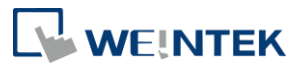

#### ALCD 支援列表

蝦蛄

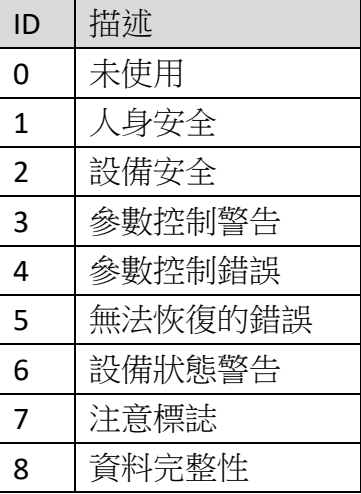

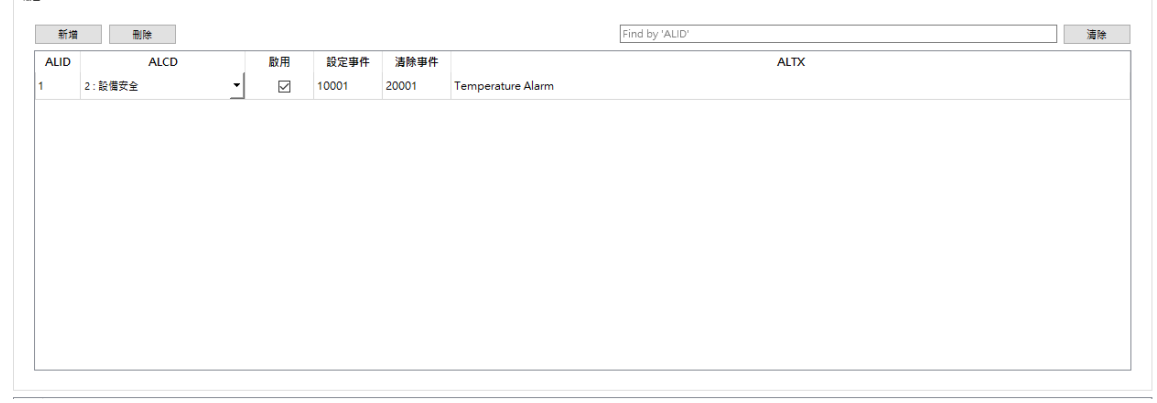

每項警報建立後會在收集事件欄位,自動建立相對應的事件。

報警建立後,會產生對應的觸發位元標籤 AlarmSend,如下圖所示,觸發該標籤即會將 該報警以S5,F1送出。每個alarm都會再產生自己相對應的event,詳細行為請參考2.2.1。

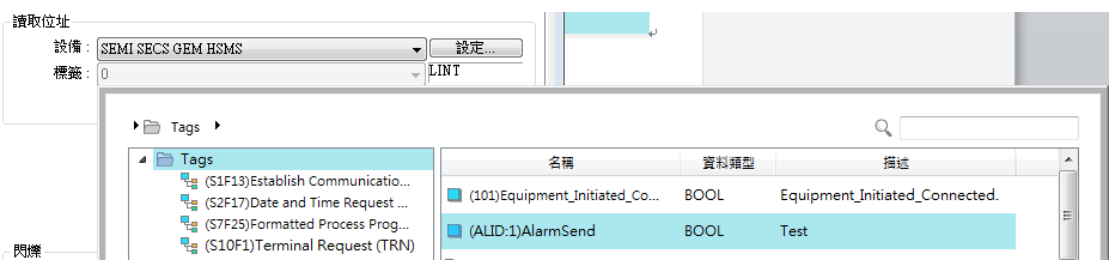

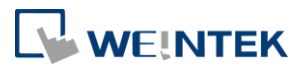

### <span id="page-26-0"></span>3.2.5 遠端控制 (RCMD)

列舉支援的 RCMD 命令。

 $\sim$ 

 $-$ RCMD

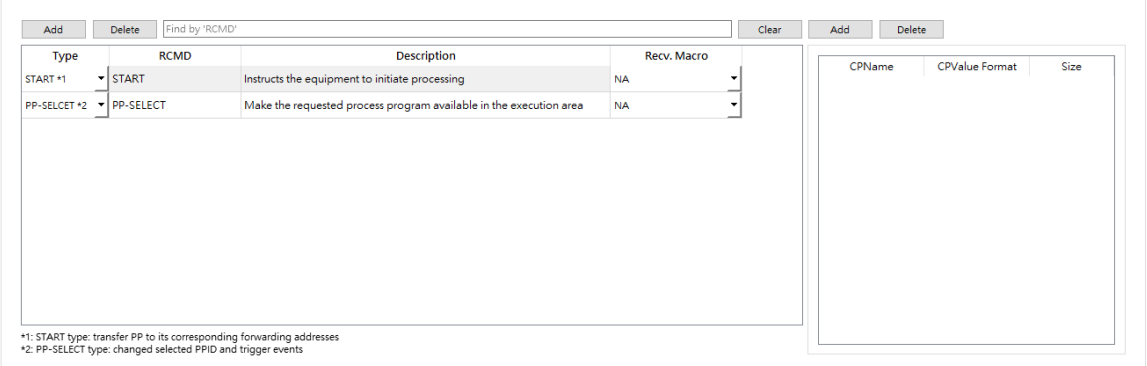

預設命令有 START 與 PP-SELECT,這兩個命令可刪除與編輯。 新增型熊選項共有3種,分別為 START、PP-SELECT 與一般。

- START 表示該 RCMD 指令會去執行目前所選擇的 process program 內容。
- PP-SELECT 會去選取 RCMD 中 PPID 參數內容的 process program,其中若選擇 PP-SELECT 型熊,則預設的第一個 CP 為 PPID 且無法進行刪除與型熊的變更,如 下圖:

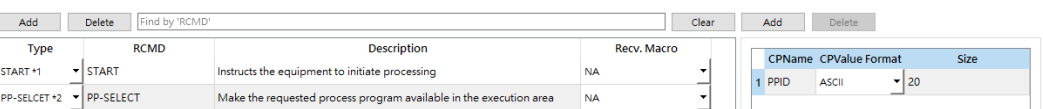

- 使用者可以自行定義 RCMD 與內部的參數,並且透過參數的數值的改變,來搭 配 EB Pro 內部的物件(巨集, PLC 控制…等)一起使用。

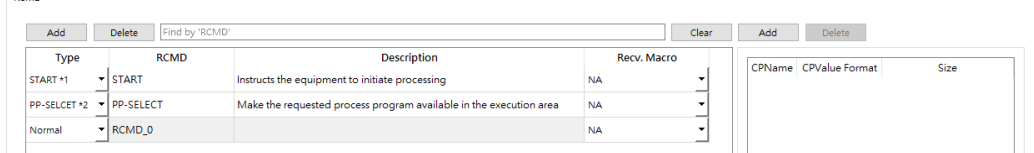

可以有多個 START 與 PP-SELECT 型態的 RCMD,但名稱需要不一樣,如下圖: RCMD

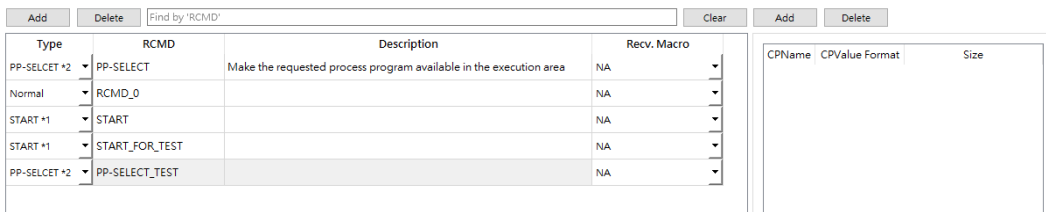

所有 RCMD 的 CP 建立後皆可以利用轉發設定去進行位址的對應,如下圖:

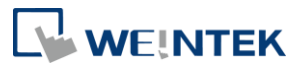

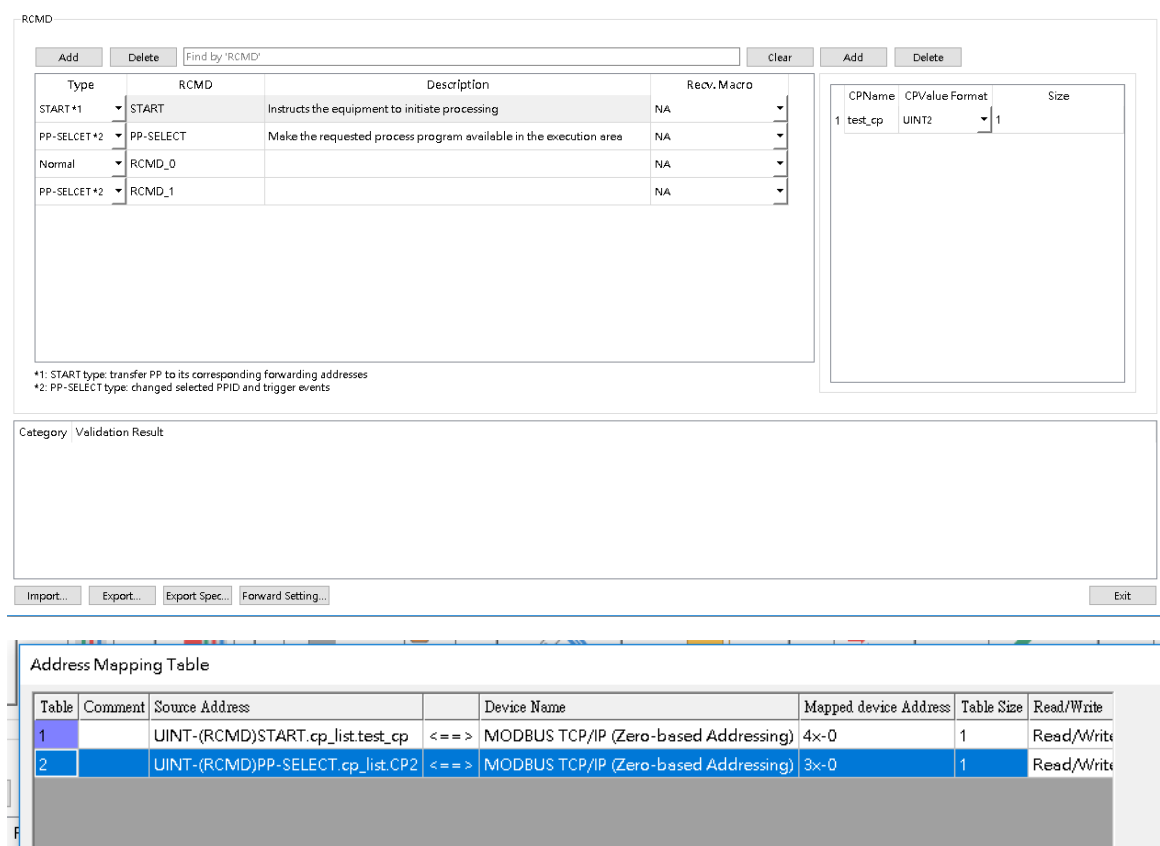

接收巨集

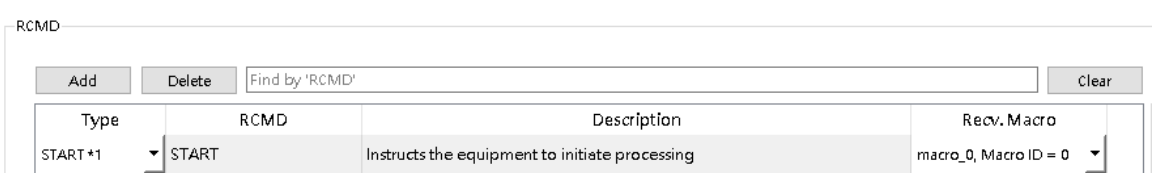

在 RCMD 加入與自定義訊息一樣的巨集連接功能,用法與自定義訊息相同,當 RCMD 設定好巨集後系統會自動出現以下兩個標籤如下圖:

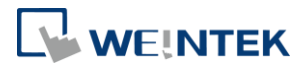

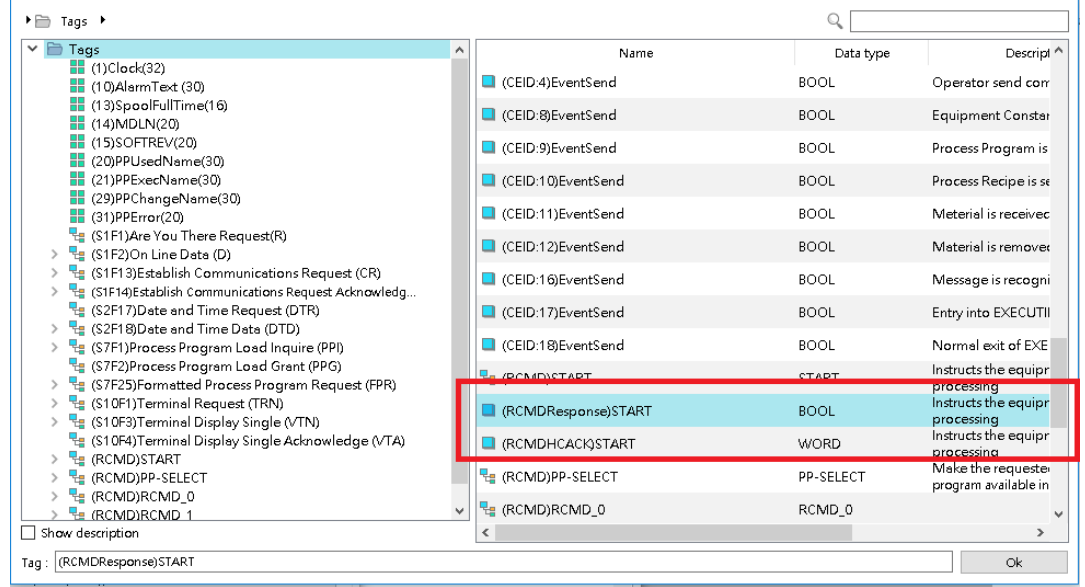

(RCMDResponse)START 為一個 bool 的標籤,當此標籤被設為 true 時,會發出對應的 S2F42 指令,(RCMDHCACK)START 則為該 S2F42 指令中的 HCACK 數值,預設為 0,其 數值使用者可以自行輸入並帶入至發送的 S2F42 中, 以下是 HCACK 在標準中的定義

- $0 =$  Acknowledge, command has been performed
- $1 =$ Command does not exist
- $2 =$ Cannot perform now
- $3 = At$  least one parameter is invalid
- 4 = Acknowledge, command will be performed with completion signaled later by an event
- 5 = Rejected, Already in Desired Condition
- $6 = No$  such object exists

7-63 Reserved

下面為巨集的範例

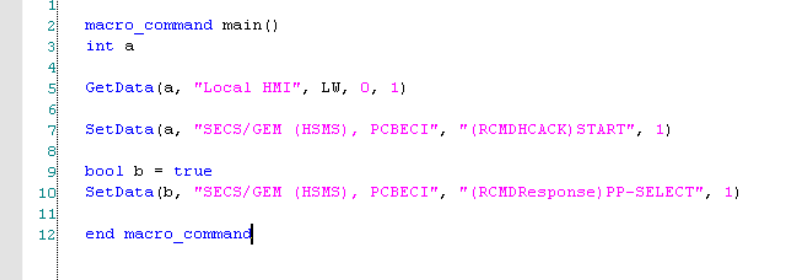

該巨集在收到 S2F41 RCMD 命令後會從 HMI 的 LW0 獲取數值並填入 HCACK 中,再將 該 S2F42 並另利用(RCMDResponse) bit 觸發後送出。

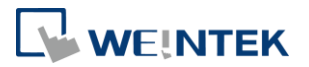

#### <span id="page-29-0"></span>3.2.6 配方 (Process Program)

設定 Process Program 資料, Process Program 可以分為未格式化與已格式化兩種,請參 考以下說明。

未格式化:格式為自行定義字串。

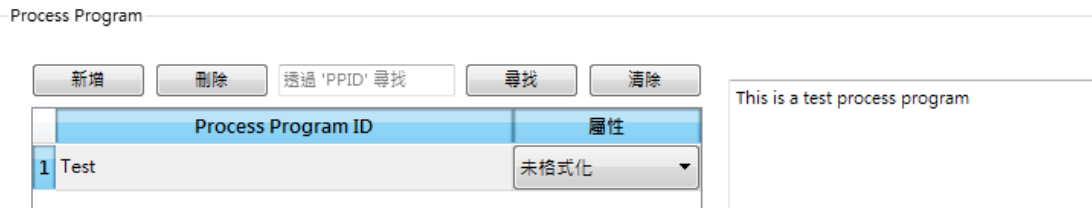

已格式化:格式與 SECSII 中標準定義相同,在加入前須先編輯 CCODE。

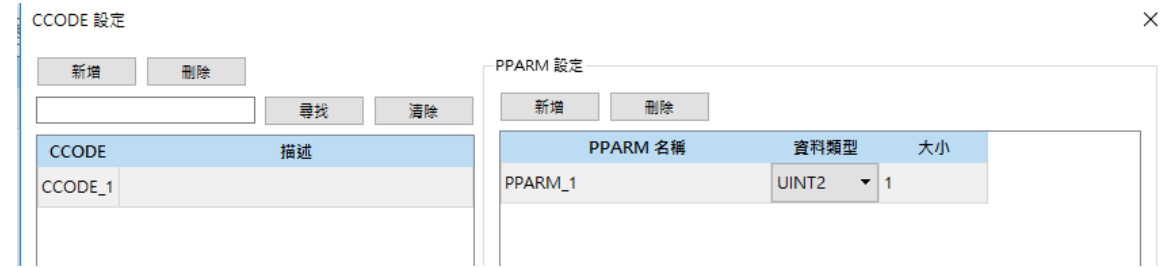

按下 CCODE 編輯按鈕後,即可以進行 CCODE 的編輯,加入 CCODE 與內部的參數,相 同 CCODE 內的參數結構皆為相同。

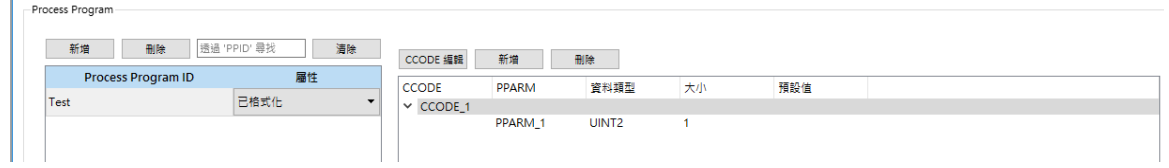

CCODE 編輯完畢後即可以加入已格式化的 Process Program 中。

當 Process Program 編輯完畢後,需將該 Process Program 中的參數使用轉發功能將參數 與 PLC 位址綁定,當 Host 下 RCMD START 的命令後,可以將參數值轉換至 PLC 中。

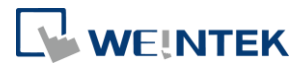

## 以下功能為 6.06.01 新增

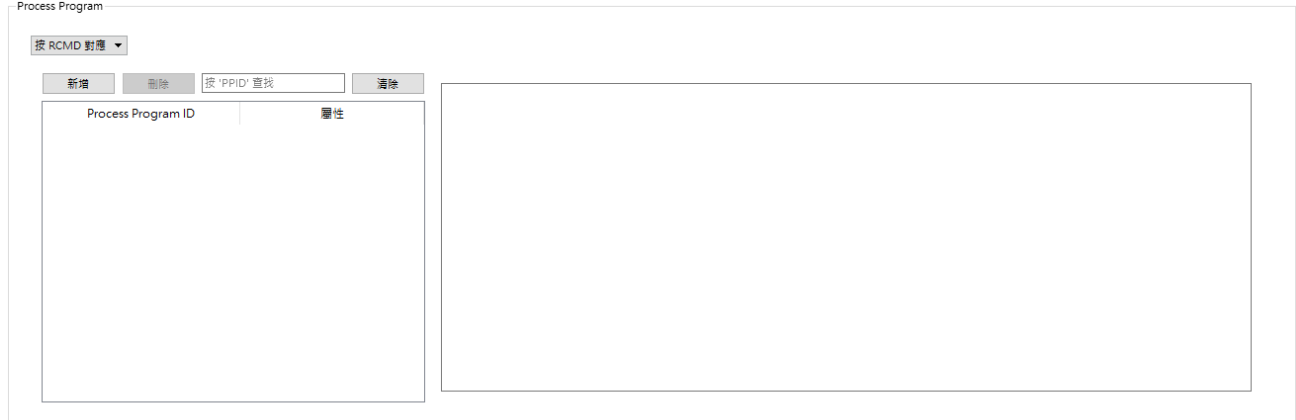

在右上角新增一個選項可以供用戶選擇

- 1. 按 RCMD 對應 : 為原本的功能項目
- 2. 直接對應 : 該功能可以跳過 RCMD 直接將 process program 的 PPARM 與 PLC 地址對 應透過 S7F23 即可以將該 process program 的 PPARM 寫入到 PLC 中, 也可以利用 S7F25 直接讀取該 PLC 對應的 PPARM

下圖為切換至該功能後的介面

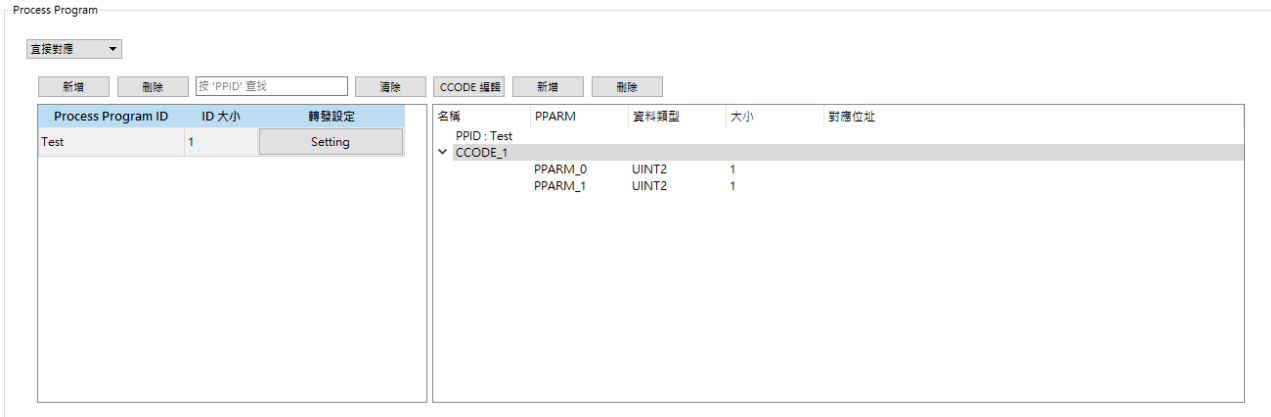

切換後可以直接利用轉發設定進行一鍵連續性地址的對應,對應開始的位置為 process program id 開始,欄位中有多出一個 ID 大小該欄位即為 process program id 的長度單位為 WORD, 根據該大小再依序往後進行資料對齊,目前僅開放非 bit 進 行一鍵對應因此若是 BOOL 型態的 PPARM 將會被略過對應,實際的操作如下,按 下 setting 後選擇對應至 HMI 的 LW 地址,由於 ID 大小為 10 因此第一個 PPARM 將 會對應到 LW10 下一個為 LW11 依此類推,另須注意 BINARY 的資料型態將會對應 至 2 個 WORD 即 DWORD

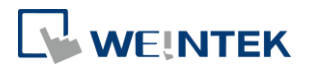

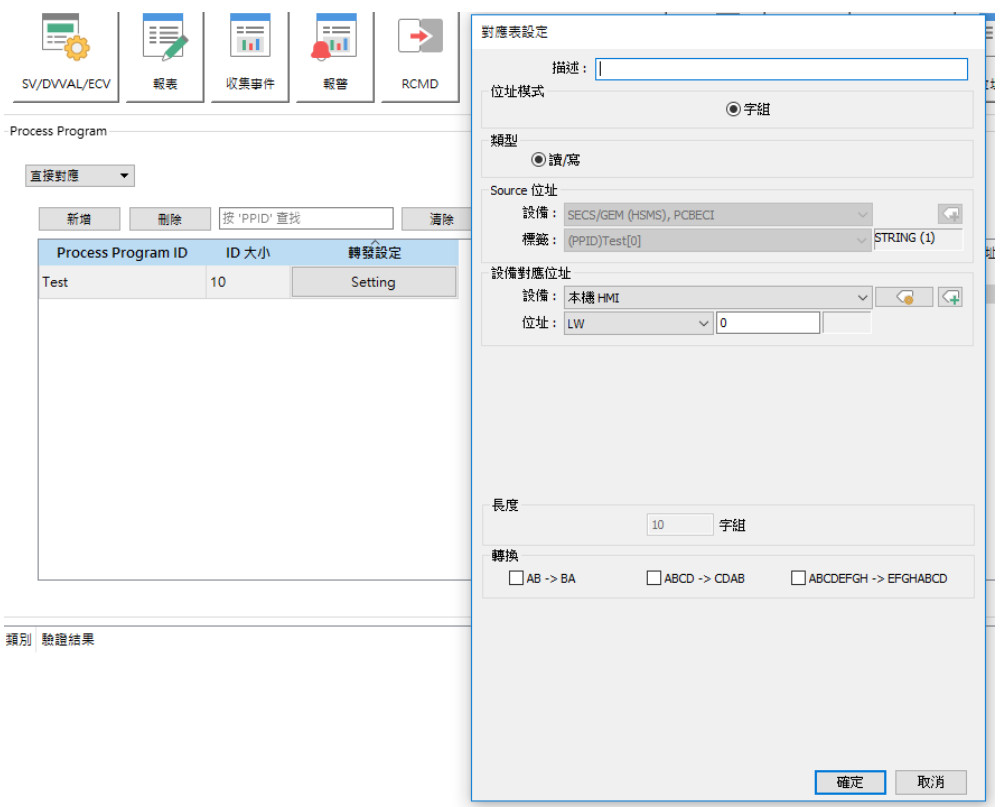

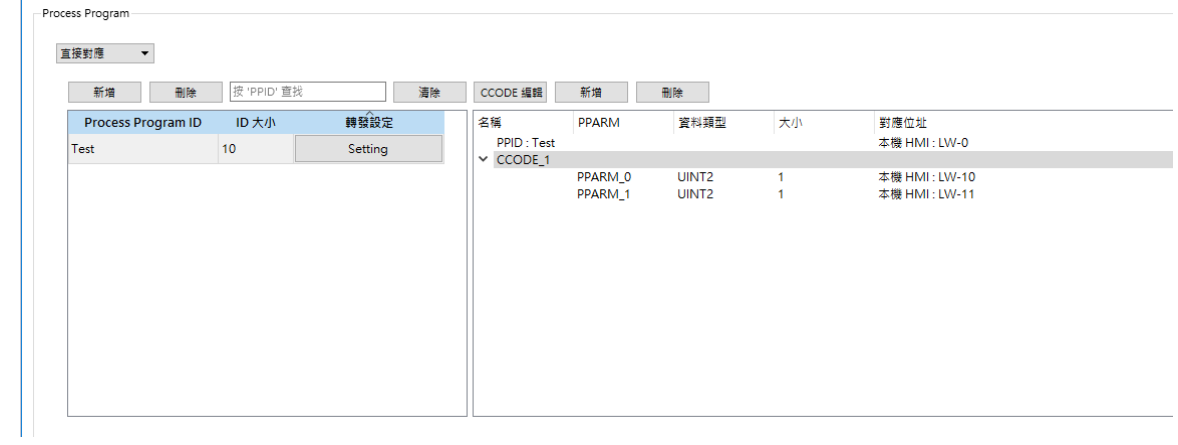

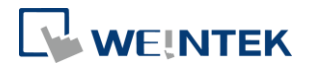

#### <span id="page-32-0"></span>3.2.7 配置

設定 SECS 相關參數的頁面, 此頁面目前可以設定三個部分, 分別是控制狀態配置, 超 時參數與 SMN Log 設定。

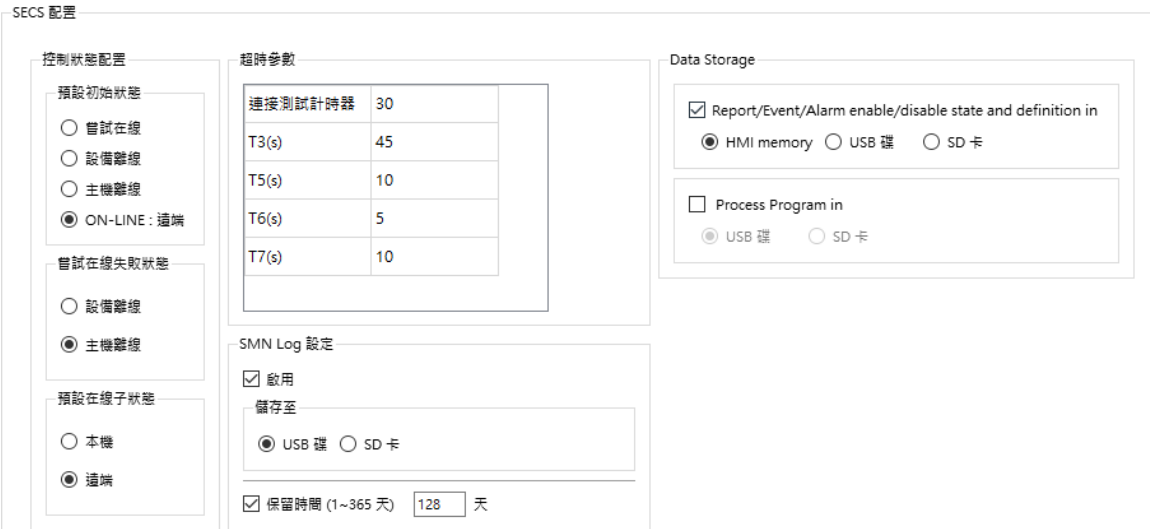

控制狀態配置:用來設定當通訊開始,結束或意外中斷時,Equipment 會切換到的狀態。 詳細的狀態切換會在第 11 章說明。

超時參數:可以提供使用者進行各個 SECS 定義的超時進行設定。

SMN Log 設定:設定是否要記錄 HMI 與 SECS 通訊的記錄檔,可以存放於外部 SD 卡或 USB 碟中,並可以設定保留天數最大可到 365 天。

資料儲存:該功能為針對報表/事件/警報/process program 進行斷電保存得功能,分為 兩個部分,報表/事件與警報為一組, process program 為另一組,兩組皆可以設定是否 開啟與開啟後的儲存位置,當該功能被開啟後,主控端進行的設定,就會被保留住,而 不會在斷電重啟後,變成專案剛下載時的設定,另外會在標籤中額外提供 Reset SECS settings at next reboot 的標籤當被設為 ON 時下次重新上電後,將會把儲存的資料清空, OFF 則不會。

![](_page_32_Picture_137.jpeg)

在左上角部分新一個選項供功能切換

![](_page_33_Picture_1.jpeg)

![](_page_33_Picture_129.jpeg)

1. 透過 RCMD 對應 :

該模式即為 Process program 模式,需要藉由 RCMD 觸發 PP-SELECT 與 START 才會將 數值轉換到 PLC 上。

2. 直接對應 :

當切換到該模式 RCMD 的 PP-SELECT 與 START 功能即會失效,當 PPARM 有與 PLC 位 址進行轉發連結時,即會進行位址對應,不須再等 RCMD,因此當使用 S7F23 與 S7F25 對 PPARM 進行讀寫時也會直接影響 PLC 的對應位址, 切換後介面如下圖所示:

![](_page_33_Picture_130.jpeg)

切換後可以看到在左邊的欄位中多出 ID Size,在切換至該功能後會產生該 PPI 的一 個標籤,如下圖所示:

![](_page_34_Picture_1.jpeg)

![](_page_34_Picture_59.jpeg)

該標籤即表示目前的 PPID 數值,可以進行動態更動並與 PLC 位址進行對應,轉發欄 位的設定按鈕則可以直接針對該 PP 進行完整的線性位址一鍵對應,位址對應會從 PPID 開始對應,以下為範例。

![](_page_34_Picture_60.jpeg)

我們將該 PP 與 Modbus 的 4x-0 綁定後可以看到右邊會自動進行每個位址的對應。

![](_page_35_Picture_1.jpeg)

![](_page_35_Picture_121.jpeg)

因為 PPID 長度為 40,因此 PP 的第一個參數會從 4x-40 開始,若此時進行資料型態 的改變,對應的位址也會進行改變,如下圖,若將 PPARM 3 改為 INT4,則後面的 PPRM\_4 會依照前面的參數進行偏移的調整。

![](_page_35_Picture_122.jpeg)

注意: 目前該功能僅開放對應到一般 PLC, 不開放 TAG PLC。

#### <span id="page-35-0"></span>3.2.8 資料項目字典

該欄位顯示各個 Message 命令支援的項目,該欄位的資料型態可以進行更改,更改後 Message 内的項目也會跟著更改,此設定欄位用來配合 Host 或告知 Host 各個 Message 中參數的型態,兩者的支援必須完全相同才可以進行正常通訊。 可利用新增/刪除,加入自定義的資料項目,供 User Defined Message 使用 注意: 目前僅有 ALTX 有支援 MBC(UCS-2)與 MBC(UTF-8)。
$\frac{1}{2} \frac{1}{2} \frac{$ 

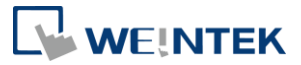

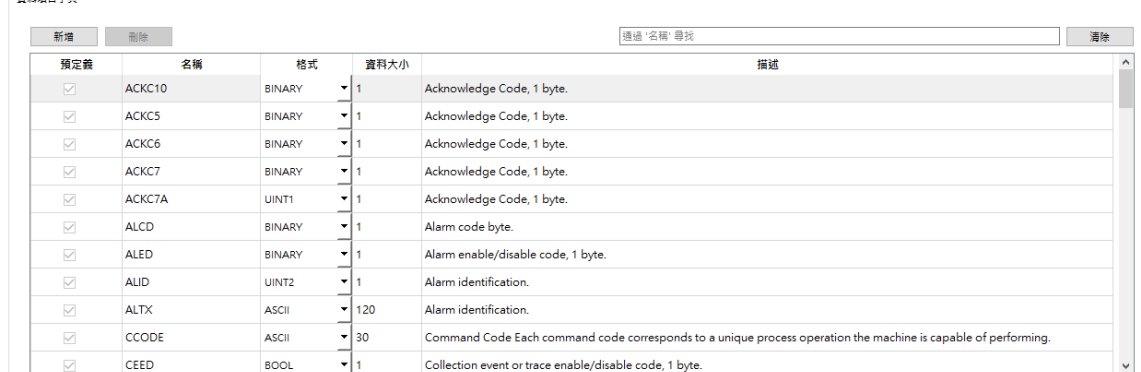

#### 3.2.9 SECS 訊息

EECE Mossage

該欄位顯示支援的 SECS 訊息。

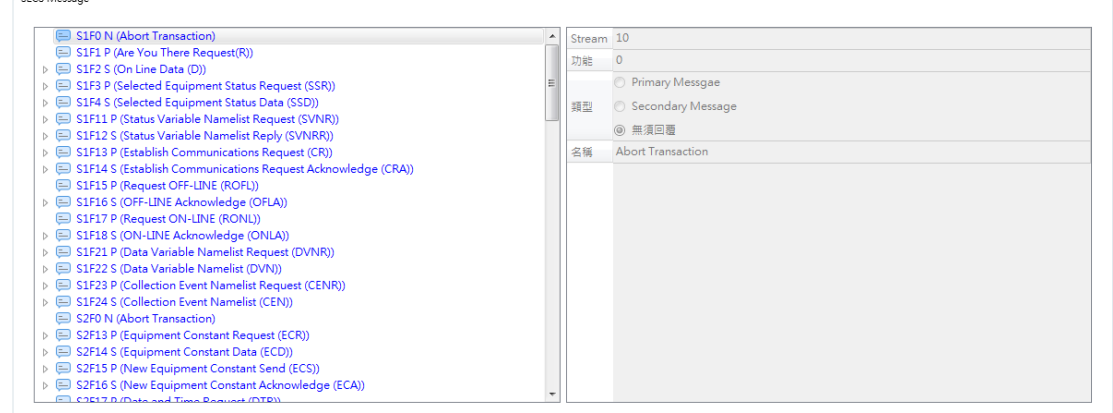

該視窗分為左右兩邊,左邊的視窗可以看到各個命令與其包含的資料項目,右邊的視窗 則顯示該命令或項目選單的詳細資訊,支援的 Message 與其內容會在下面進行說明。

該欄位會根據 Message 的功能產生相對應的標籤。以 S1F1 與 S1F2 為例, S1F1 會產生 一個 SendCommand 的位元標籤,供 HMI 觸發 S1F1 的命令給 Host。

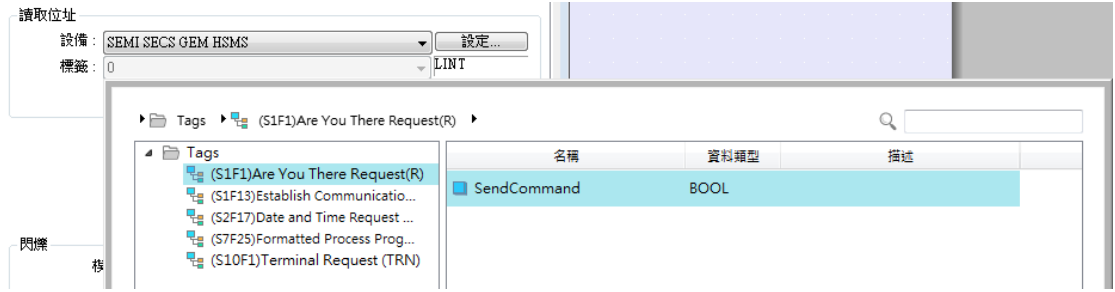

另外 S1F2 產生 MDLN 與 SOFTREV 兩個標籤如下圖所示,這兩個標籤是用來存放 Host 回覆 S1F2 後的資料。

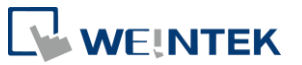

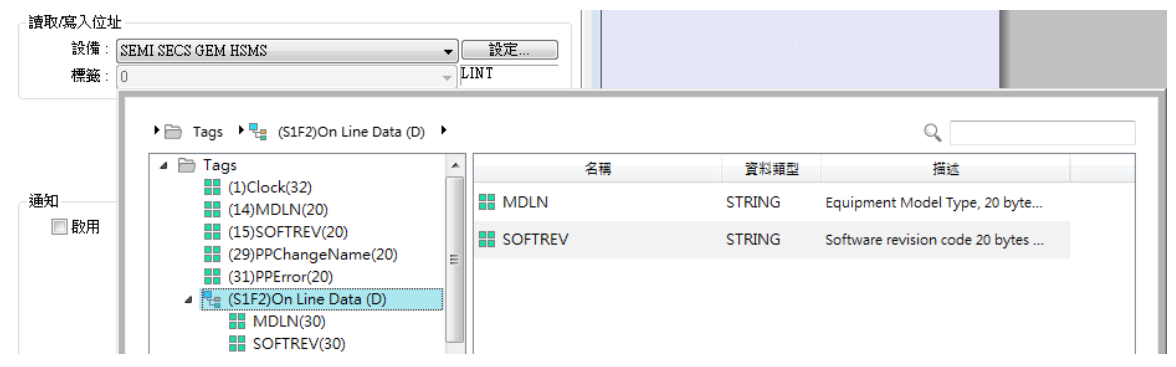

而當 Host 送出 S1F1 給 HMI, HMI 回覆的 S1F2 中的 MDLN 與 SOFTREV 則會來自於在參 數列表中所列的 MDLN 與 SOFTREV。

### 3.2.10 SECS 自訂訊息

該功能可以自行定義主機端(Host)與設備端(Equipment)的通訊訊息(Message)格式 以下的情況可以使用該功能自行定義訊通訊息:

- 1. 主機端(Host)與設備端(Equipment)的訊息目前不支援
- 2. 主機端(Host)與設備端(Equipment)有特殊的訊息需支援
- 3. 主機端(Host)與設備端(Equipment)需要覆寫原本支援的 SECS Message

下圖為該功能的設定畫面

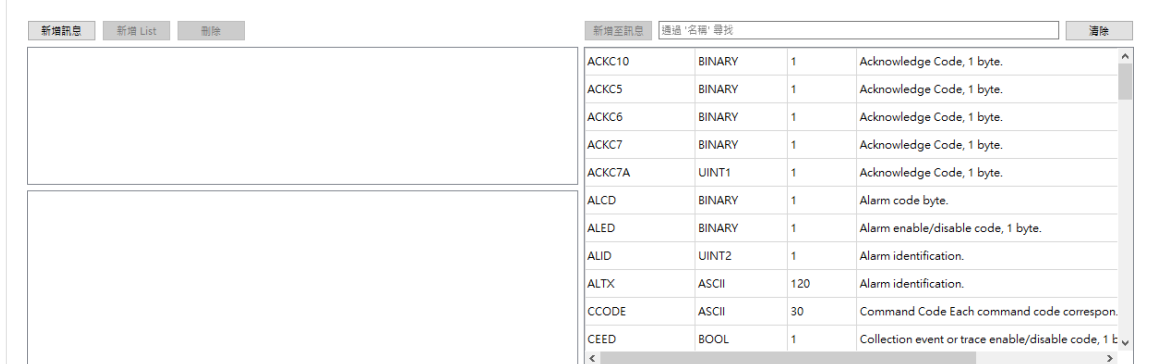

設定說明

-<br>SECS 自訂訊息

1. 按下加入訊息後,會出現系統預設的 SxFy Message 的節點,點擊該結點後可以 在上方欄位看到目前該訊息的資訊包含, Stream 與 Function 的資訊, 是否需要 進行回覆,以及該訊息的名稱。

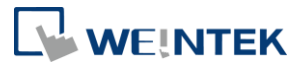

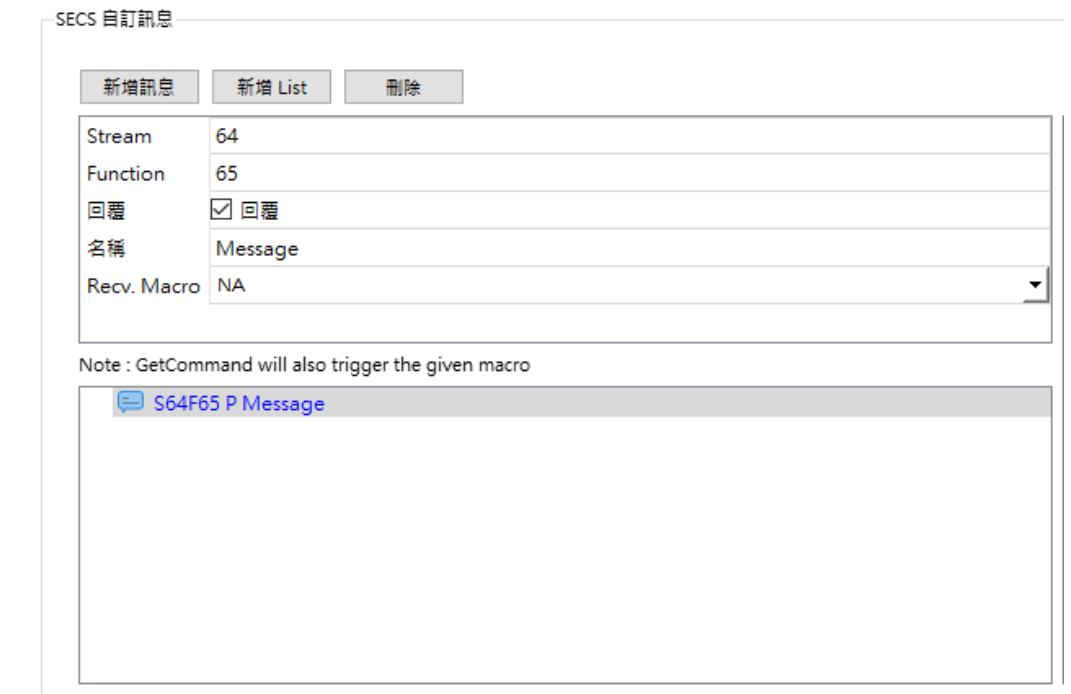

2. 進行欄位的修改對應的節點也會跟著修改。

#### 

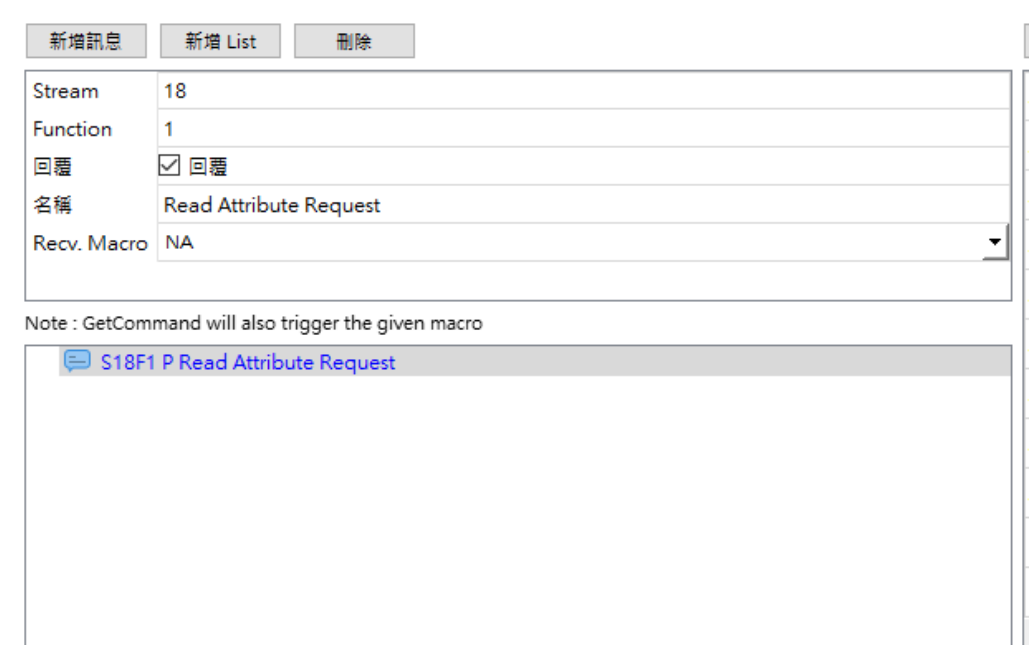

3. 可以利用加入 List 的按鈕將 List 加入訊息中。

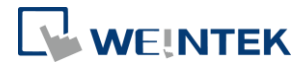

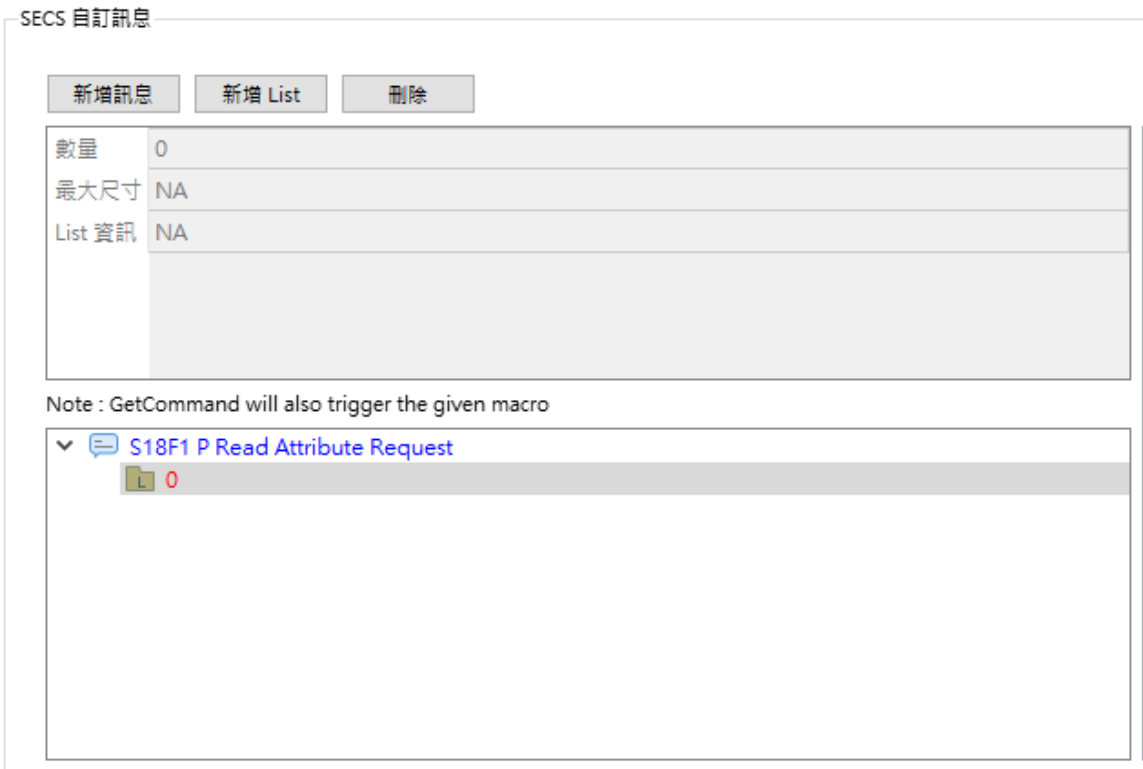

4. 視窗的右邊是資料項目字典中的資料,可以在資料項目字典中加入自行定義的 參數,並利用加入到訊息或雙擊欄位將資料項目加入訊息中。

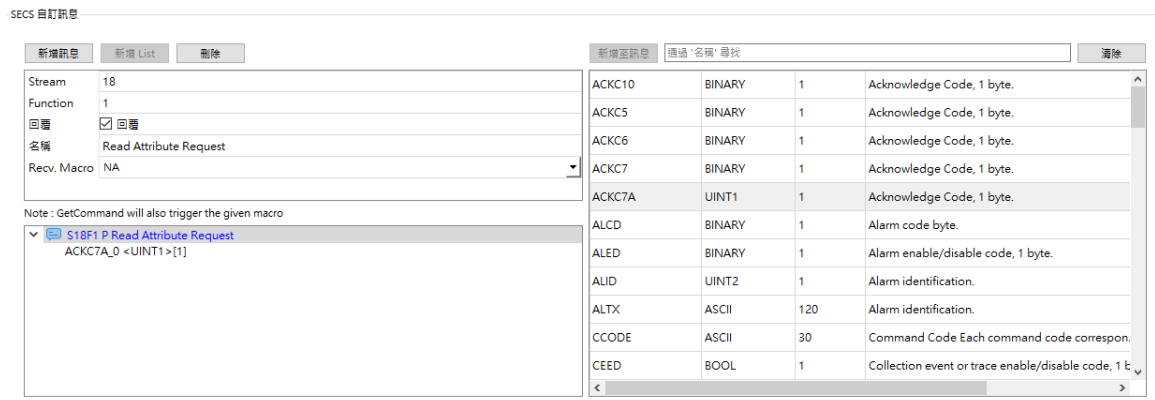

注意: 訊息節點上只會有一個子節點, 若需要多個子節點需要加入 List, 如下圖所 示:

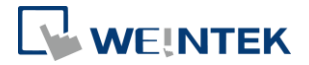

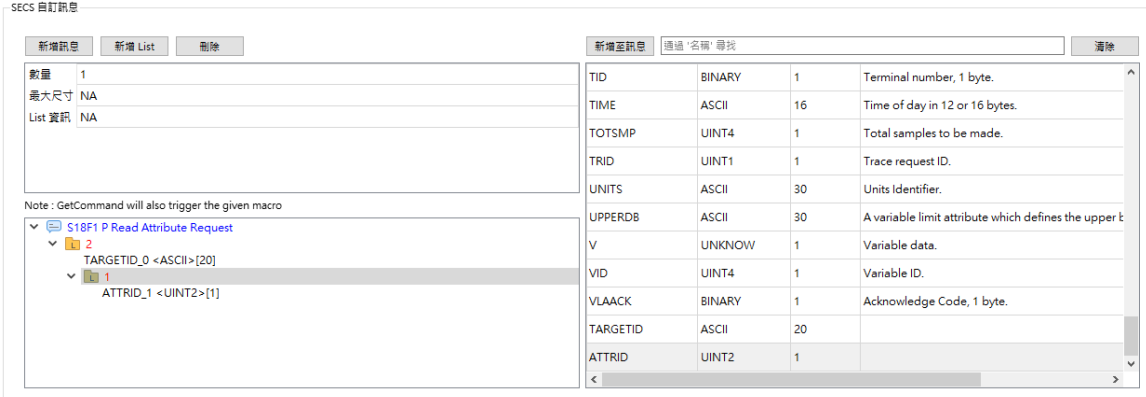

5. 點選 List 節點可以看到上方欄位會轉換成 List 的資料,除了實體的數量外,當 List 的數目為1時,且訊息的資料需要支援 n 個,即任意數量時,可以在數量 欄位上輸入 n,此時可以看到下方最大數量會預設被改為 30,表示該訊息的該 節點最多可以有 30 個。

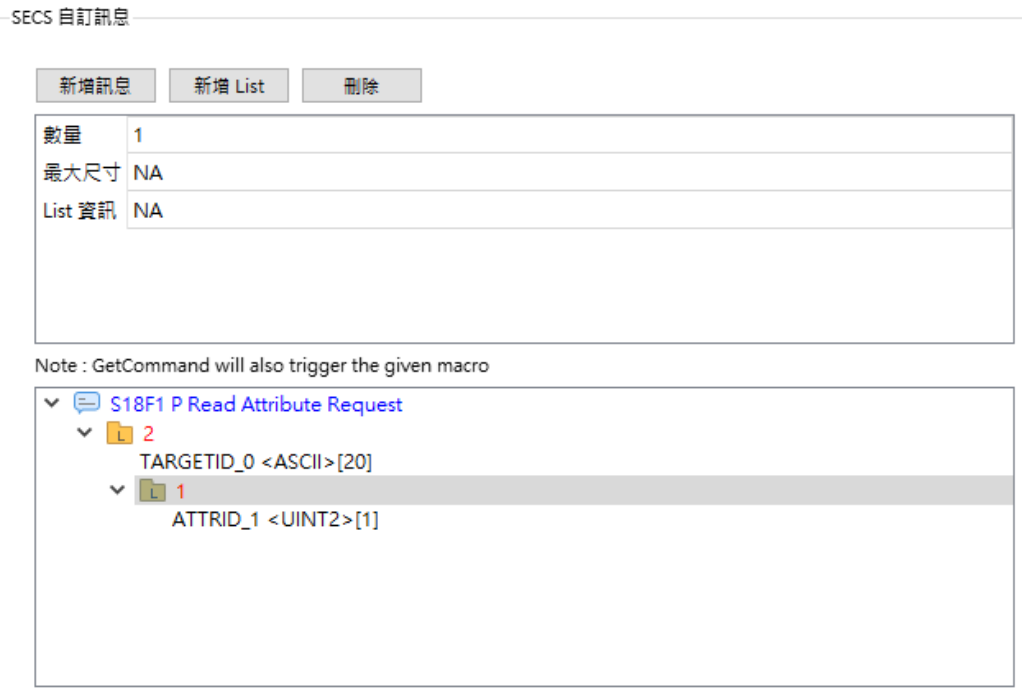

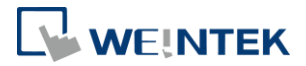

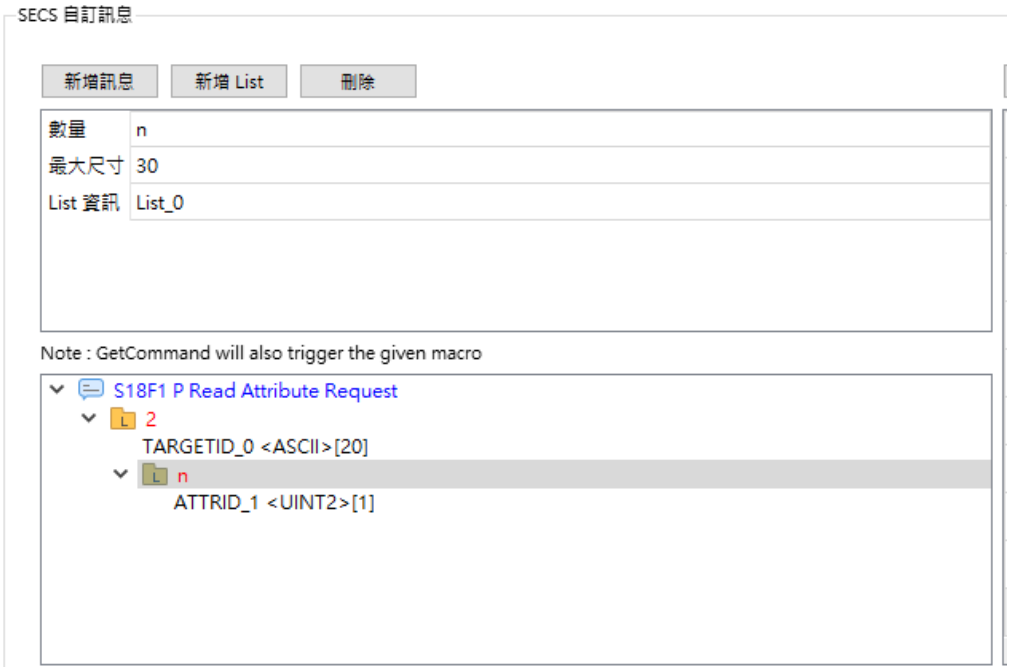

注意:

- 使用該功能時, List 的子節點必須為 1,最大數量的上限為 30, 訊息樹的深 度最深為 5。

- 須注意訊息的定義需要成對,如 S18F1 若需要回覆則須在建立 S18F2,反之 若有建立 S18F4 則一定需要建立 S18F3,若基數 function 不須回覆則不用建立偶數 Function。

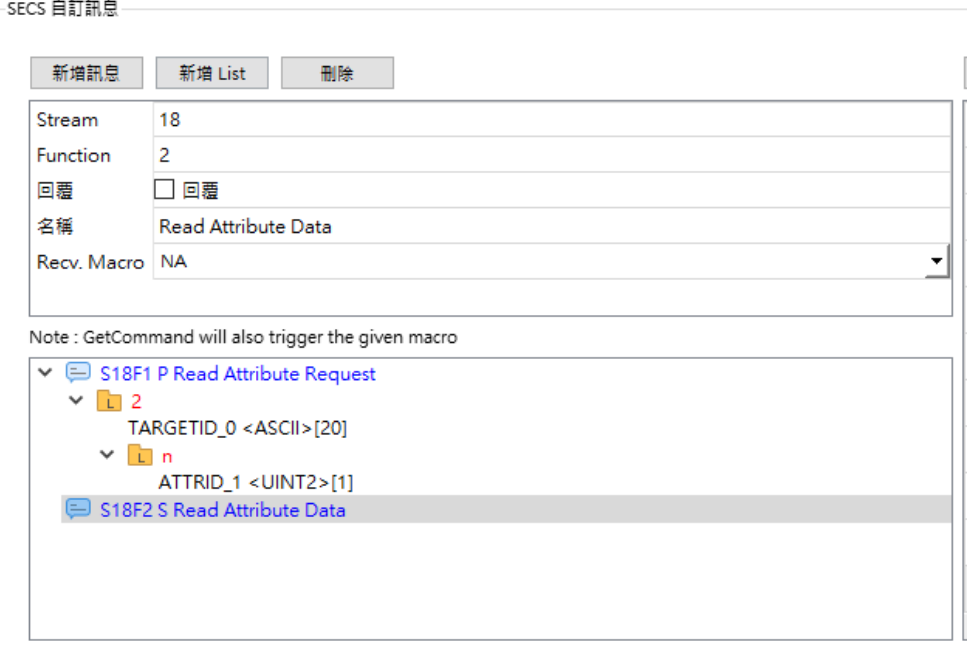

- 若自定義的訊息與已經支援的訊息相同,則會以自定義的為主,其中 S1 的控 制訊息不可以覆寫。

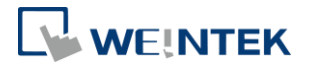

#### 使用說明

1. 當訊息被建立後,會自動產生以下兩個 BOOL 的標籤與多個資料項目, SendCommand 與 GetCommand,這兩個 BOOL 標籤分別為發送該命令與是否收 到該命令,當 SendCommand 被設為 ON 時,會將該命令依照設定的內容送出, 而內部的資料項目將會依照產出的標籤數值進行封裝,當 GetCommand 為 ON 表示收到該命令,用戶需在回覆後,主動將該標籤設為 OFF。

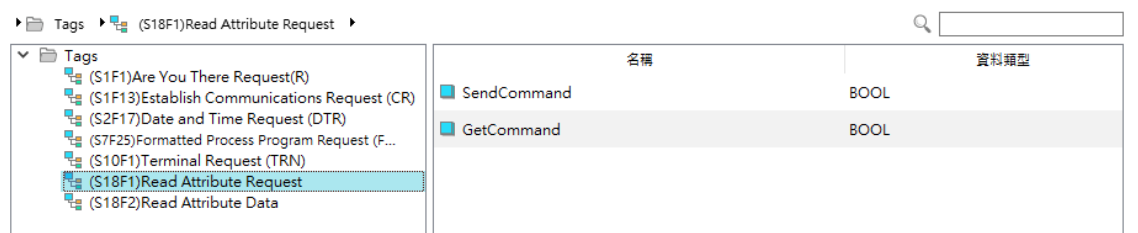

產生的資料項目標籤會因結構不同而產生不同的標籤,以下圖為例:

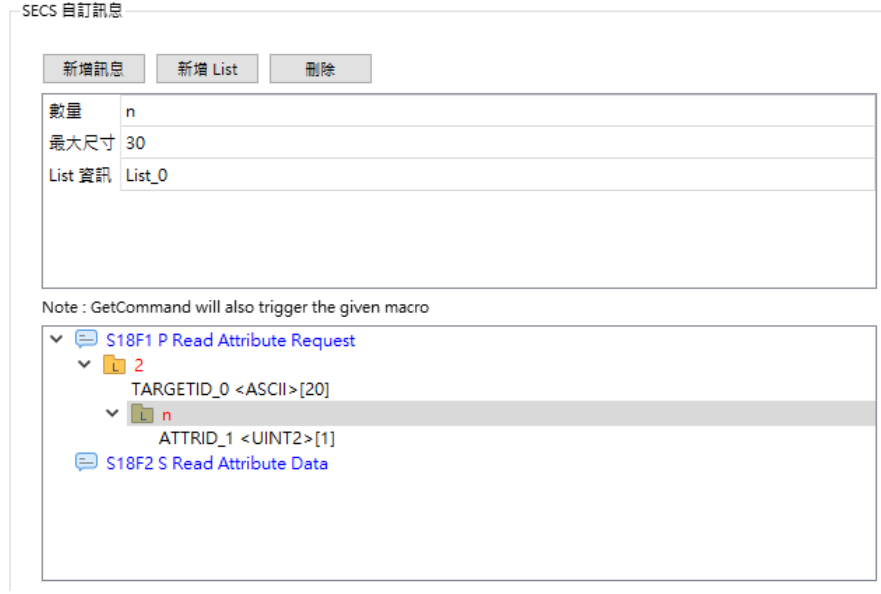

在 S18F1 中有兩個資料項目分別為 TARGETID 0 與 ATTRID 1,由於 ATTRID 1 是被包在 List 的 n 中, n 的最大量被我們定義為 30,因此在產生標籤時我們會 用 List 0 來進行包裝, 如下圖所示:

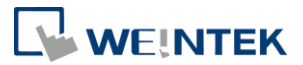

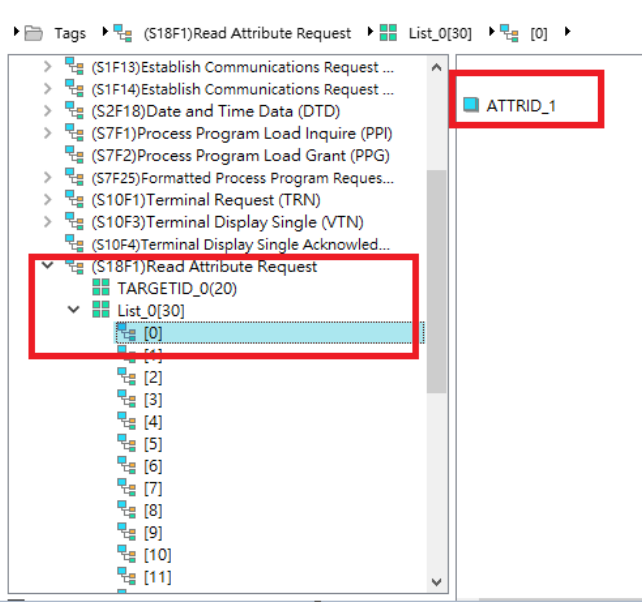

#### 使用範例

以下將會使用自定義訊息功能,利用 Host 送出的命令來獲取 cMT-G05 上 LW 的位 址數值,下面為訊息資訊與基本結構,Host 可以傳送多個 LW ADDR 表示 LW 位址 資訊,而 cMT-G05 將會根據這些位址資料回傳相對應的 LW 數值。

S64F65 Read G05 LW Data Request

L,n

1.LW\_ADDR<sup>1</sup> 2.LW\_ADDR<sup>2</sup>

n.LW\_ADDR<sup>n</sup>

S6466 Read G05 LW Data Response

L,n

1.LW\_VALUE<sup>1</sup> 2.LW\_VALUE<sup>2</sup>

n.LW\_VALUE<sup>n</sup>

1. 訊息建立

按下新增訊息後,在上方欄位中進行 Stream 與 Function 和名稱的修改。

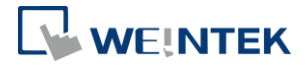

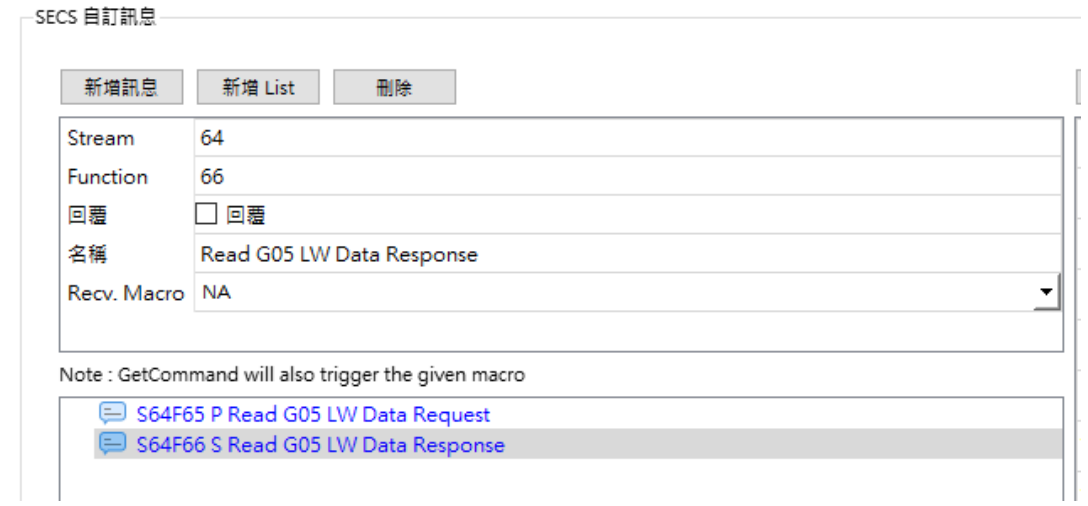

2. 建立需要的資料項目

切換至資料項目欄位中新增需要的資料項目 LW\_ADDR, LW\_VALUE。

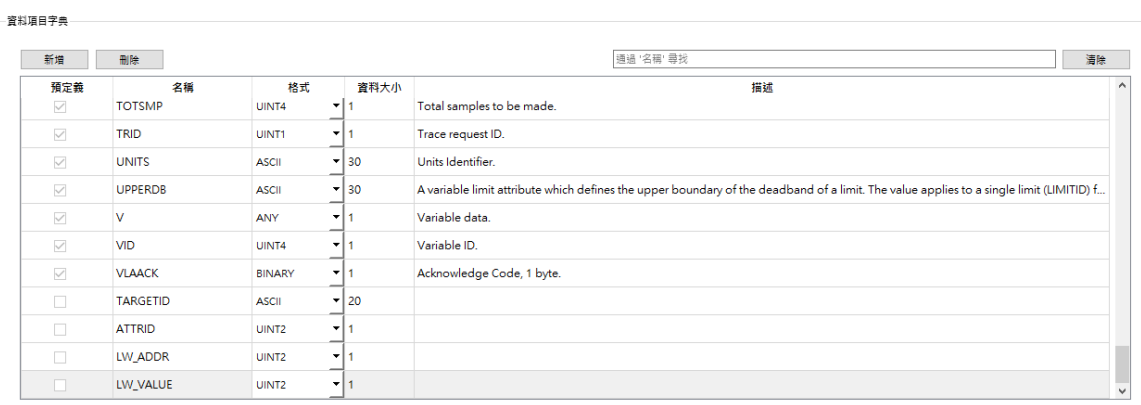

3. 建立訊息結構

利用建立 List 與右邊可以加入的資料項目進行組建。

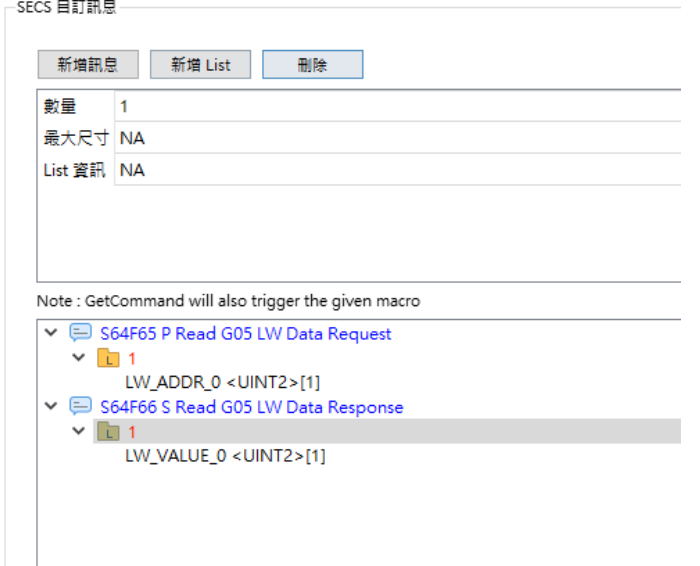

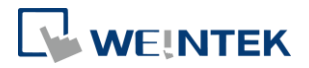

4. 建立 List n 項目

因 S18F1 與 S18F2 中包含有 List n 的項目因此需要再推行 List n 的設定,如下圖 將數量改寫成 n 並將最大數量設為 10。

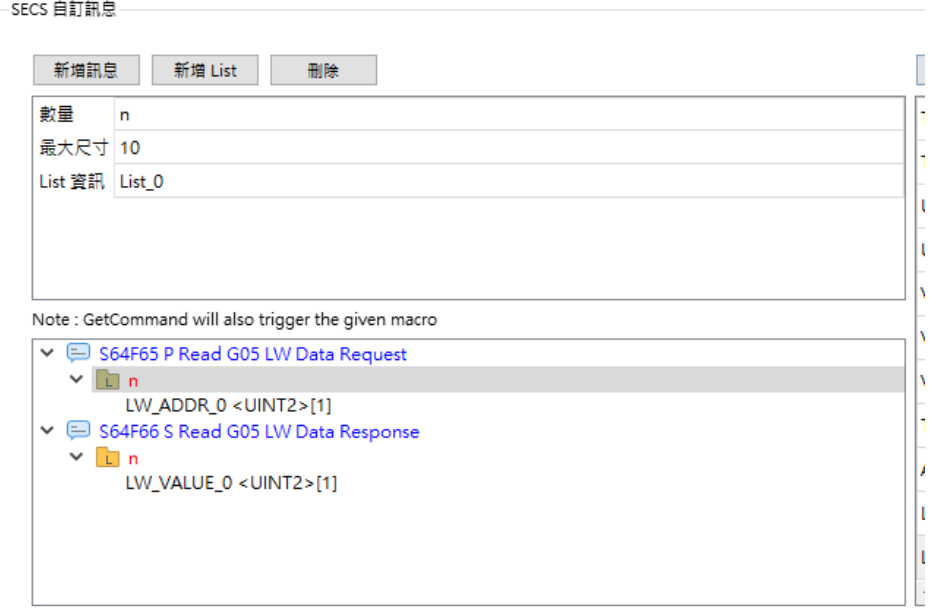

5. 建立自定義行為

自定義訊息的行為需要 EB Pro 中的巨集來執行,因此我們要先建立一個巨集, 並將收到 S64F65 後的行為進行制定,假定 S64F65 將 2 個 LW 的位址放入 LW\_ADDR 中, 並要求 S64F65, 回送 LW 的數值至 LW\_VALUE 中 巨集的寫法如下:

```
macro_command main()
int LW1,LW2
// 獲取 ATTRID
GetData(LW1, "SEMI SECS GEM HSMS", "(S64F65)Read G05 LW Data Request.List_0[0].LW_ADDR_0", 1)
GetData(LW1, "SEMI SECS GEM HSMS", "(S64F65)Read G05 LW Data Request.List_0[1].LW_ADDR_0", 1)
int LW_value1, LW_value2
//獲取 LW_數值
GetData(LW_value1, "本機 HMI", LW, LW1, 1)
GetData(LW_value2, "本機 HMI", LW, LW2, 1)
//放置 LW_數值
SetData(LW_value1, "SEMI SECS GEM HSMS", "(S64F66)Read G05 LW Data Response.List_0[0].LW_VALUE_0", 1)
SetData(LW_value2, "SEMI SECS GEM HSMS", "(S64F66)Read G05 LW Data Response.List_0[1].LW_VALUE_0", 1)
bool off = 0//設置 S18F1 GetCommand false
SetData(off, "SEMI SECS GEM HSMS", "(S64F65)Read G05 LW Data Request.GetCommand", 1)
// 發出 S18F2
bool on = 1
SetData(on, "SEMI SECS GEM HSMS", "(S64F66)Read G05 LW Data Response.SendCommand", 1)
end macro_command
```
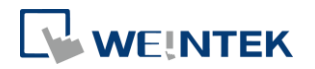

6. 利用 PLC 控制,當 S64F55 的 GetCommand 為 ON 時觸發以上的巨集,將取好 的數值利用 S6466 送出。

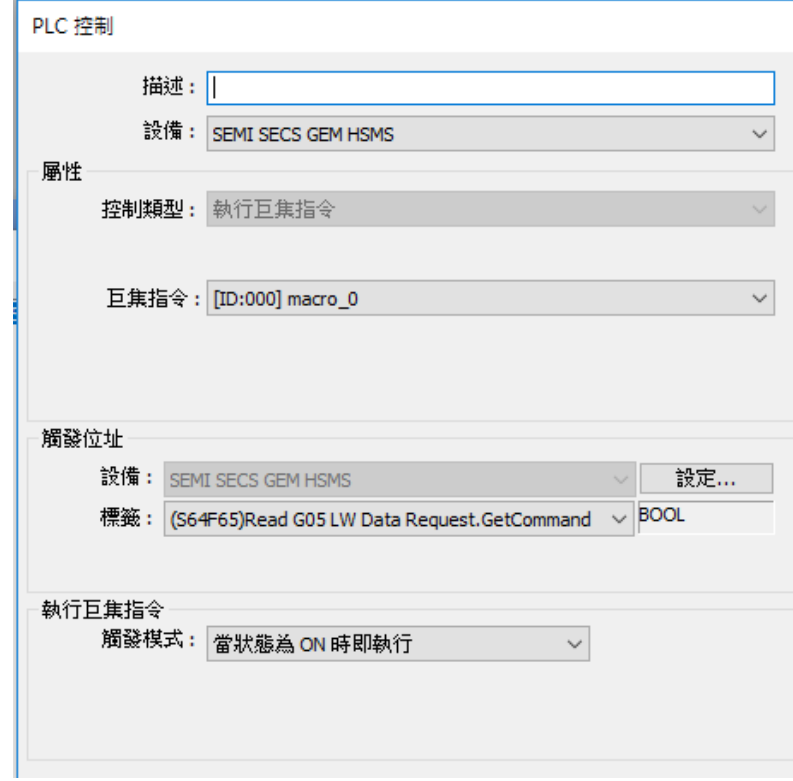

7. 承上,使用者自訂義訊息的行為亦可直接利用UI進行巨集的設定,而不一定需 要由PLC控制物件綁定,如下圖所示:

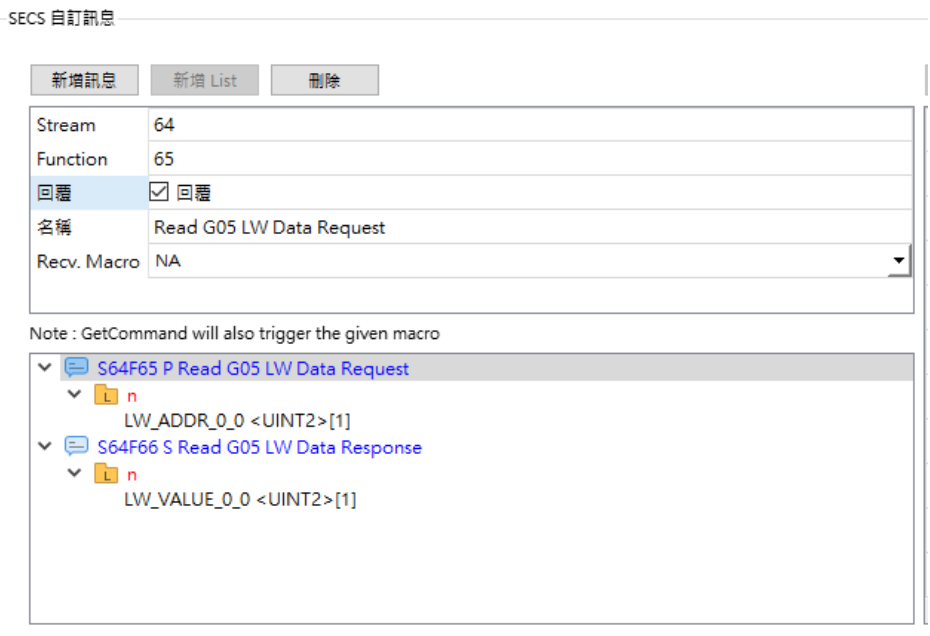

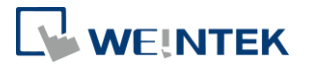

#### 3.2.11 位址總覽

該功能可以將轉發設定中的位址,以下表方式呈現,該表可以讓使用者明確知道,設備 的位置與 SECS 中的哪一個變數相互連結,並可以知道該變數被哪些報表,搜集事件與 Process program 使用,左上角提供過濾選項可以供使用者自行篩選要觀看的資料,右上 角可以供使用者使用關鍵字搜尋,搜尋的欄位包含地址,被使用與備註。

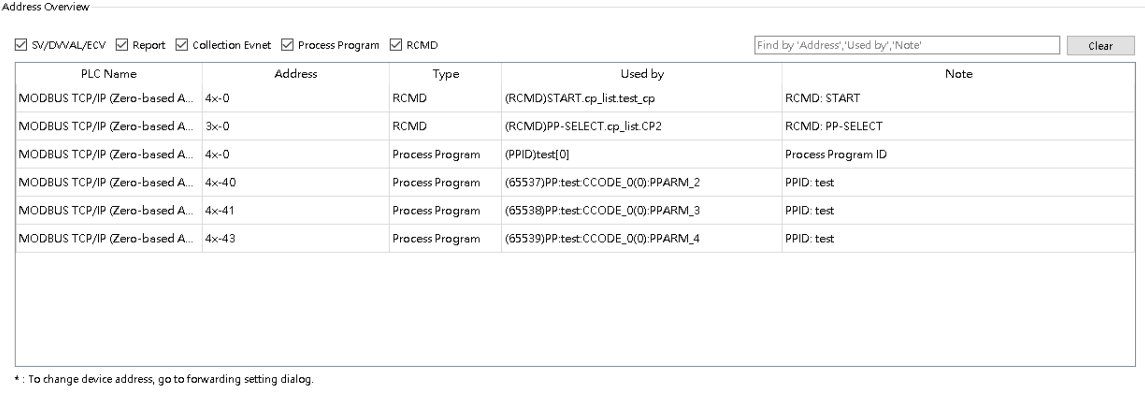

#### 3.2.12 驗證

該功能是用來確認整個標籤設定是否合法,檢查的結果會放置在下方欄位,點擊錯誤訊 息,即可以切換到錯誤的地方進行修正。

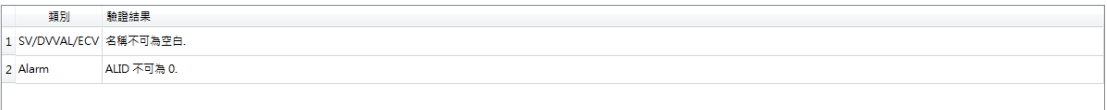

#### 3.2.13 匯入/匯出

該功能可以將 SECS 設定匯出成外部檔案,該外部檔案可用來匯入其他專案使用,匯入 後即可將先前設計的標籤資料完整移植。

注意: EB Pro v6.06.01 版本後產生的檔案不再相容於以前的版本,但 v6.06.01 以前產生的 檔案可以匯入 v6.06.01 版本後。

#### 3.2.14 輸出協議

輸出協議功能可以把 EB Pro 中設定的 SECS 參數進行整理後以 word 檔案的方式輸出, 內容包含 SV/ECV/DVVAL,報告列表,事件列表,內建事件,報警,遠端命令,預定義 的程序(含已格式化與未格式化), 資料項目,訊息, SECS 自訂訊息, 配置設定, 位址總 覽。

#### 3.2.15 轉發設定

支援 SV/ECV/DVVAL 直接與 PLC 位址進行對應,當讀取寫入對應的 SECS 參數時,會直接 操作 PLC 位址。

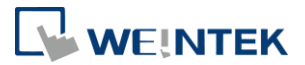

限制:

- 1. 可以進行轉發的 SECS 位址僅包含 SV/ECV/DV 與 process program 的參數。
- 2. 當 SECS 位址為一個字串陣列時,起始位址僅能從 0 開始,而被對應的位址大小需要 大於等於該字串的陣列大小,並且僅能完全對應不可部分對應。

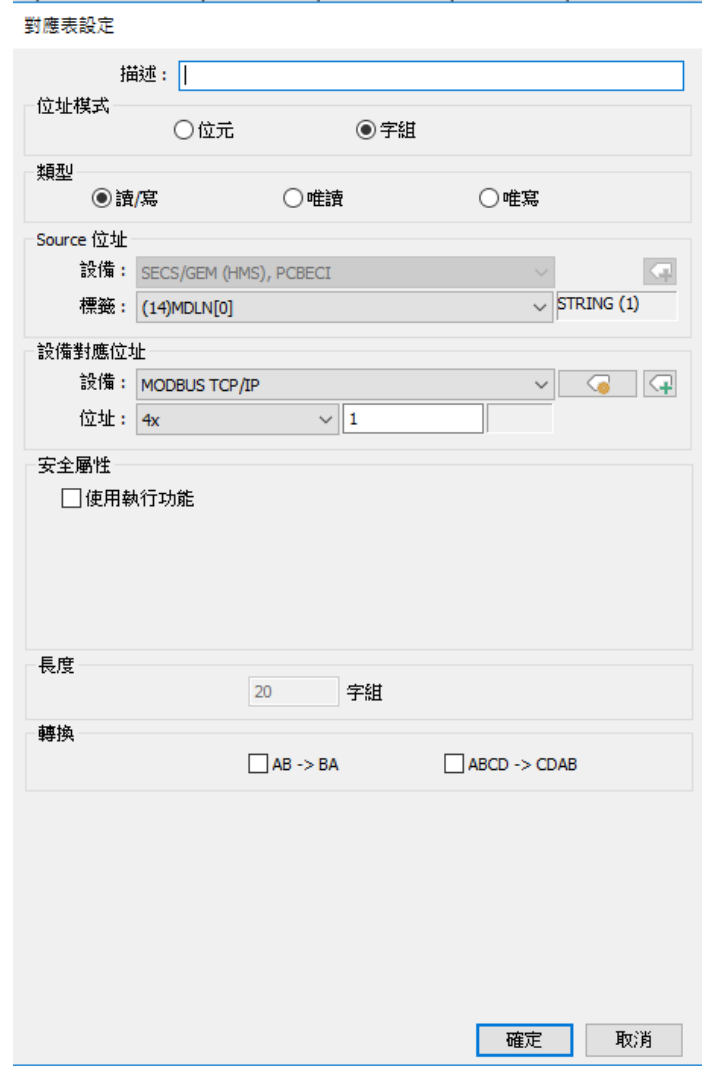

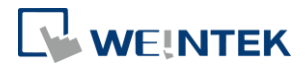

# **4 參考規範 (Referenced Standards)**

本文檔中使用以下標準。

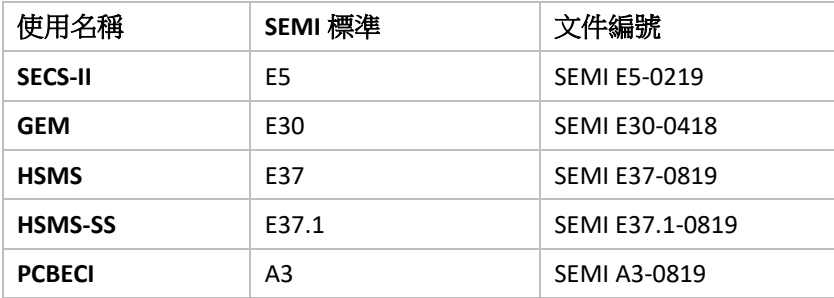

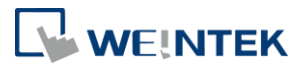

# **5 HSMS 協議參數與限制**

## 5.1 HSMS 參數設定

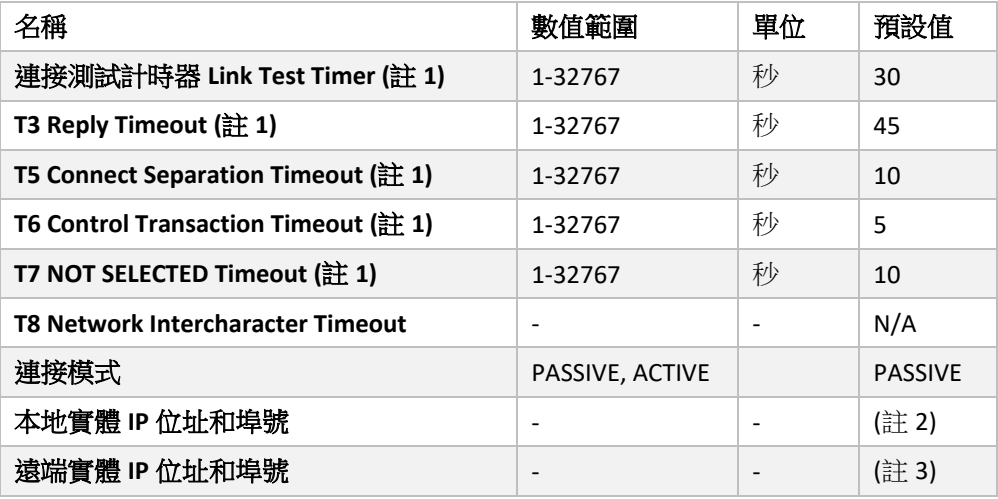

備註:

- 1. 參數含義如下:
	- 連接測試計時器 (Link Test Timer)

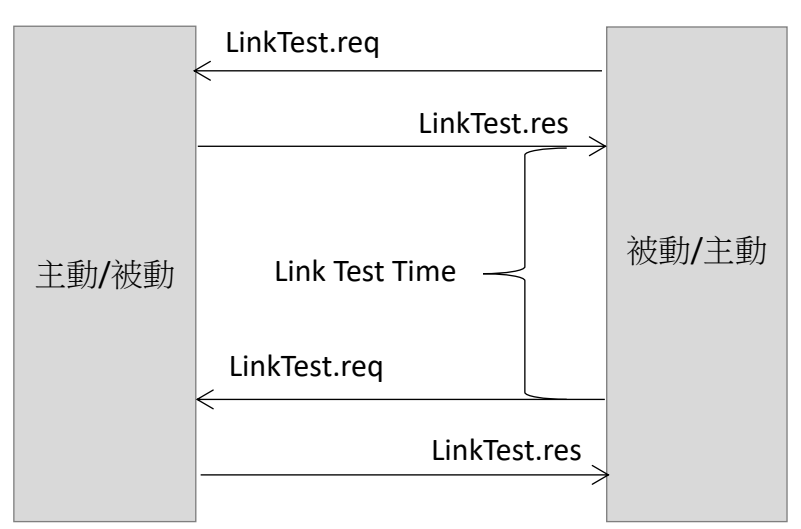

• T3 (Reply Timeout) 只用在數據命令中,用來計算 Primary 訊息送出至收到回覆 的時間,當等待時間超過設定的時間,即為T3超時。

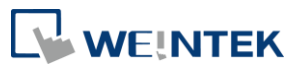

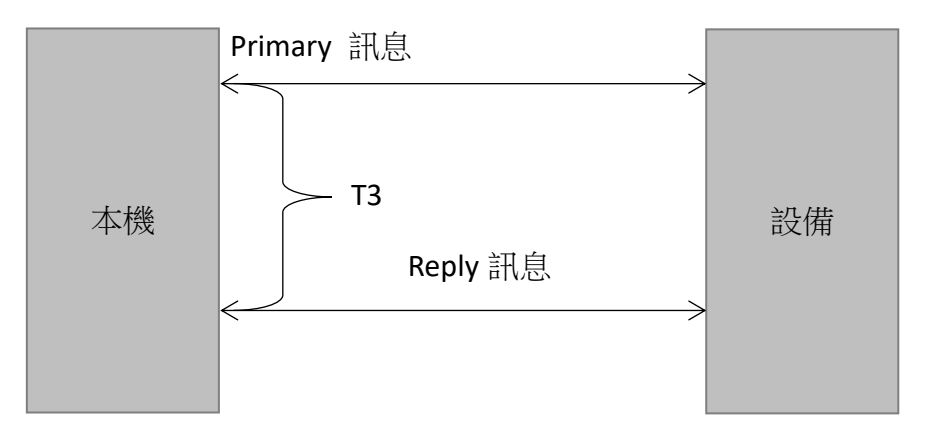

T5 (Connect Separation Timeout)為當 TCP/IP 斷線後,用來等待重新建立 TCP/IP 的 時間,避免當令一端還沒準備好可以連線時, TCP/IP 過於頻繁的重新建立連線。

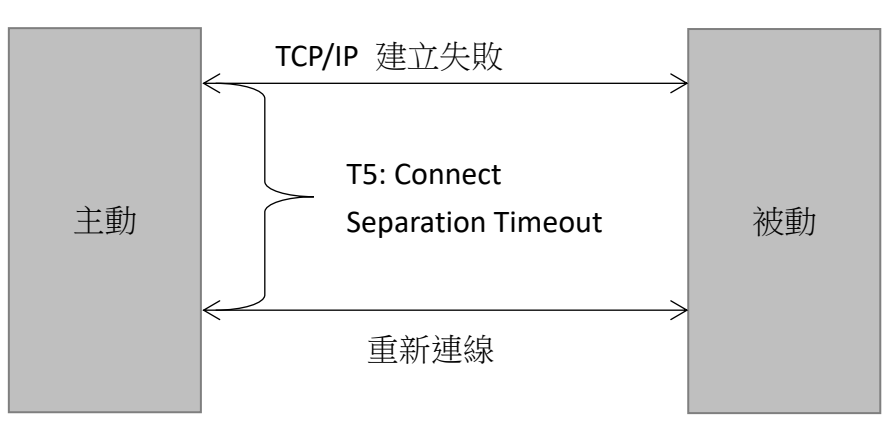

• T6 (Control Transaction Timeout)與 T3 類似,但 T6 僅用在控制訊息上,用來計算 送出 Select.req, LinkTest.req 至收到 Select.rsp, LinkTest.rsp 的時間間隔,當間 隔時間超過設定的時間,即為 T6 超時。

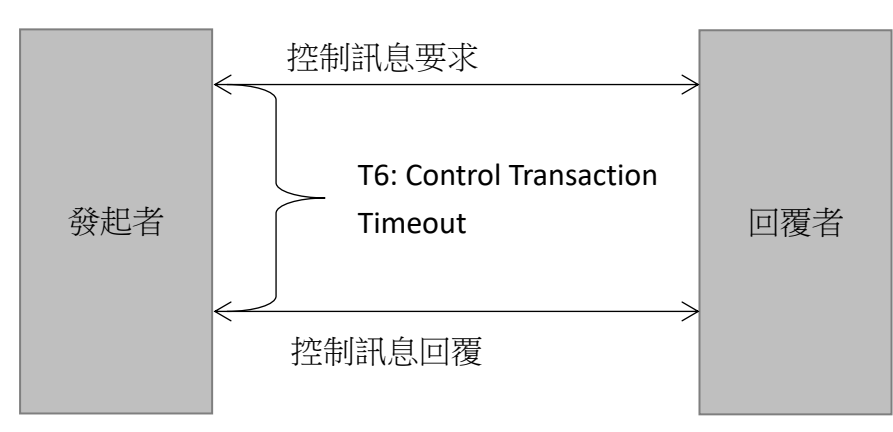

● T7 (NOT SELECTED Timeout) 是 TCP/IP 建立後,HSMS 的狀態從 Connected 轉換到 Selected 的時間間隔,主動端與被動端將會分開計算。 當主動端完成 TCP/IP 建立後,會發出 Select.req 並開始計算時間,如果收到 Select.rsp 的時間超出 T7 的設定,主動端將會關閉 TCP/IP 的連線。

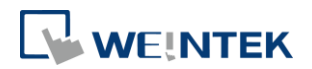

被動端在 TCP/IP 連線完成後, 即會開始計算 T7, 當時間已將到達設定的數值而 還未收到 Select.req,被動端將會中斷 TCP/IP 連線。

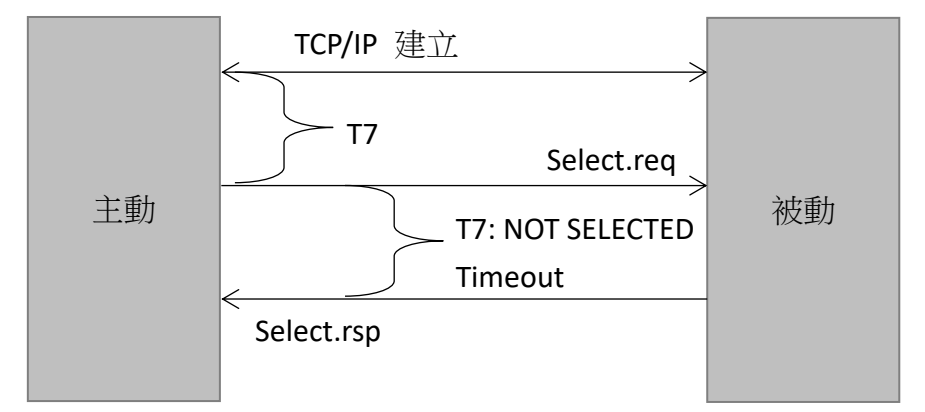

- 2. 被動模式下,預設的連接埠號為 5000, IP 位址可以透過系統保留參數來進行修改。
- 3. 主動模式下,預設的 IP 位址為 192.168.1.111 連接埠號為 5000,並可以透系統保留 參數來進行修改。

#### 5.2 HSMS Limits

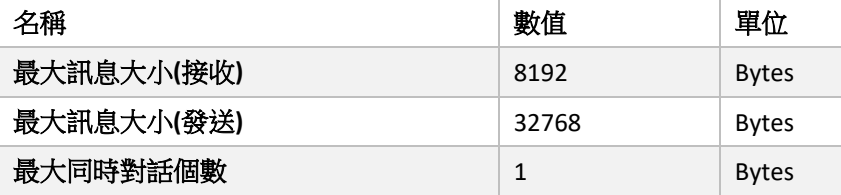

在被動模式下拒絕傳入的連接請求,請將 CommState (SV, VID: 35)設為 DISABLED。

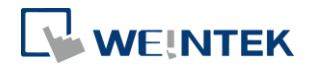

## **6 HSMS-SS Documentation**

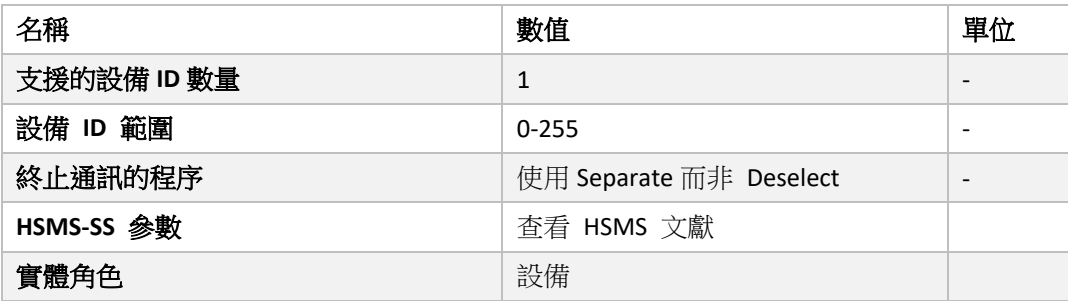

## 6.1 HSMS-SS 狀態模型 (State Model)

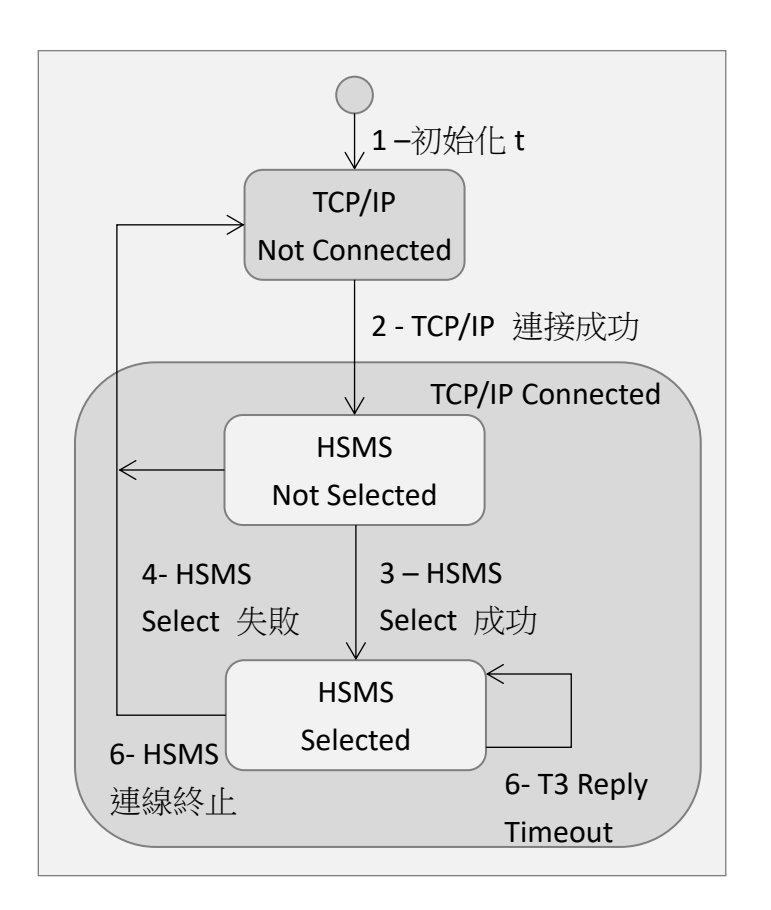

#### 6.1.1 被動模式

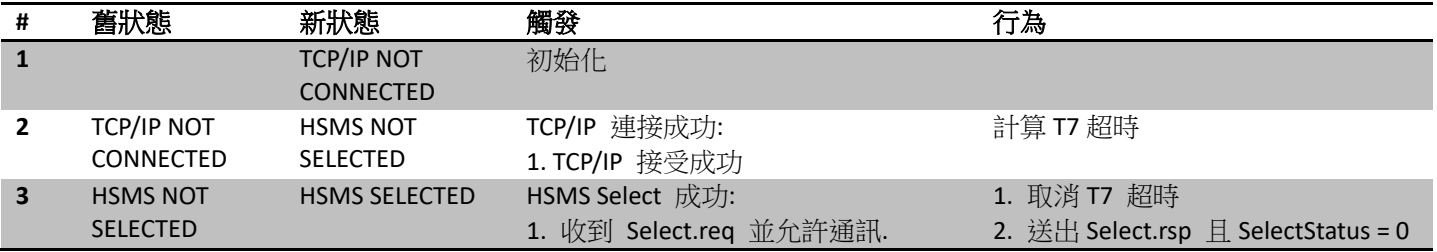

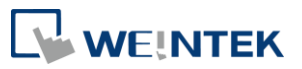

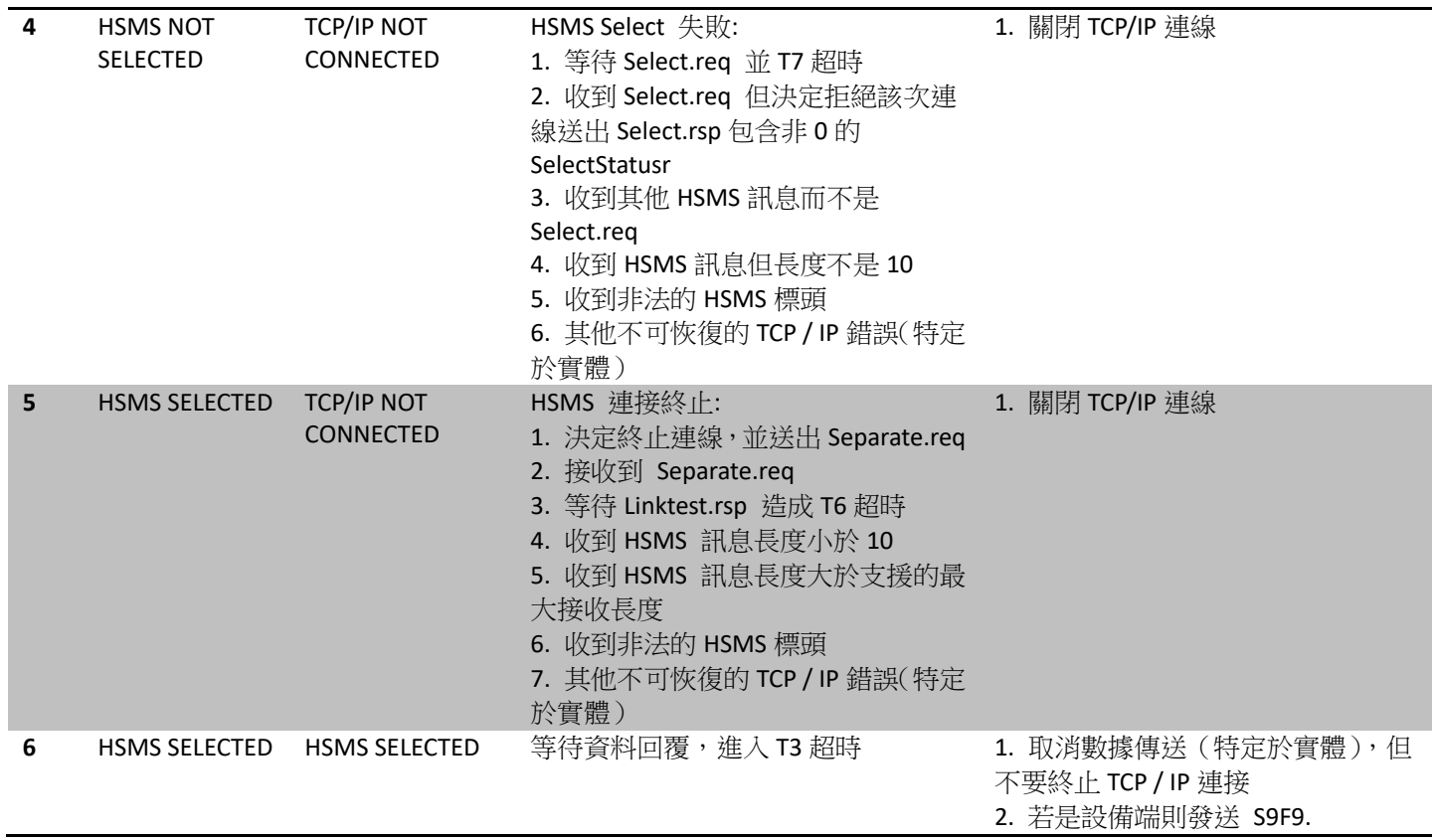

## 6.1.2 主動模式

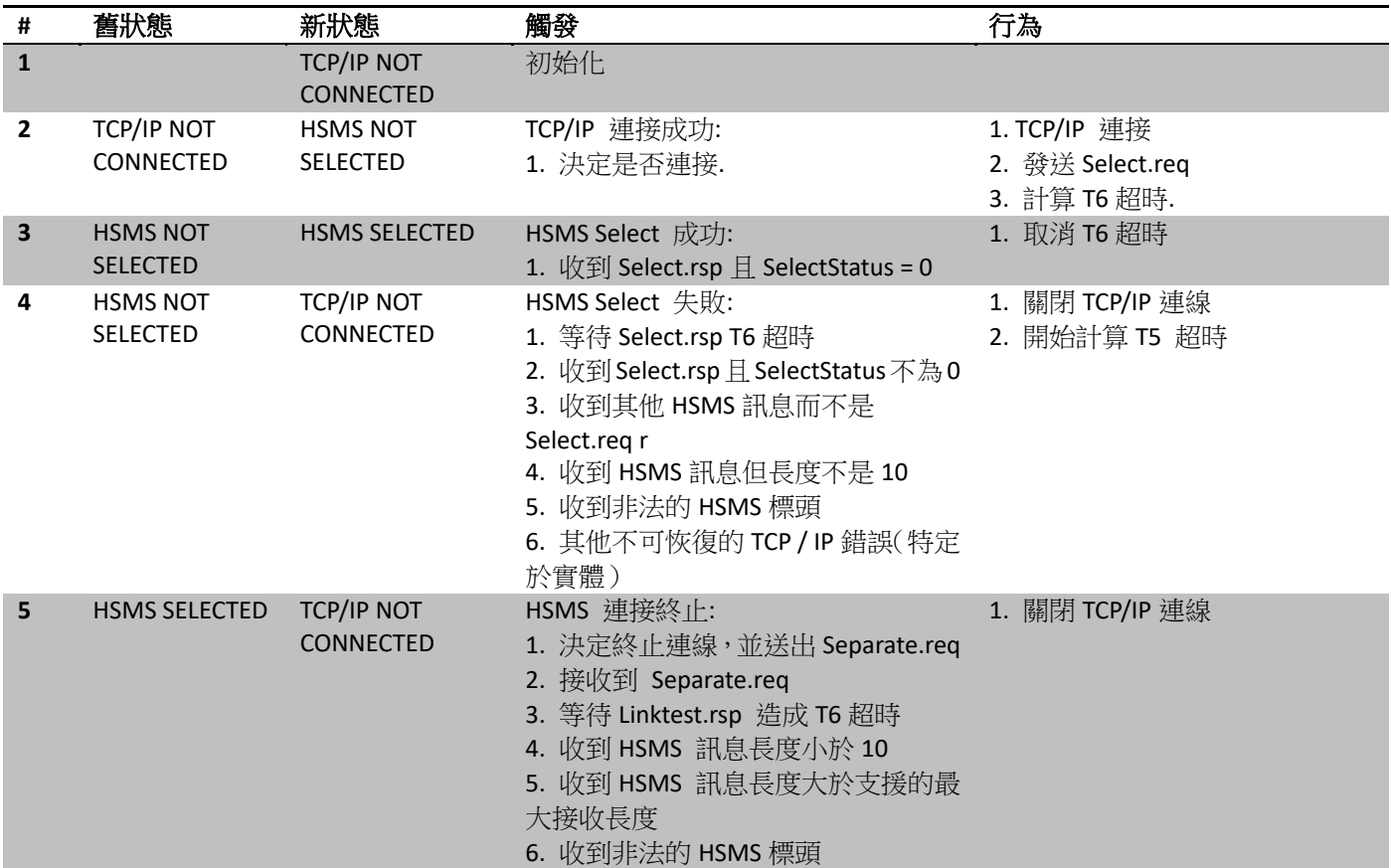

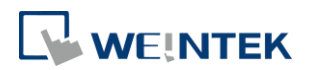

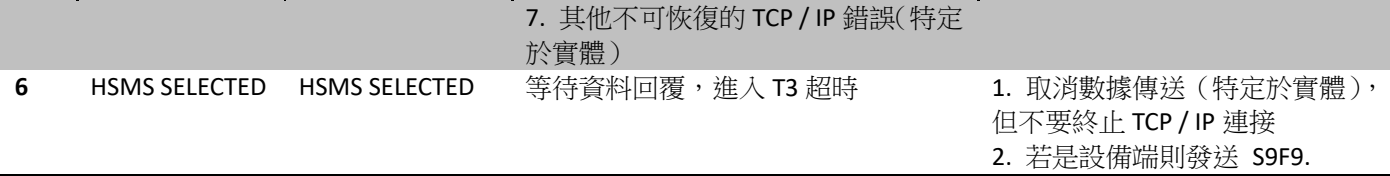

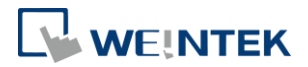

## **7 SECS-II Message Documentation**

SECS-II 訊息文件在 SECS-II 規範中所述是必需的, Weintek 提供以下文檔, 預設情況下包 含 SECS 功能,更多的細節須由整合設備的人員提供,例如一般說明或使用的實際 Stream 和 Function 代碼。

## 7.1 Part I - 一般信息

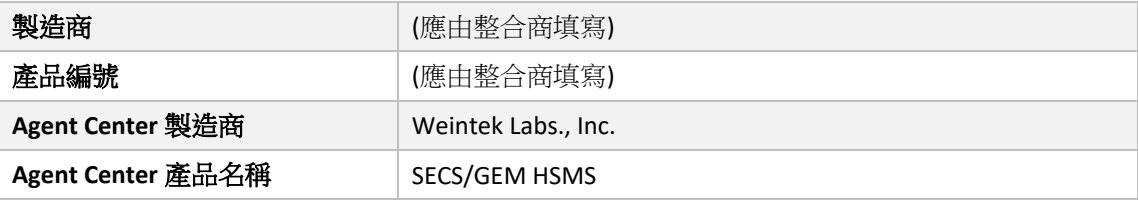

#### 7.1.1 Agent Center 軟體變更紀錄

#### Agent Center 軟體版本變更列出如下

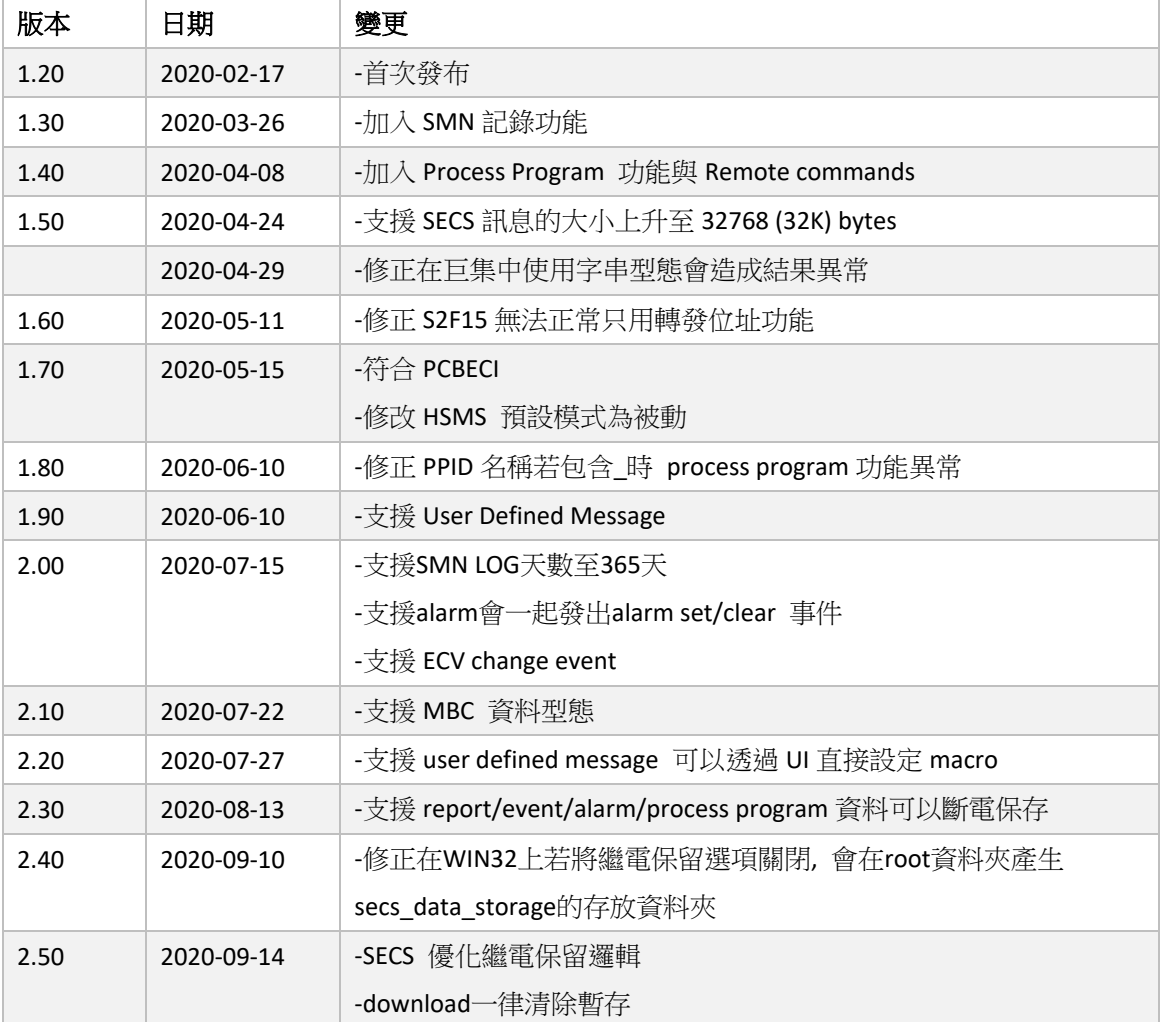

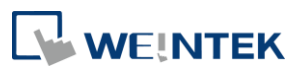

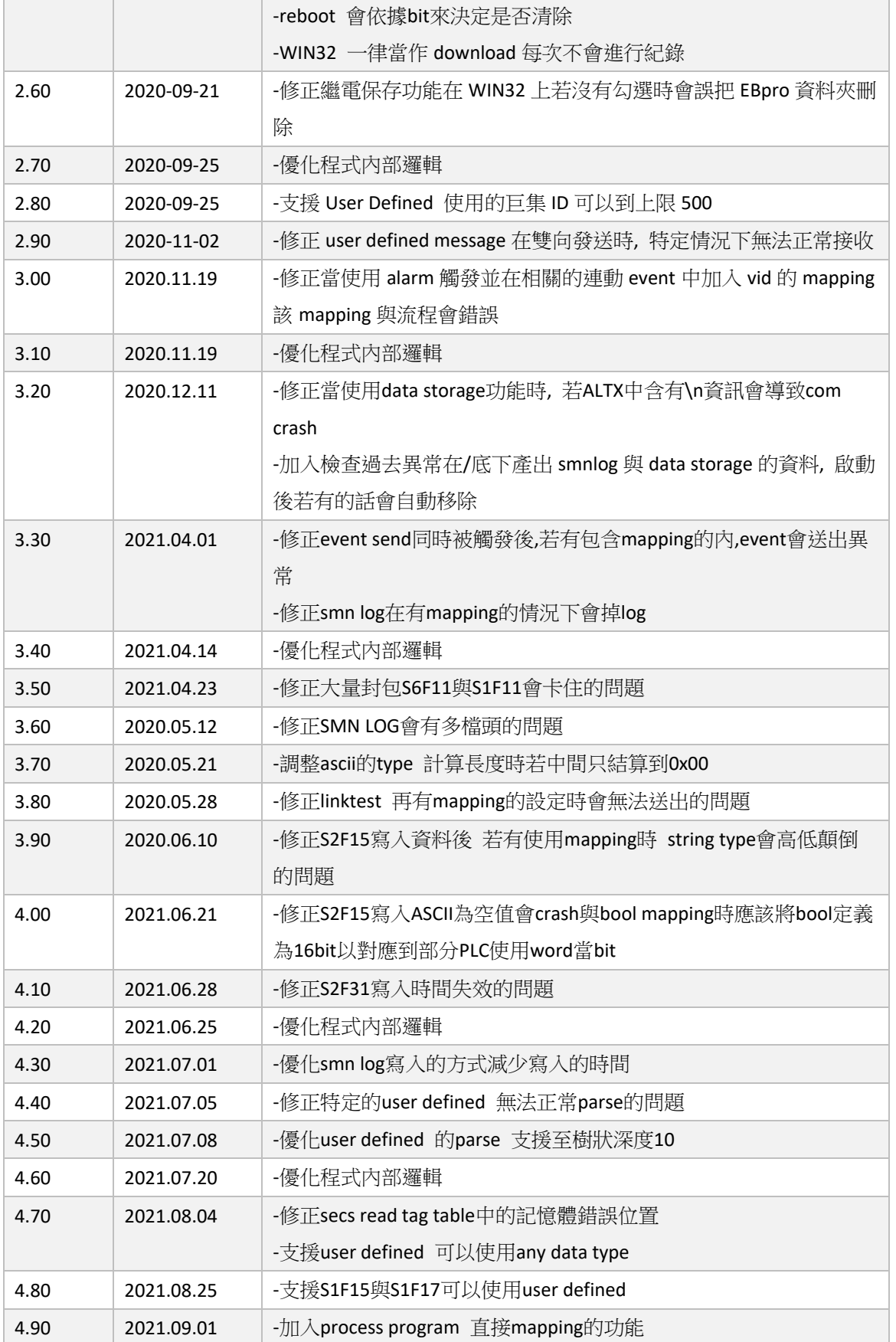

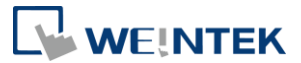

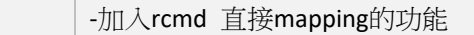

如果需要,下面為整合商提供了可選的項目版本更改模板(作為示例).

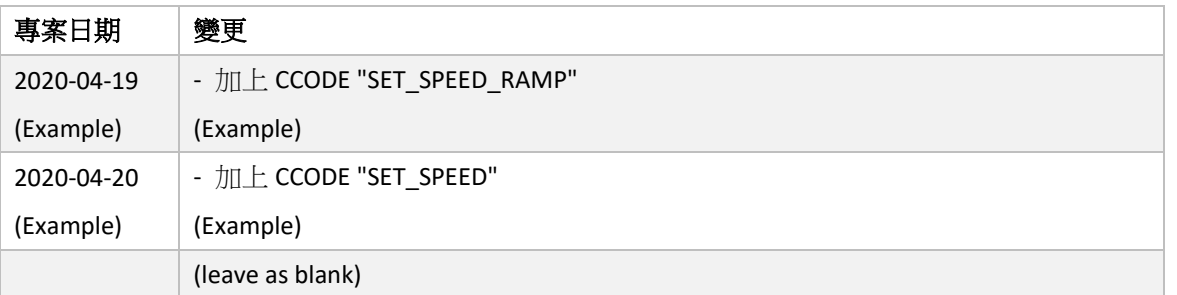

可以使用系統保留的位址來讀取項目日期,例如 LW-9122 至 LW-9124 (項目編譯的年/ 月/日)和 LW-11440 至 LW-11442 (小時/分鐘/秒)。.

#### 7.1.2 設備功能概述

實際整合設備的描述應由整合商提供.

#### 7.1.3 接口的預期功能

SCES/GEM Agent Center 將設備協議和行為轉換為 SECS / GEM 框架。.

## 請注意,尚不支持多塊消息。 因此,大小超過 **HSMS** 限制的郵件將被拒絕**.**

#### 7.2 Part Ⅱ – 訊息摘要

本節將包含兩個列表,其中包括所有已理解的訊息以及設備根據其 Stream 和 Function 代碼發送的所有消息。

下面的第一個列表(接收方)指示已接受和理解的消息。未列出的所有消息均會向主機 發送錯誤消息.

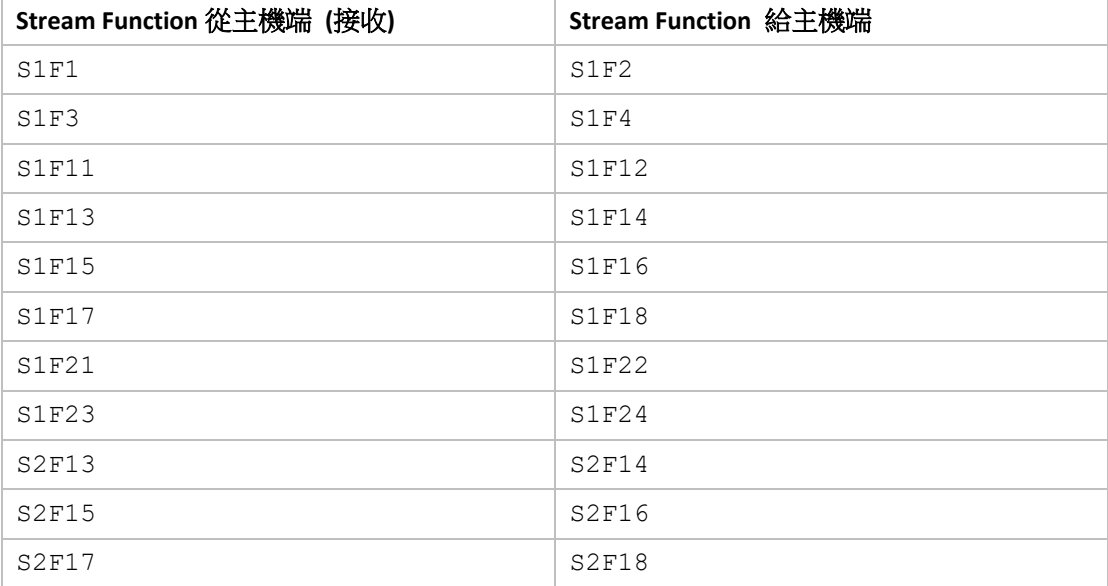

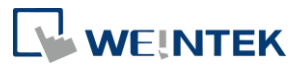

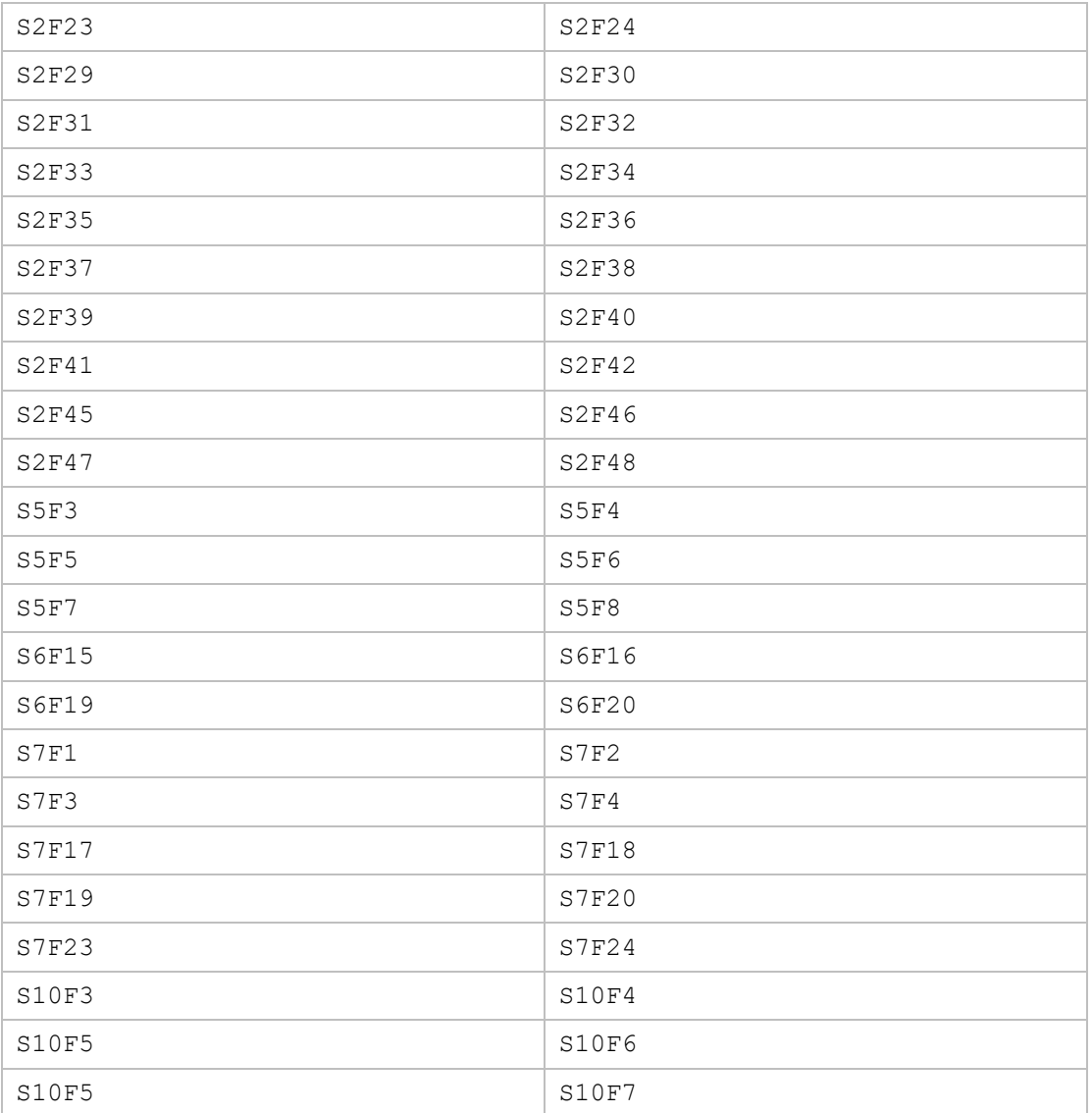

下面的第二張列表標示了主動發送與預期的回覆

所有沒被列在下表的訊息將被認定不會從設備端發出

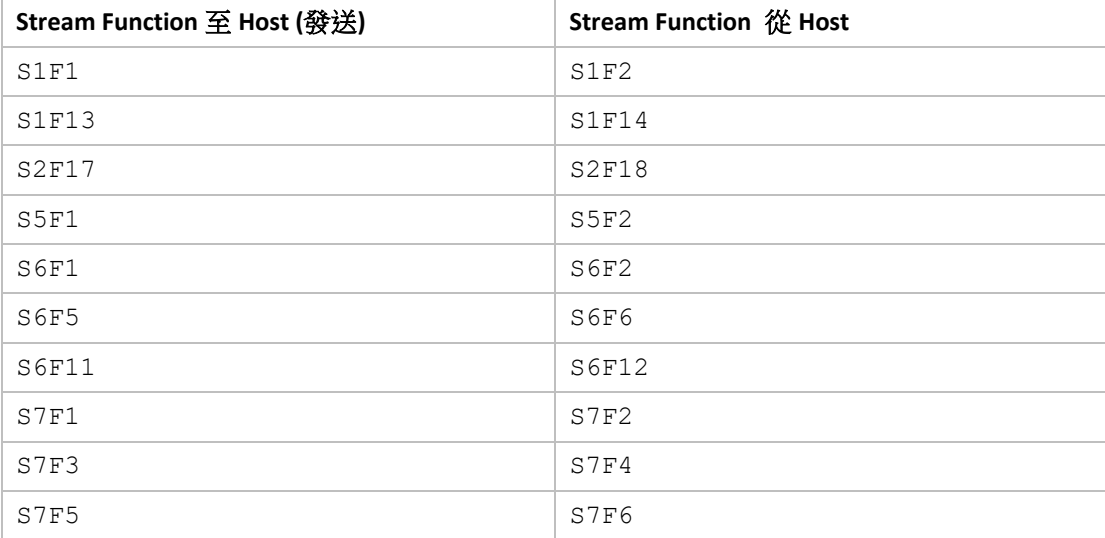

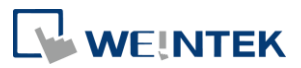

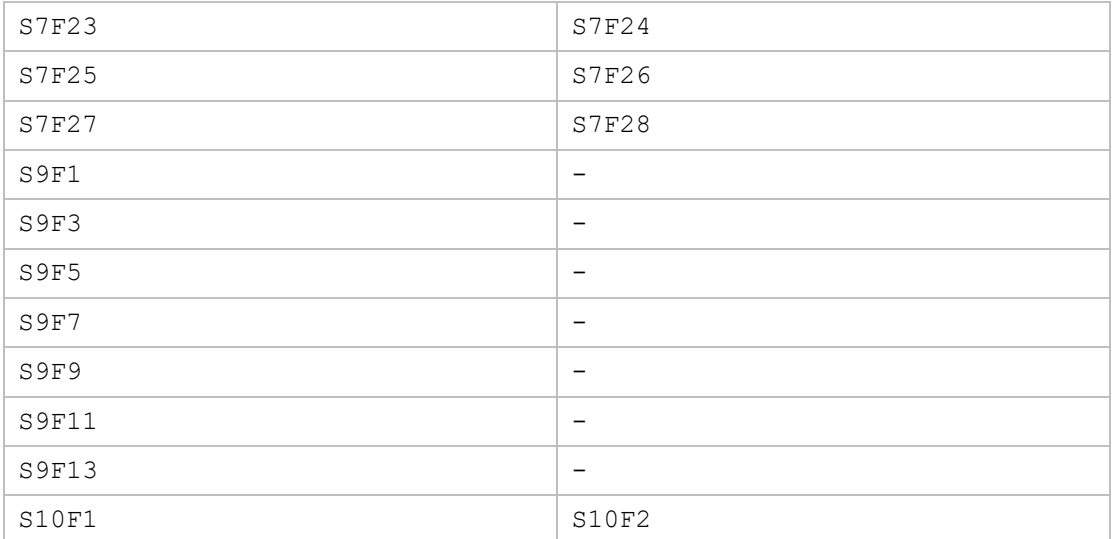

## 7.3 Part III – 訊息詳細資訊

這部分包含所有列在 Part II 中的訊息詳細資訊

### 7.3.1 Stream 1

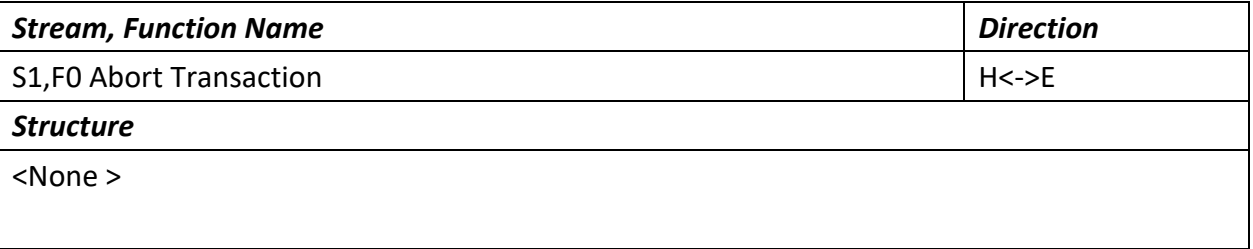

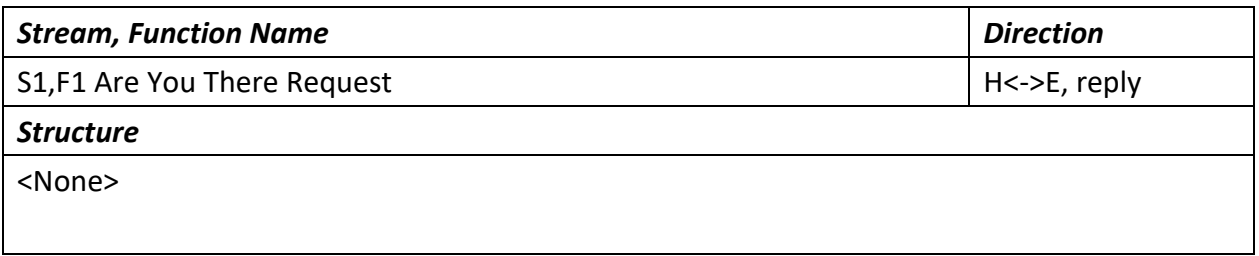

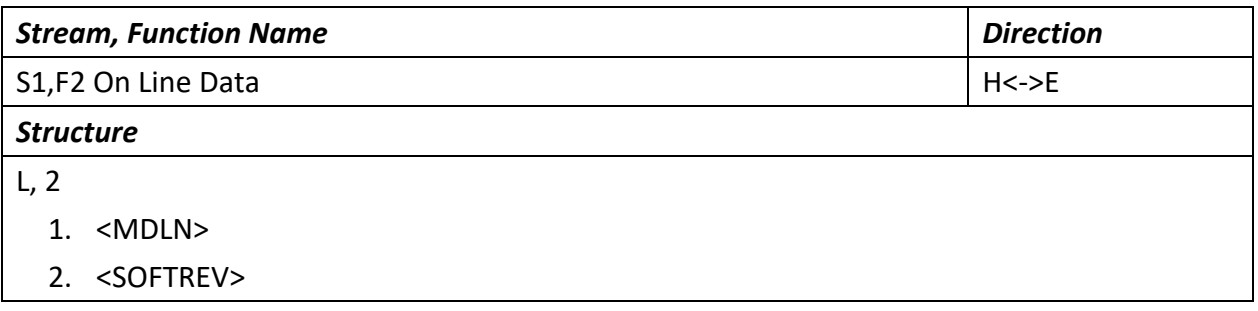

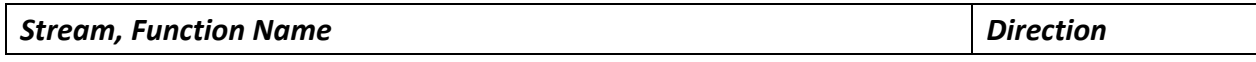

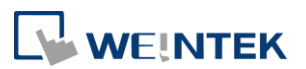

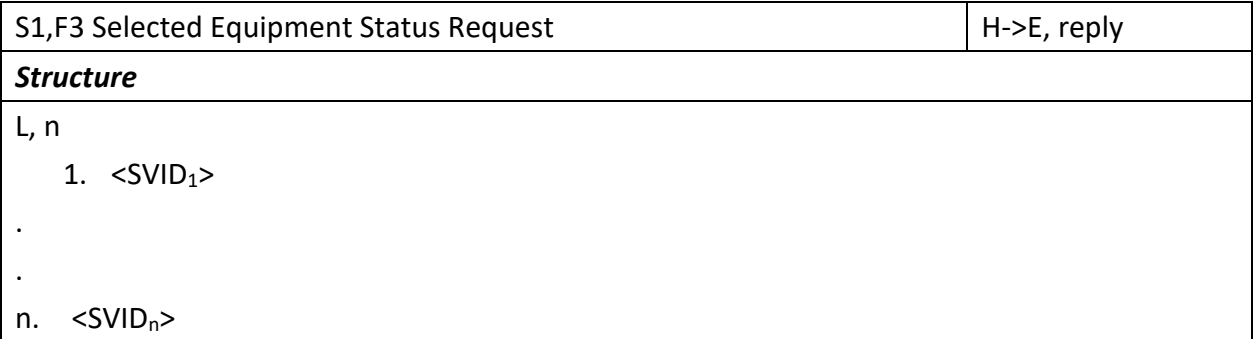

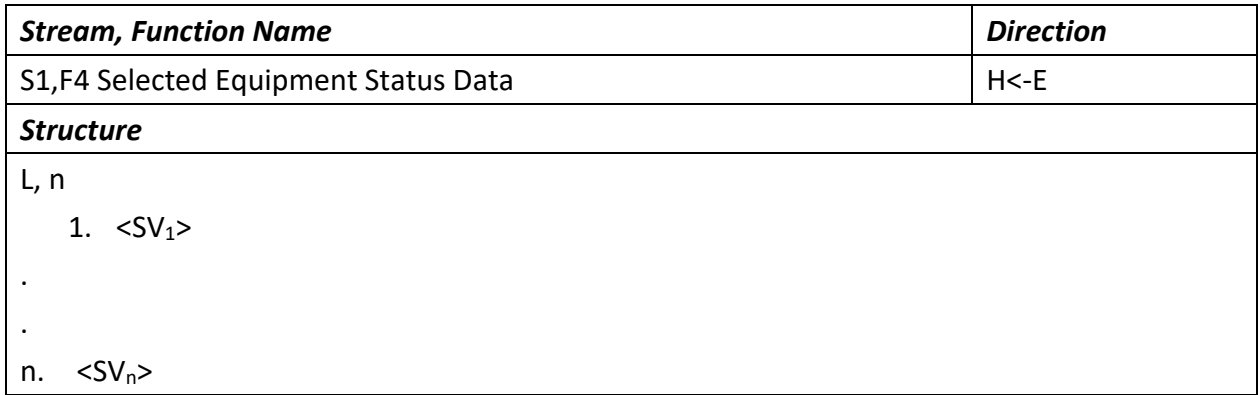

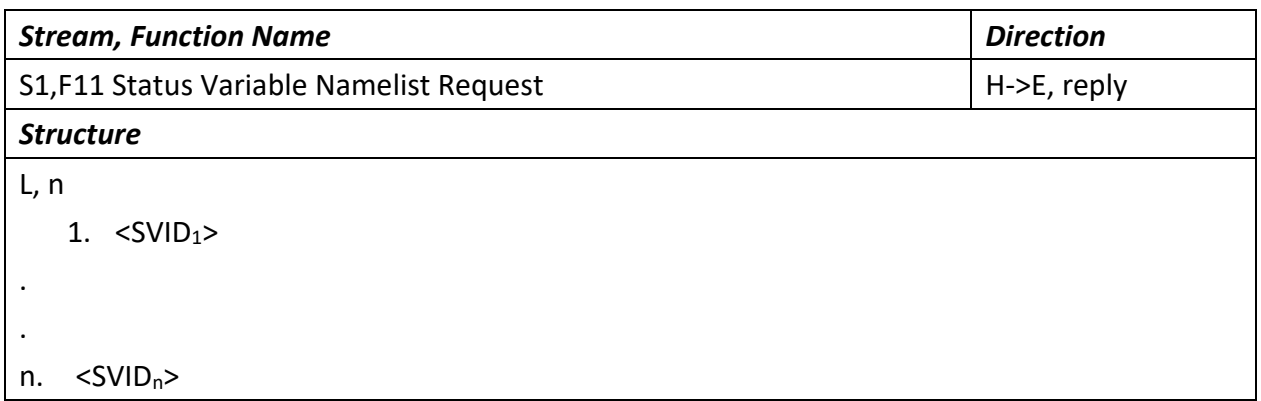

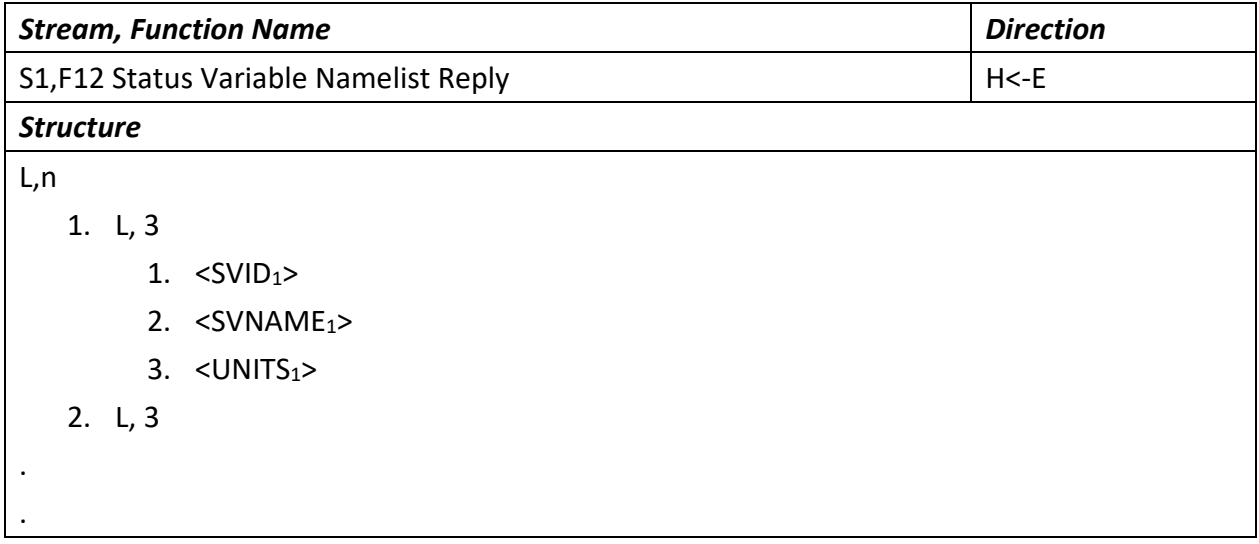

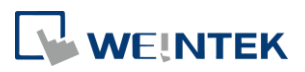

- n. L, 3
	- 1.  $<$ SVID<sub>n</sub>>
	- 2. <SVNAMEn>
	- 3.  $<$ UNITS<sub>n</sub>>

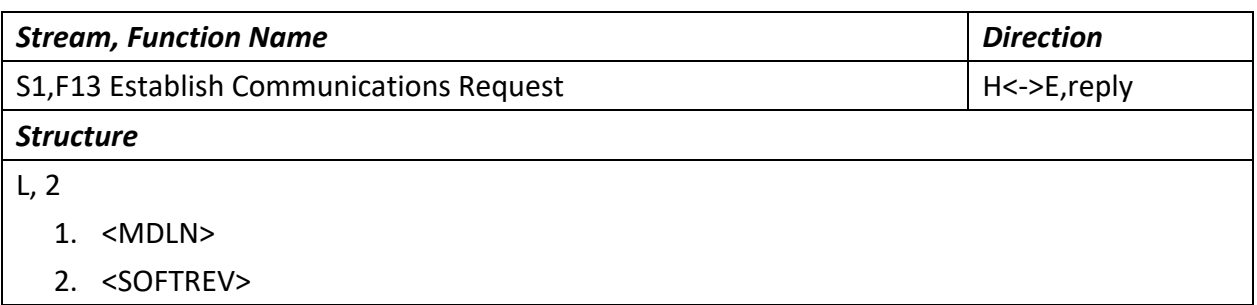

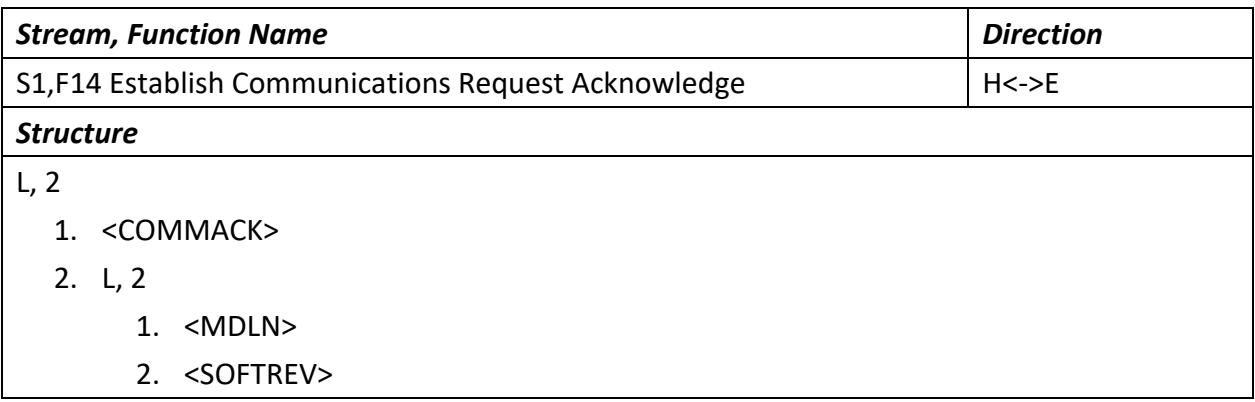

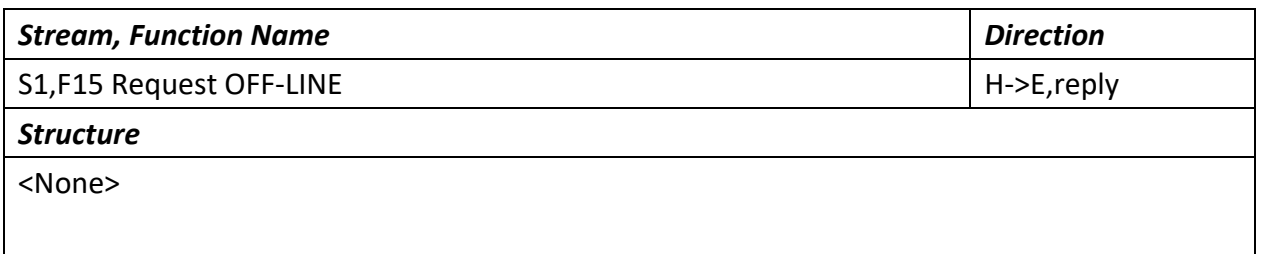

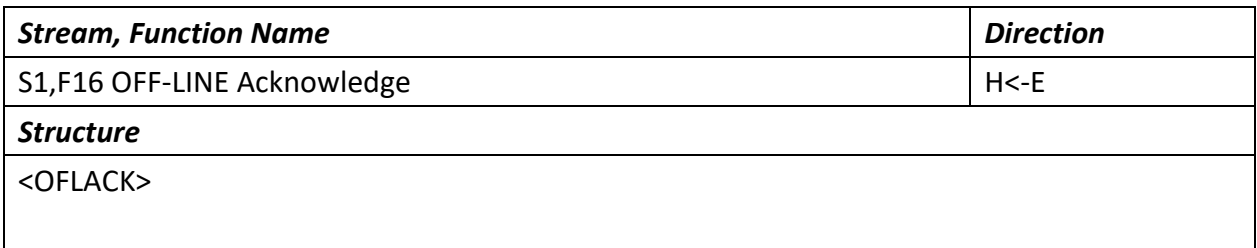

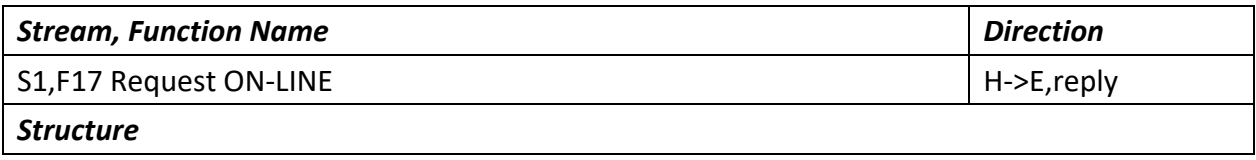

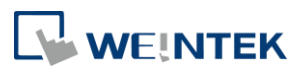

#### <None>

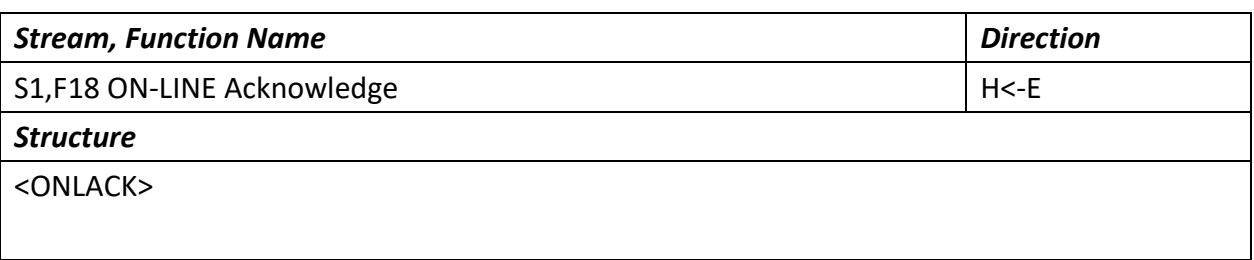

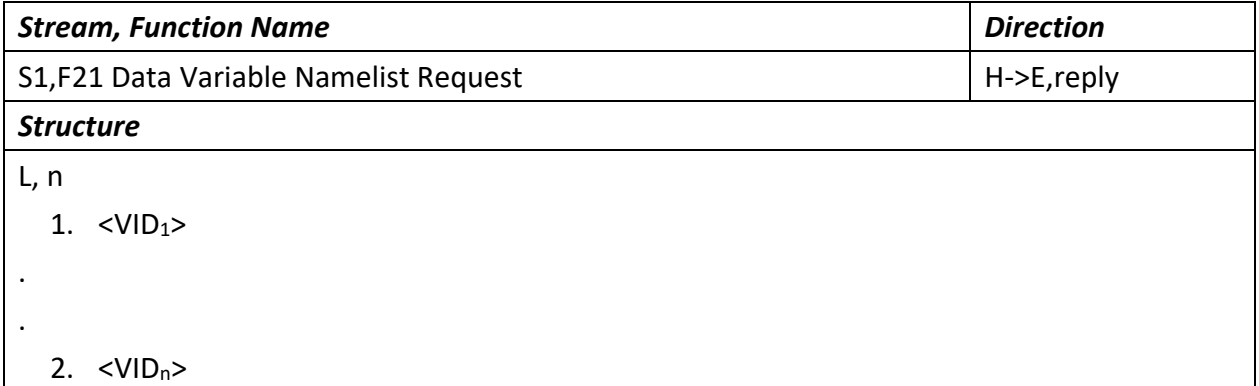

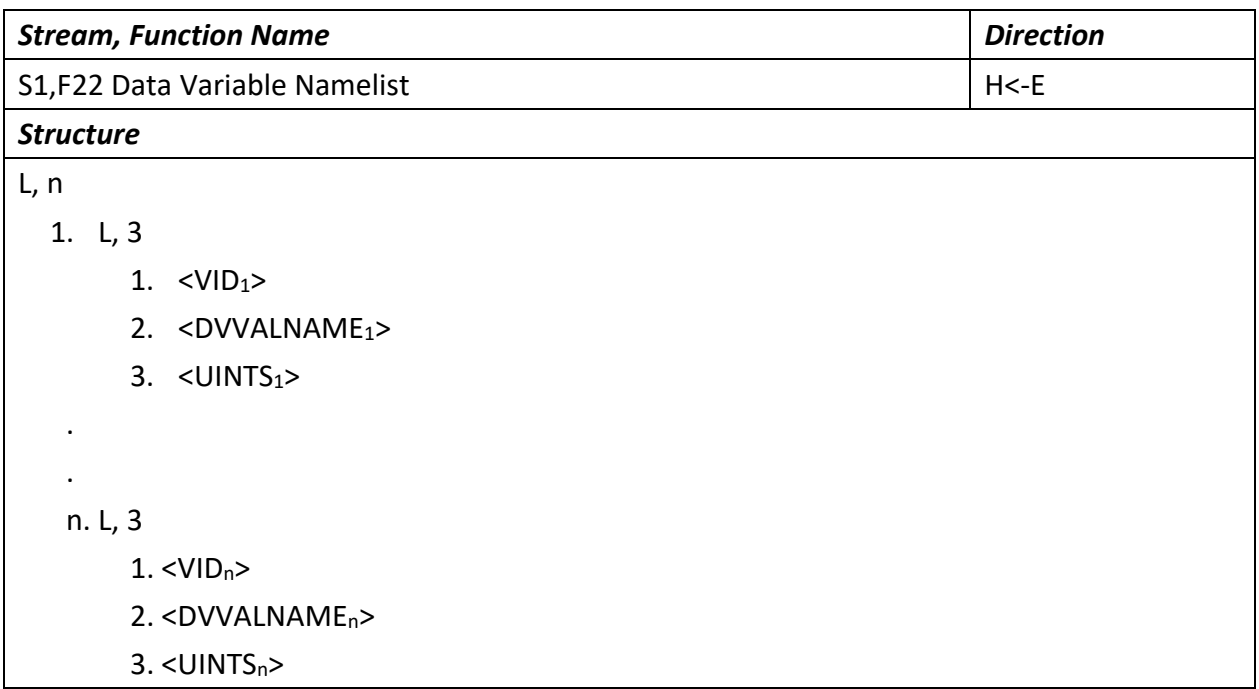

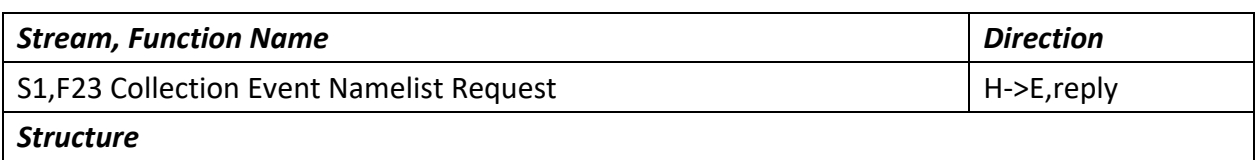

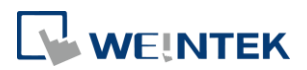

L, n

. . 1.  $\langle \text{CEID}_1 \rangle$ 

2.  $\langle \text{CEID}_n \rangle$ 

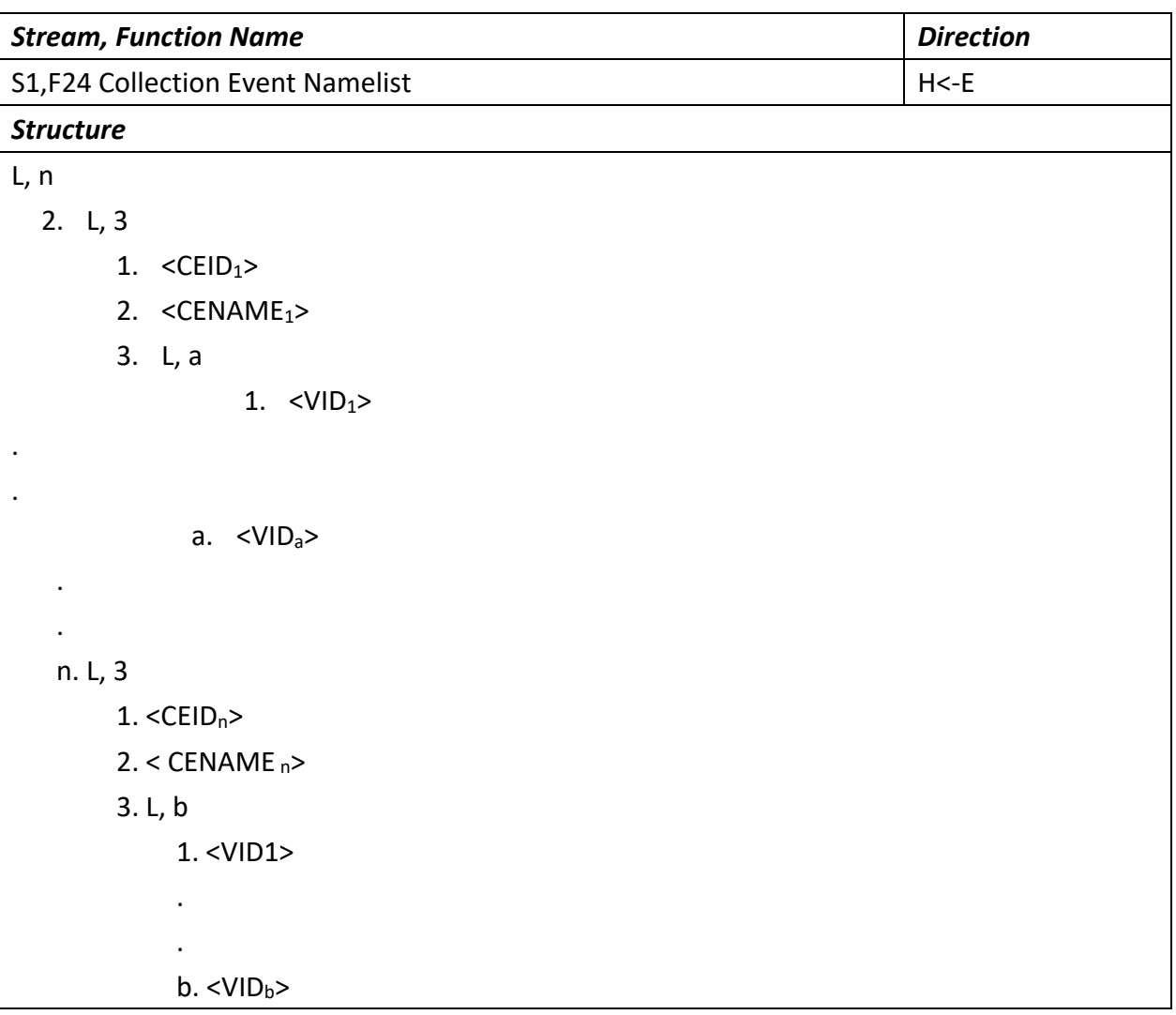

#### 7.3.2 Stream 2

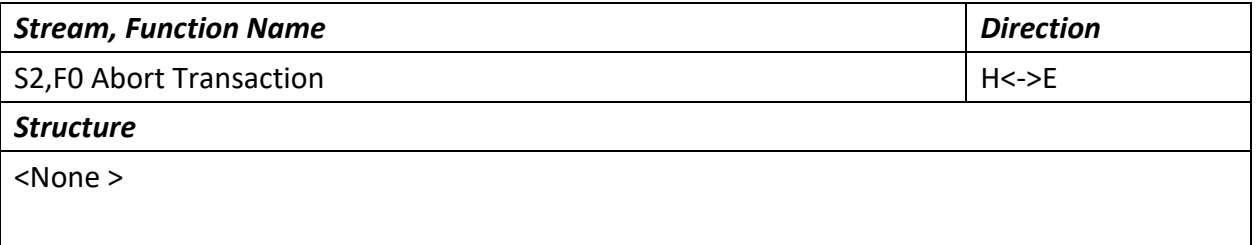

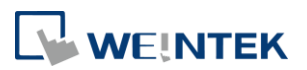

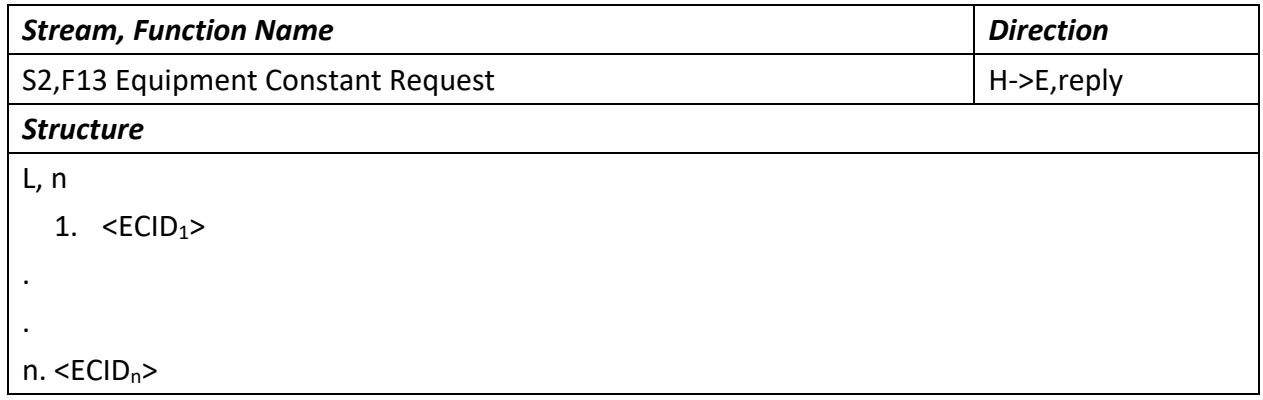

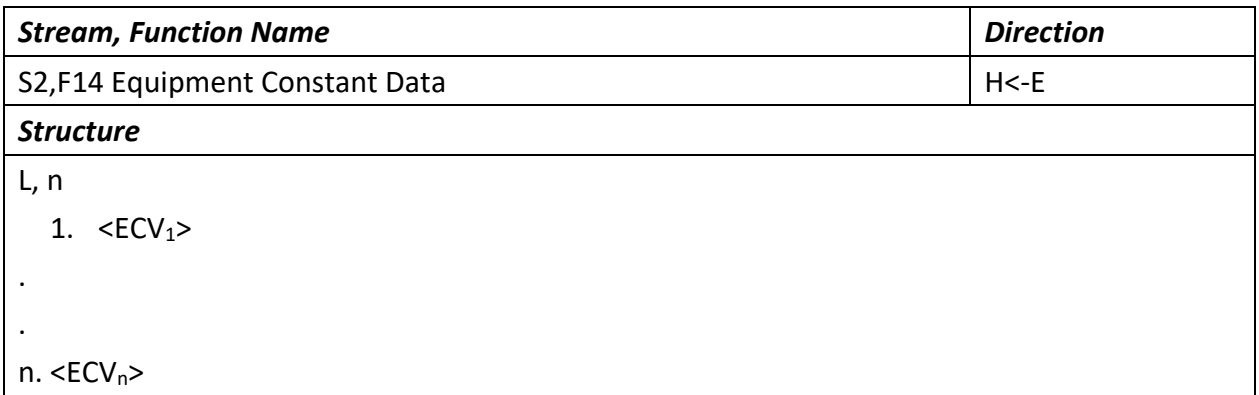

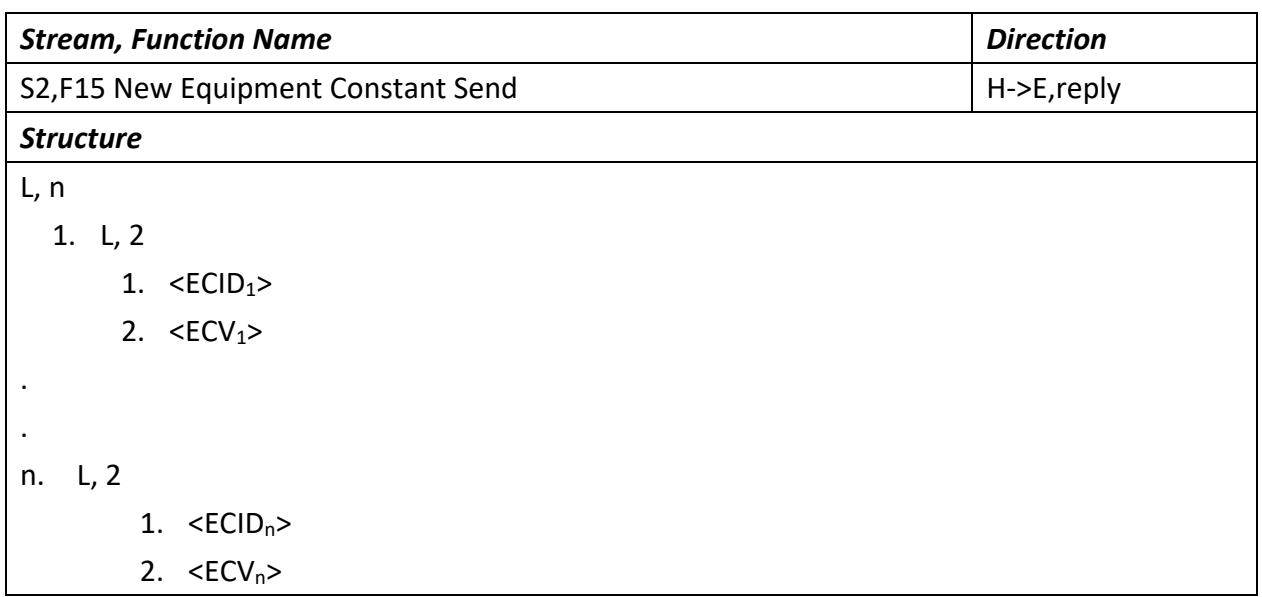

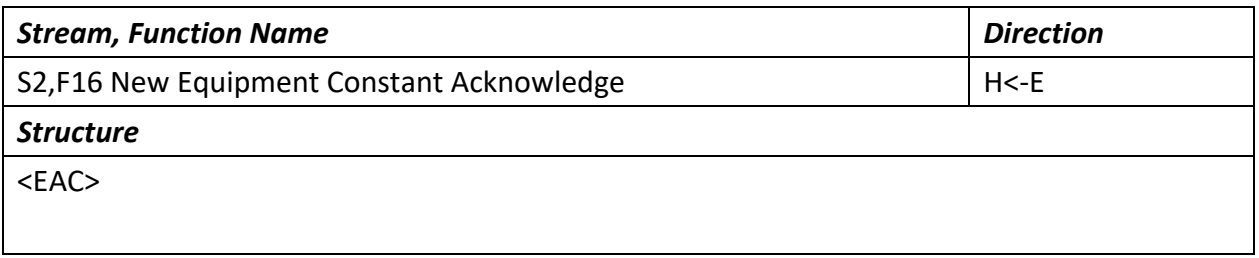

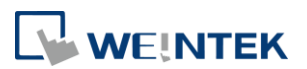

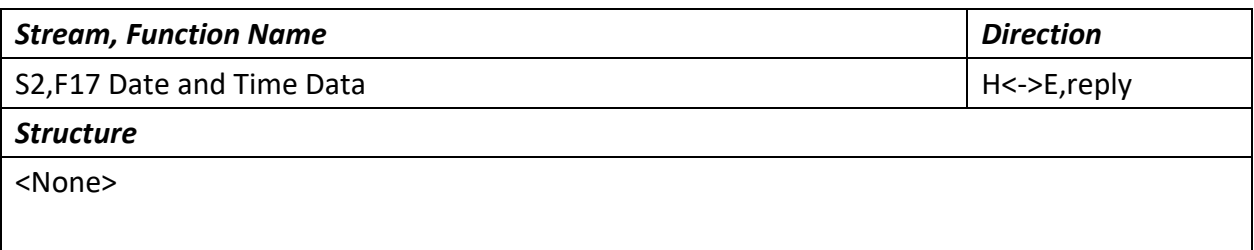

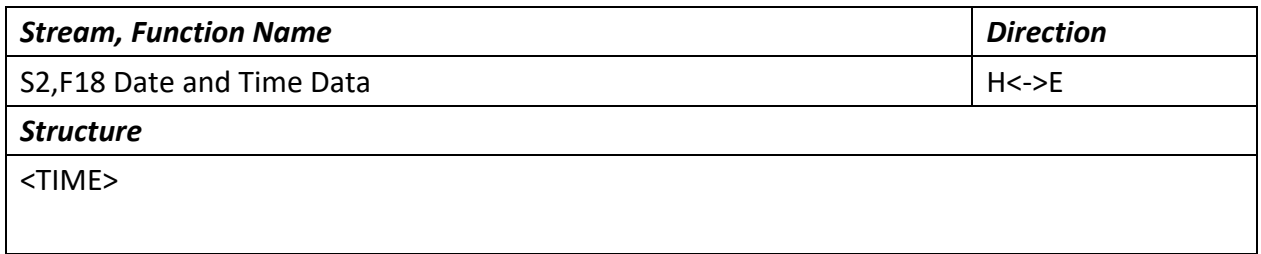

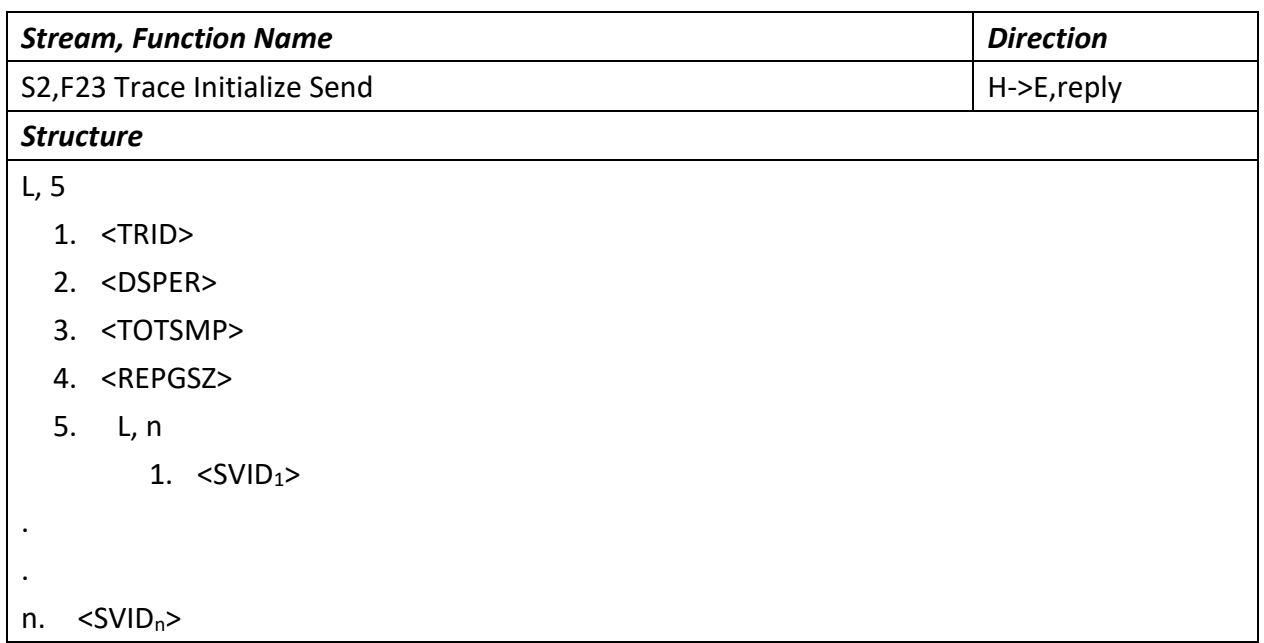

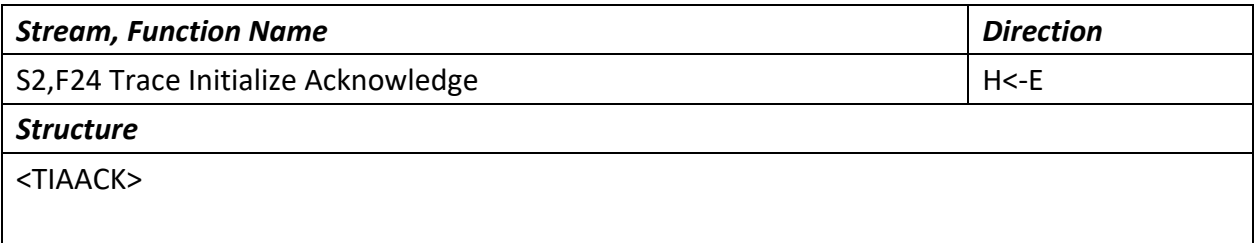

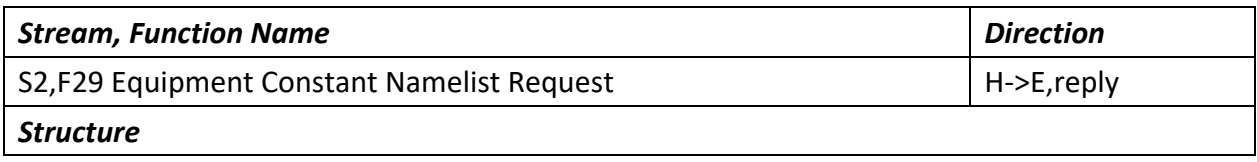

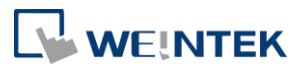

L, n

. . 1.  $\leq$ ECID<sub>1</sub>>

n. <ECID<sub>n</sub>>

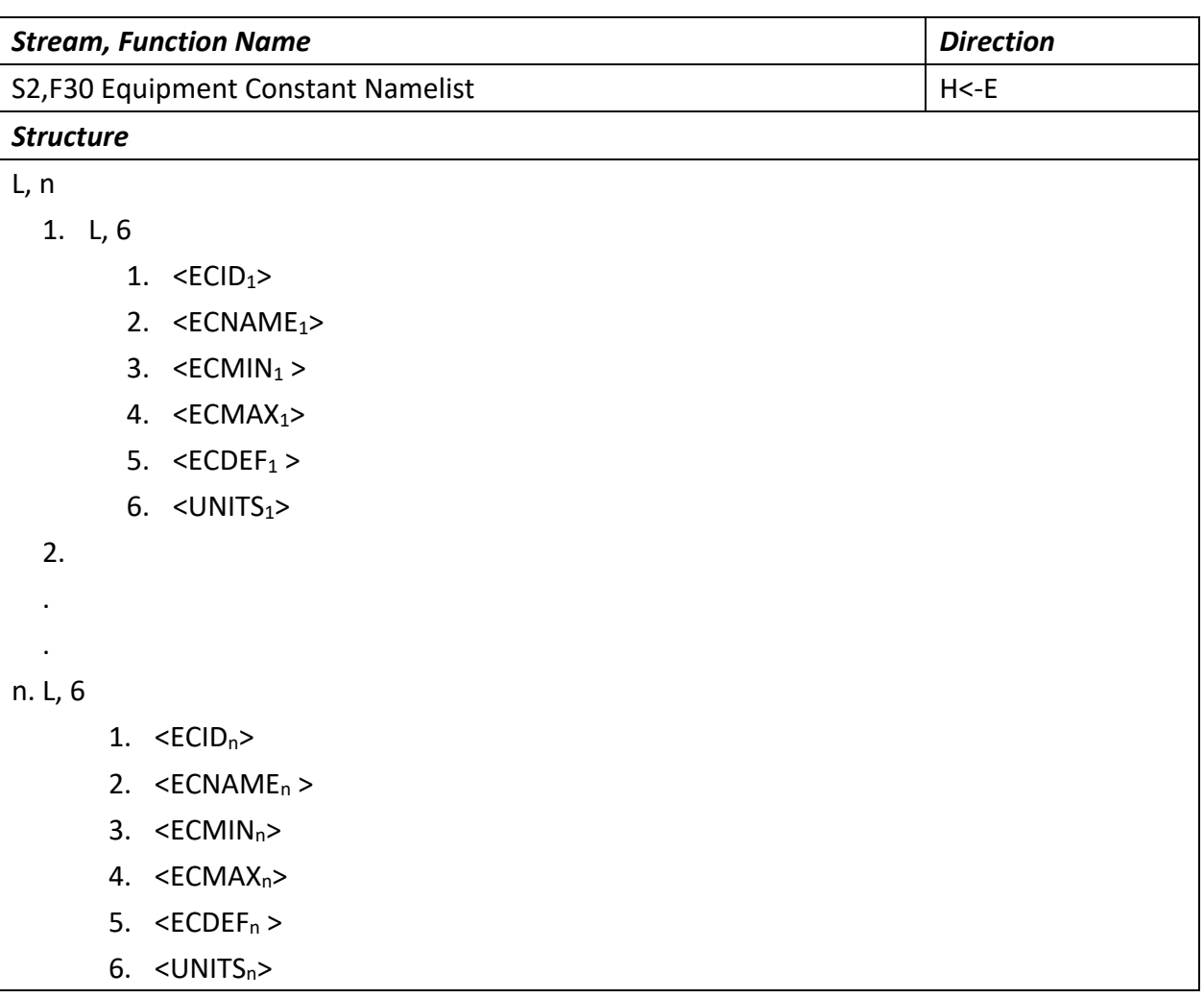

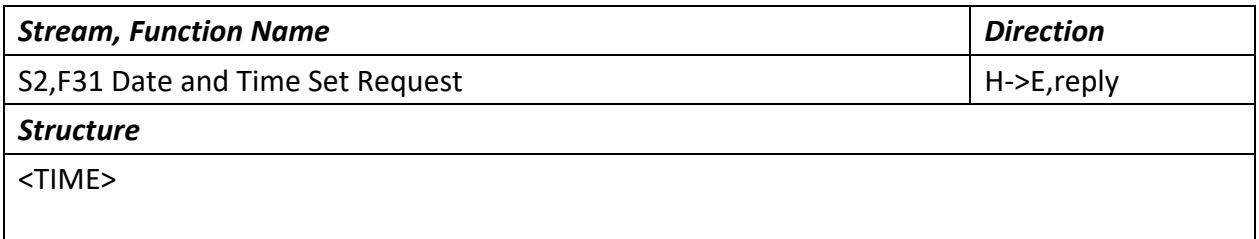

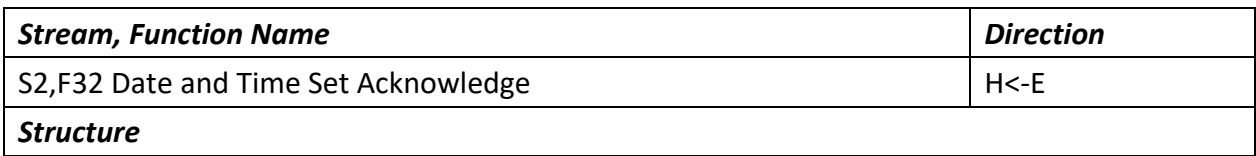

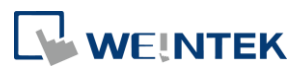

<TIACK>

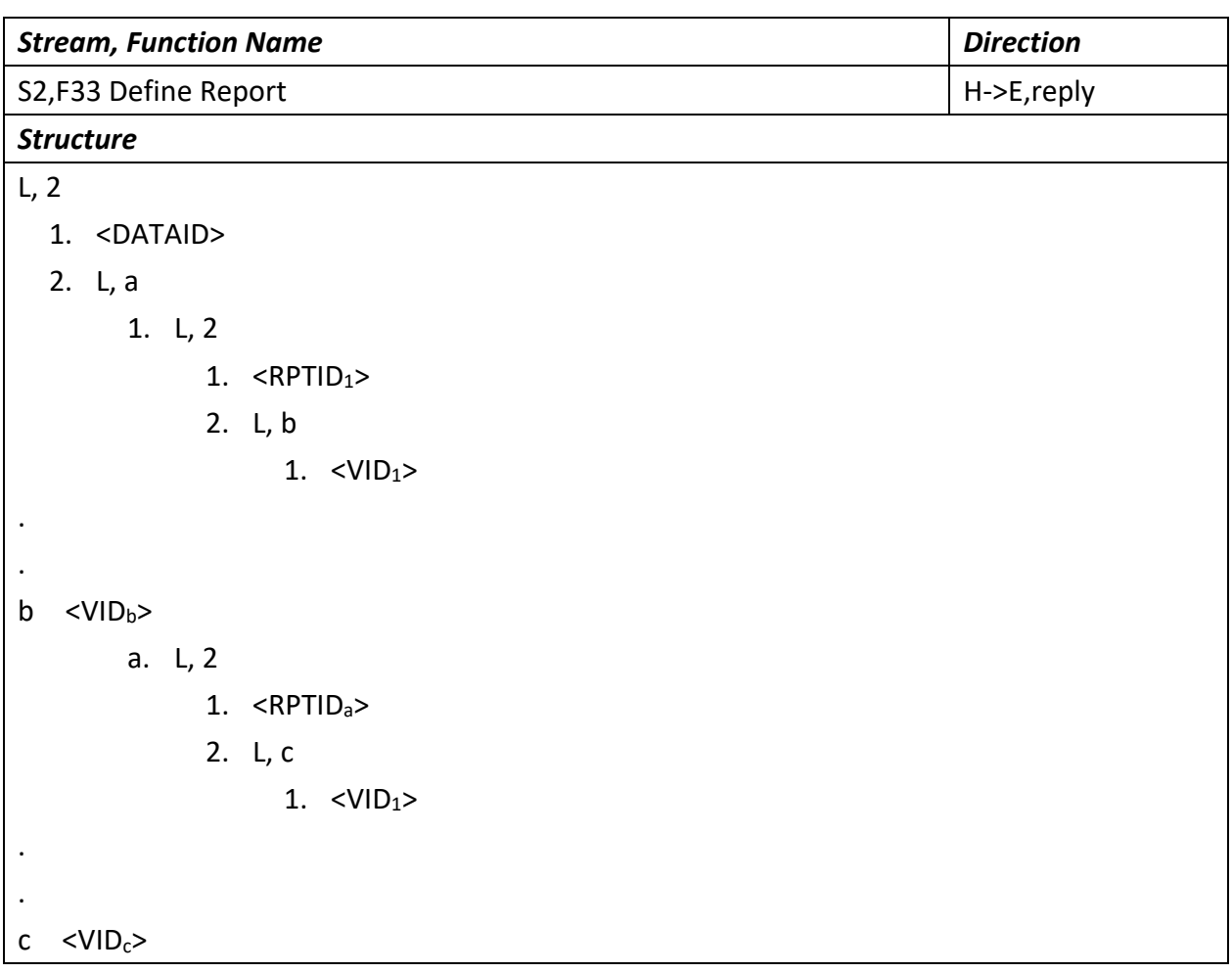

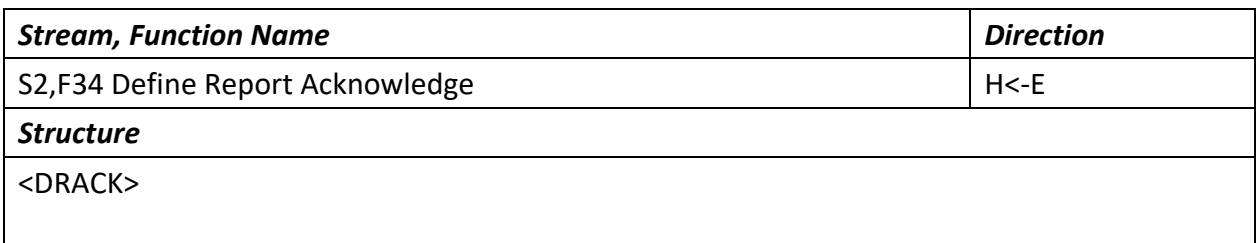

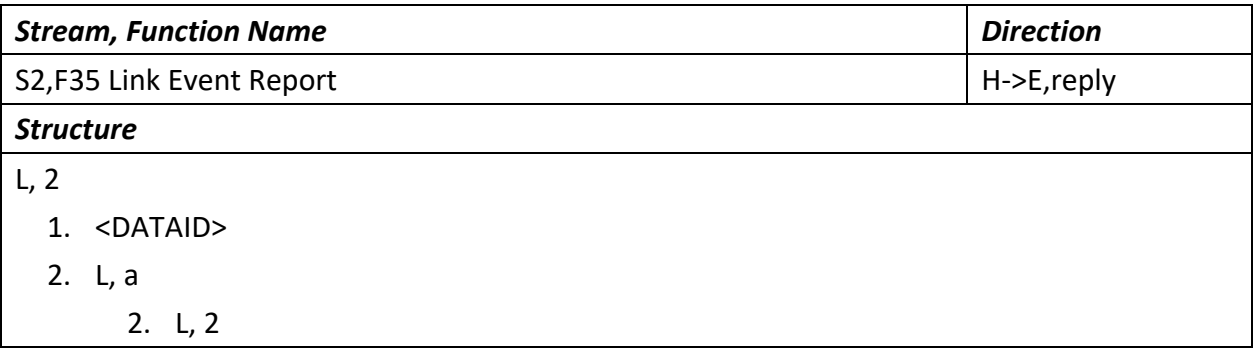

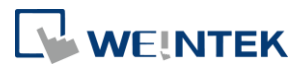

1.  $\langle \text{CEID}_1 \rangle$ 2. L, b 1.  $\langle \text{RPTID}_1 \rangle$ . .  $b <$ RPTID  $_b$ > a. L, 2 1.  $\leq$ CEID<sub>a</sub>> 2. L, c 2.  $<$  RPTID  $_1$ > . .  $c <$  RPTID<sub> $c$ </sub>>

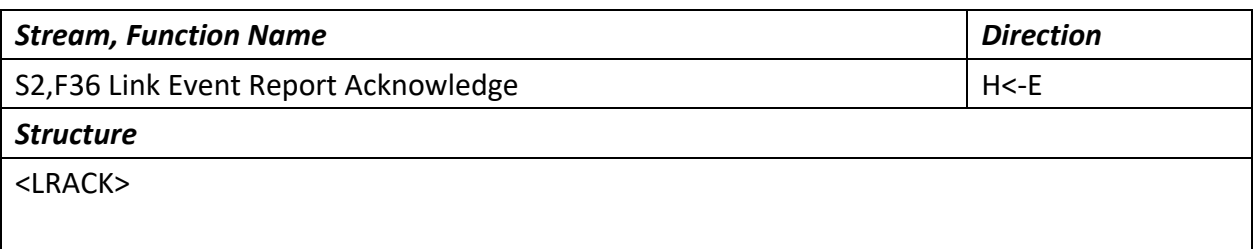

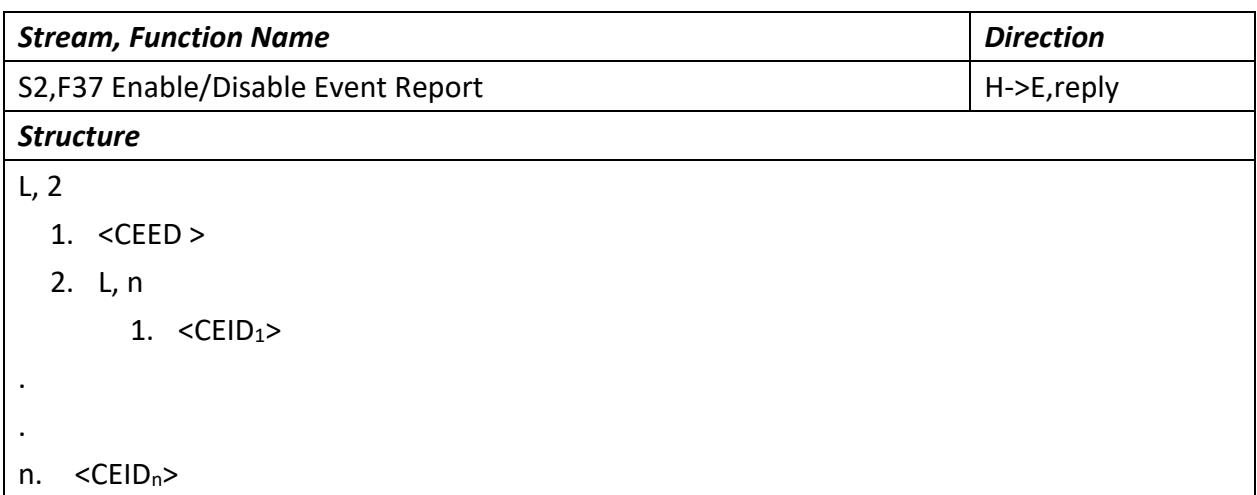

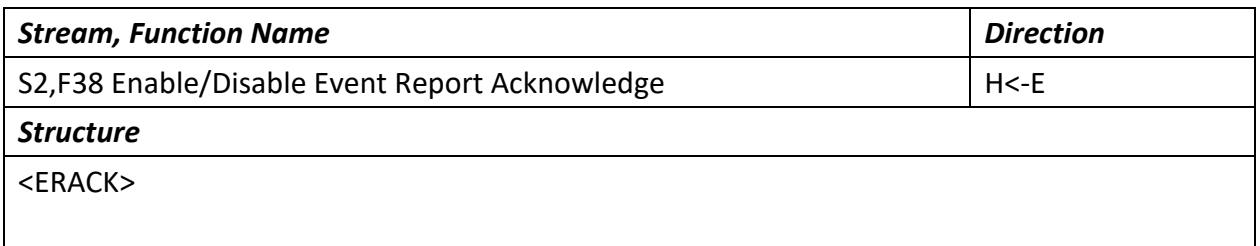

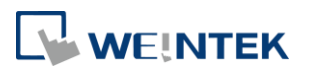

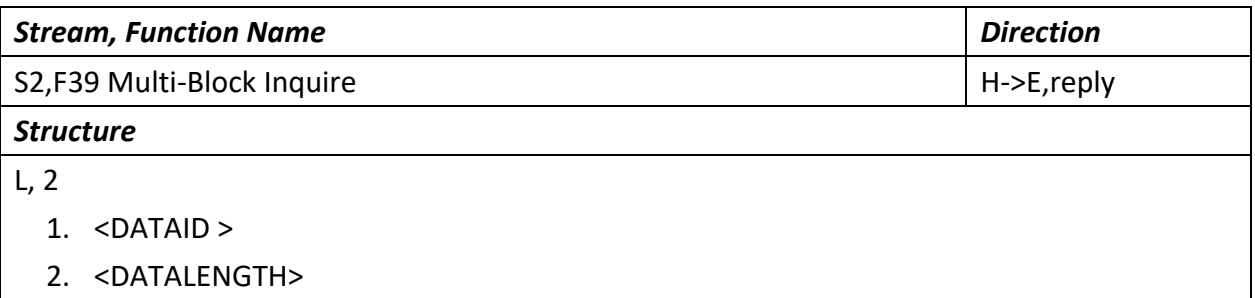

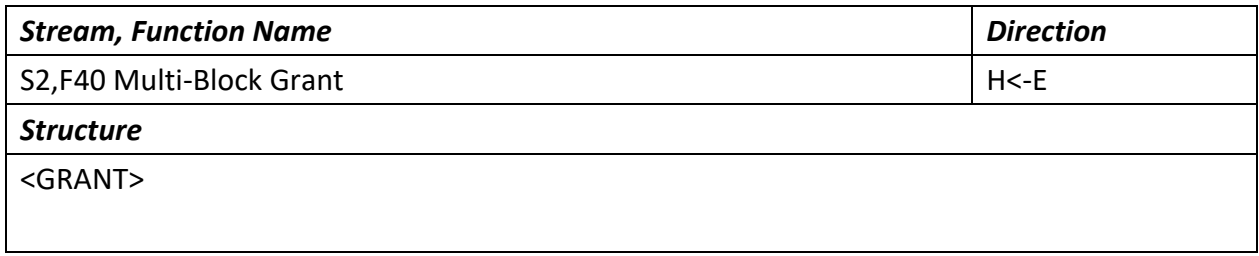

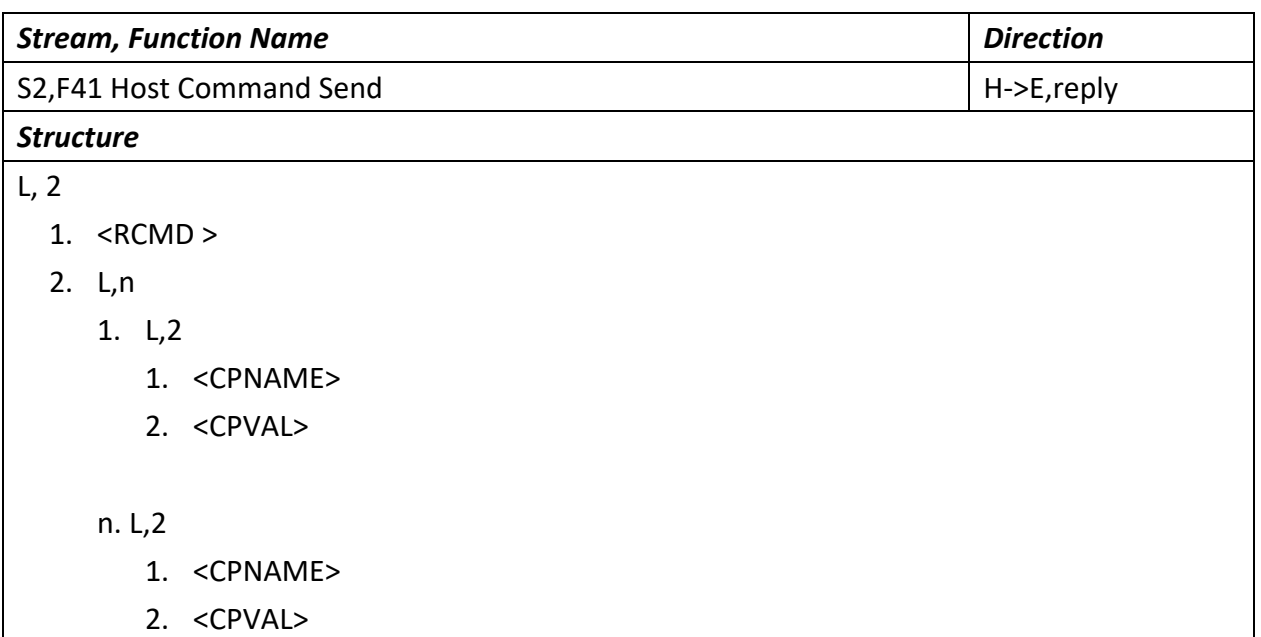

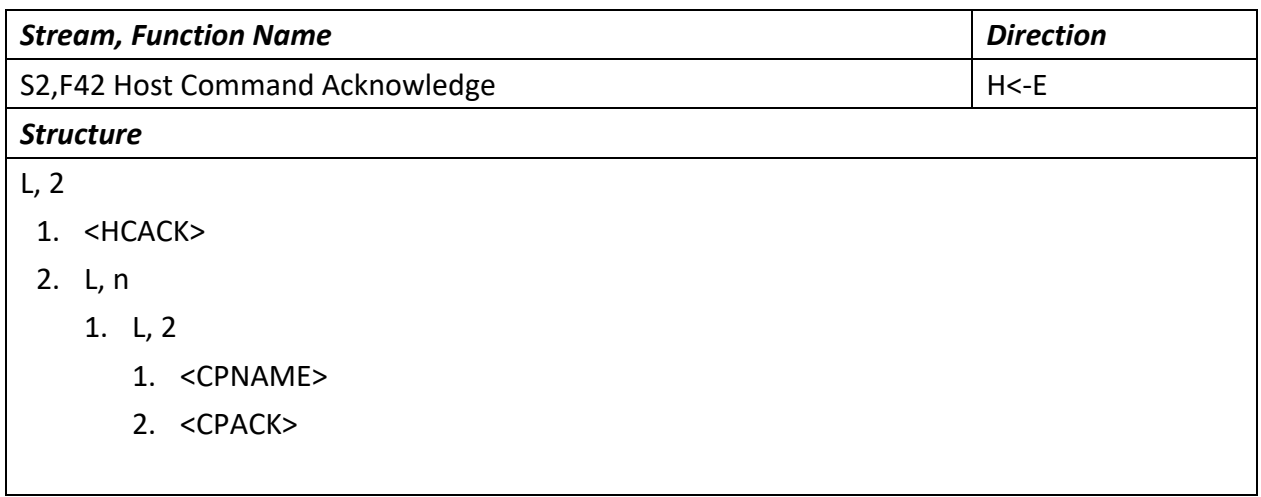

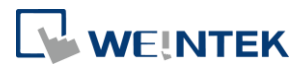

n. L,2

1. <CPNAME>

2. <CPACK>

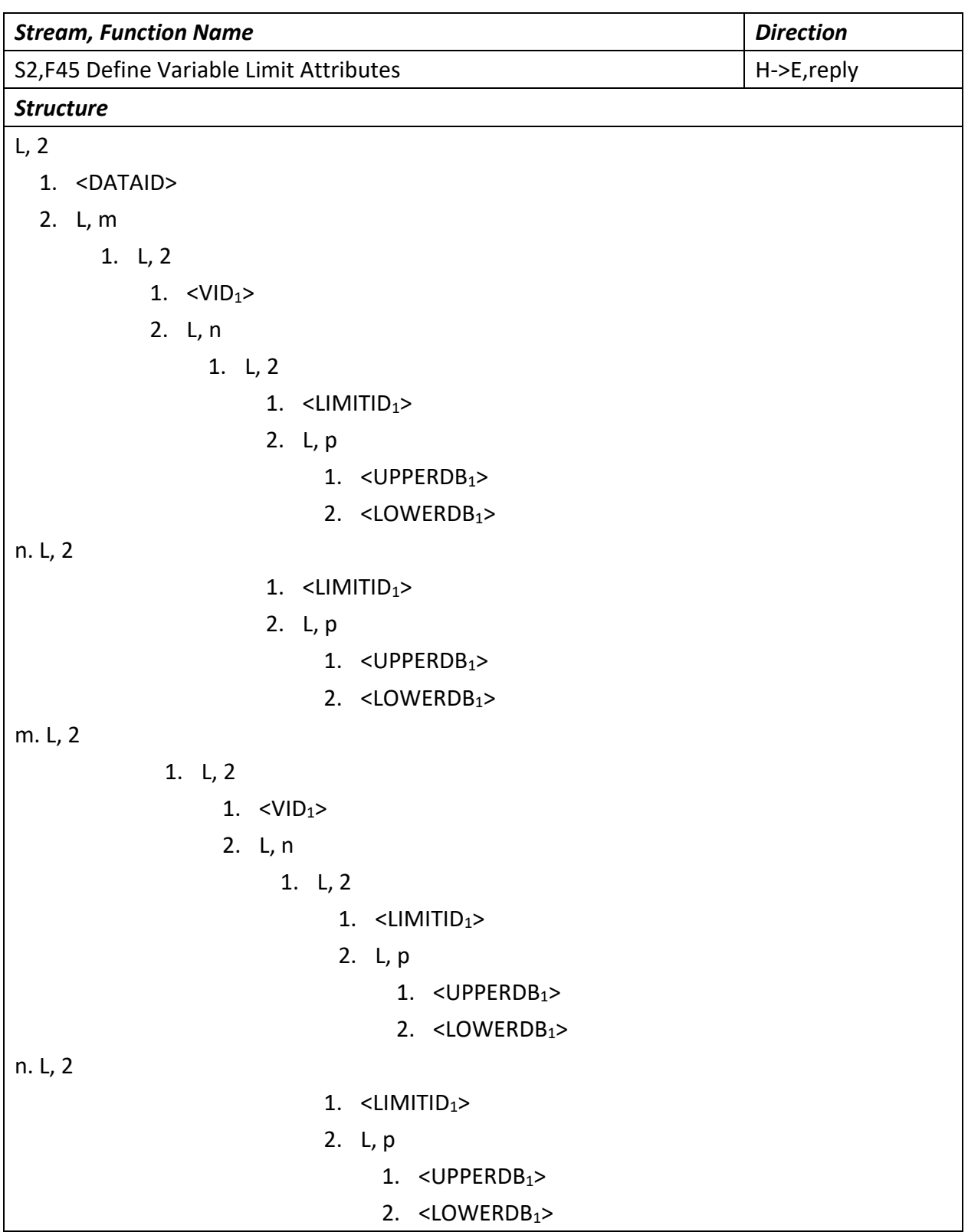
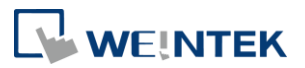

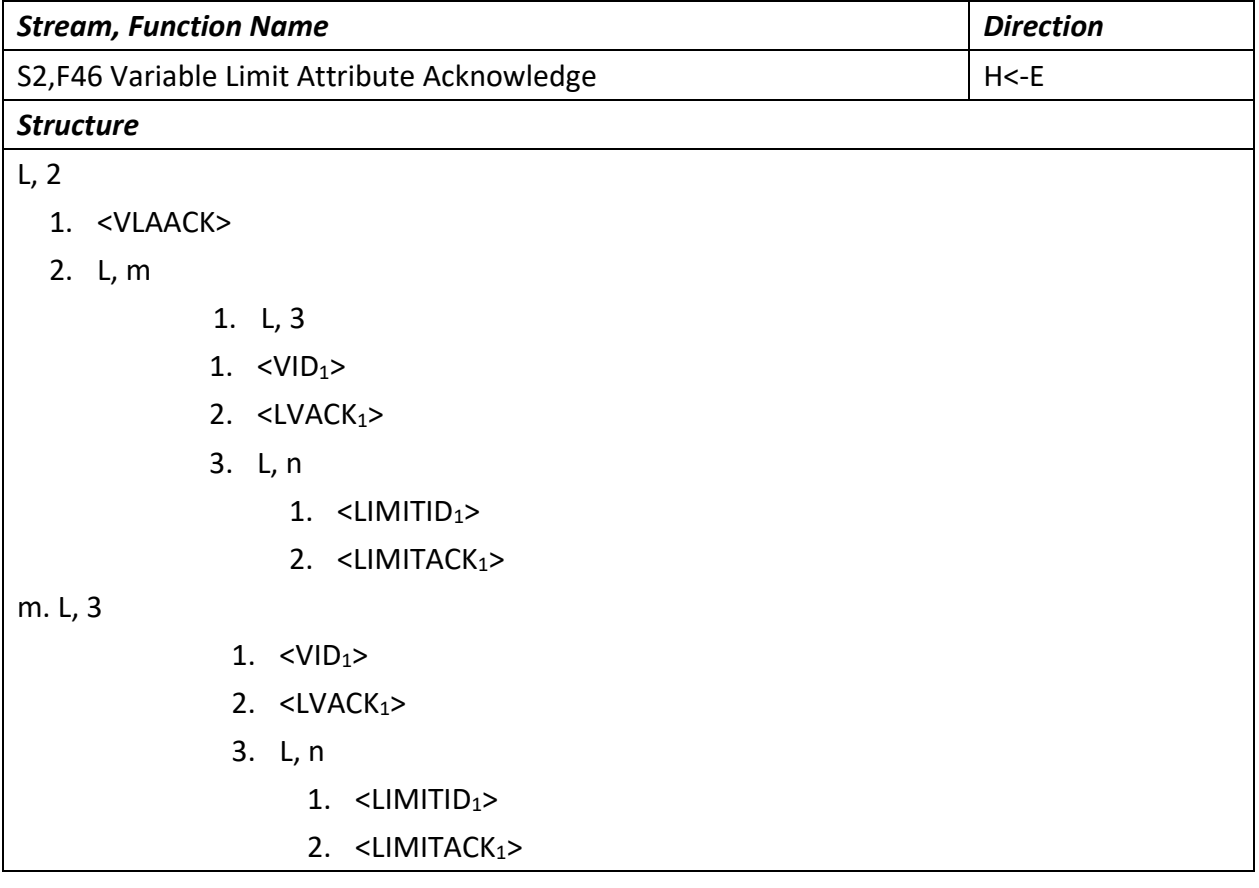

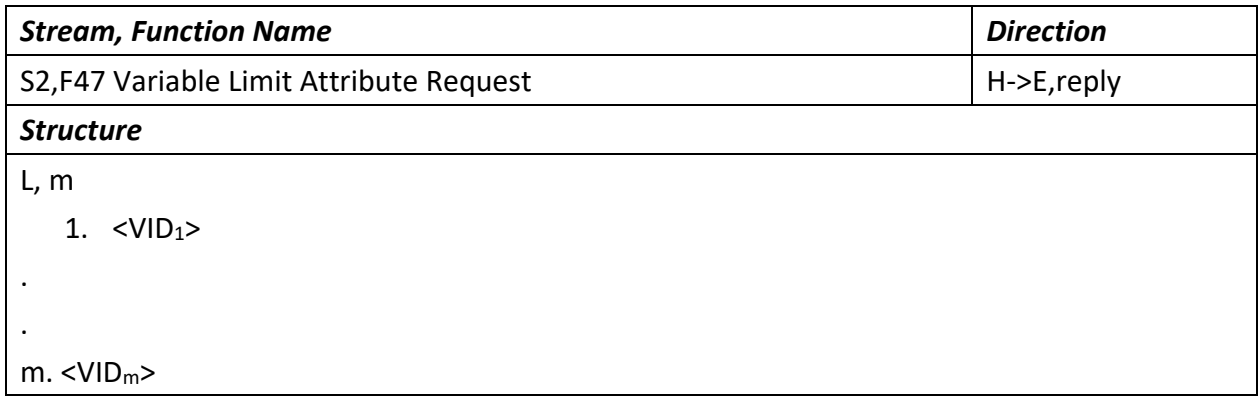

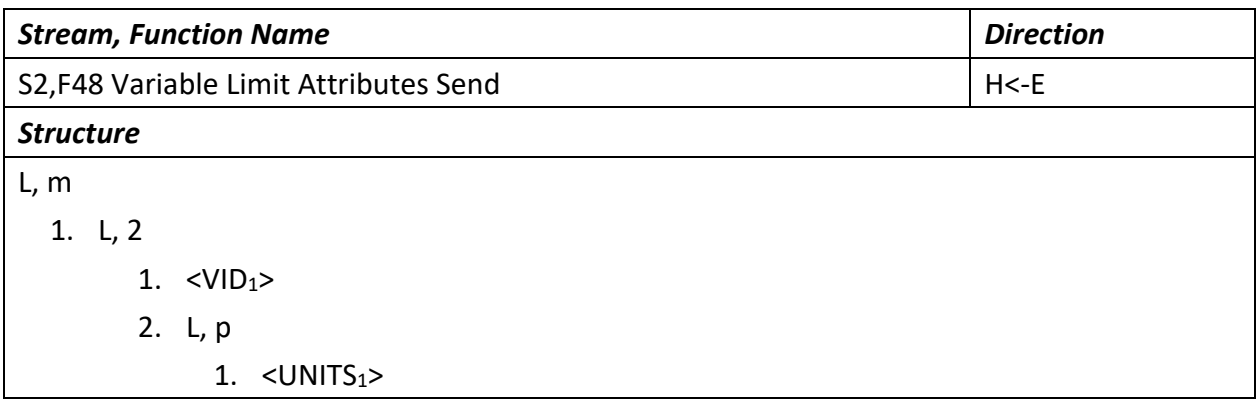

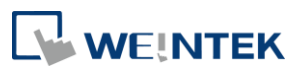

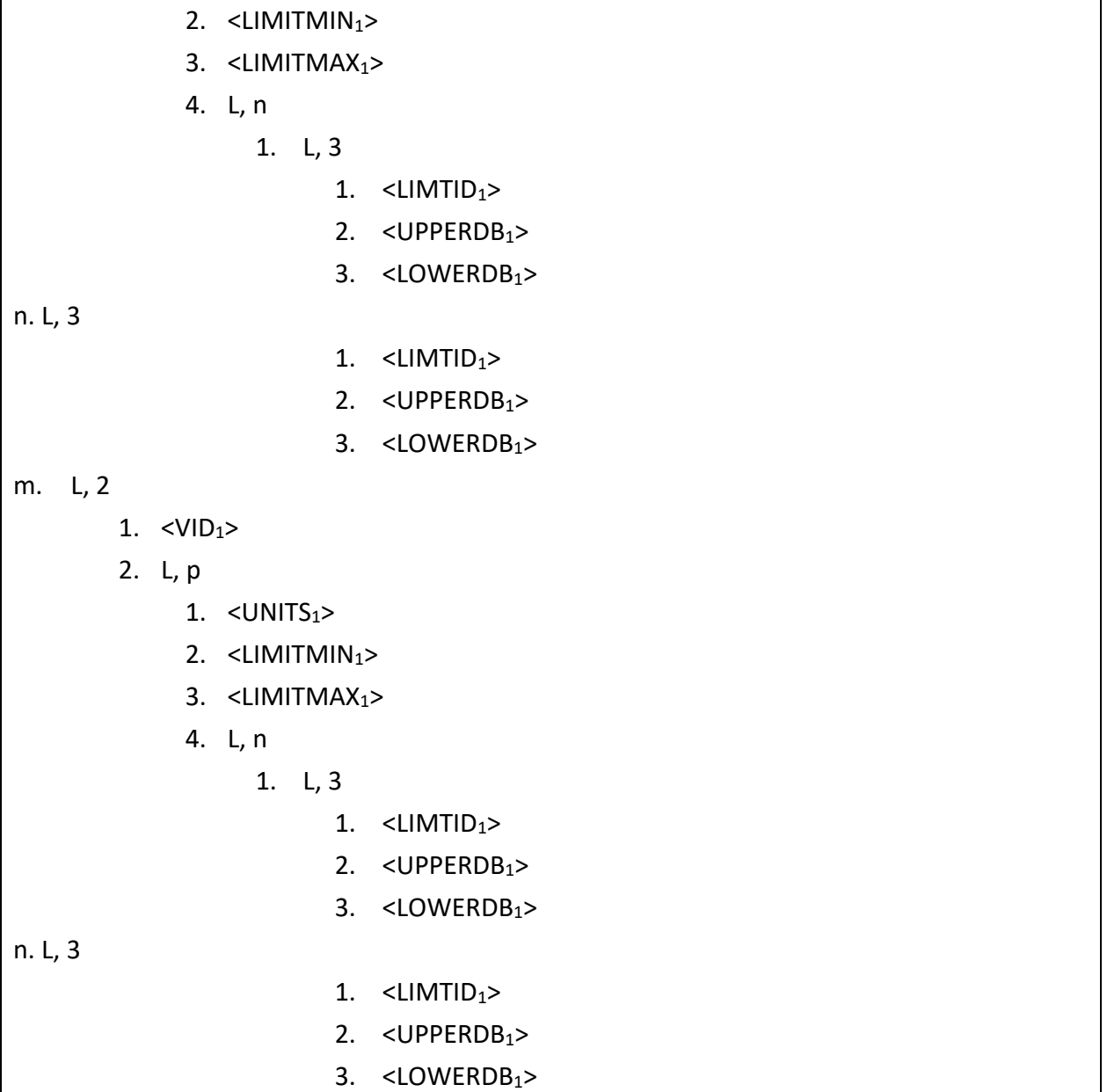

#### 7.3.3 Stream 5

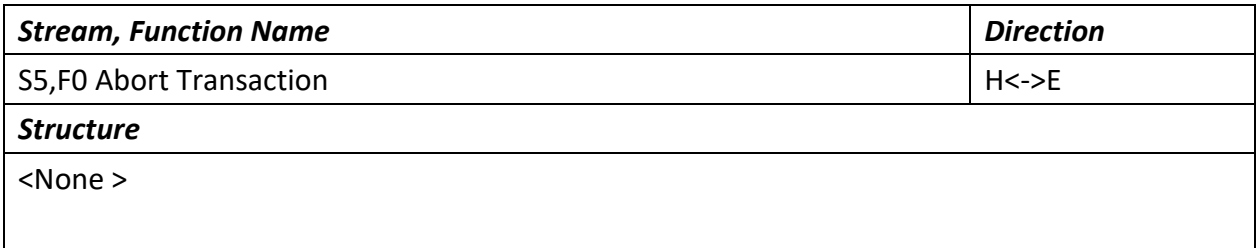

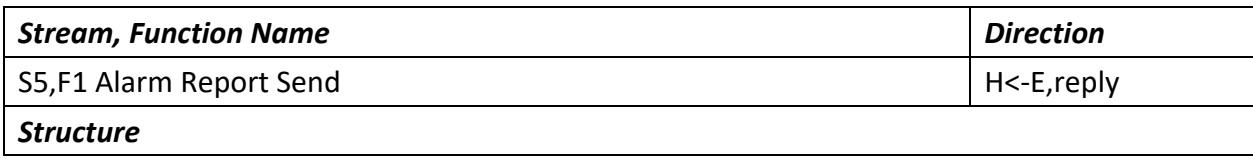

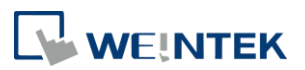

- L, 3
	- 1. <ALCD>
	- 2. <ALID>
	- 3. <ALTX>

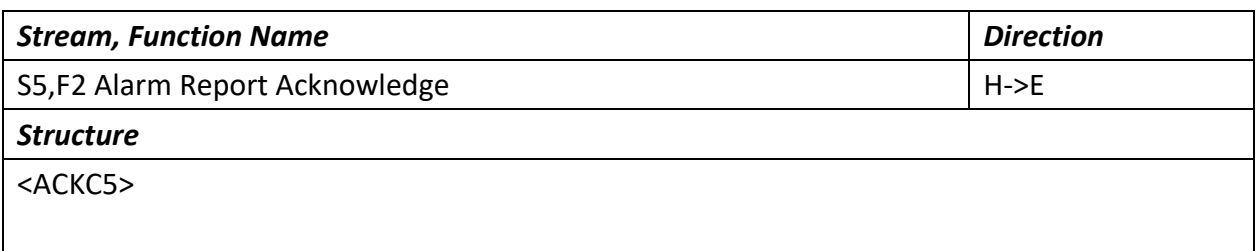

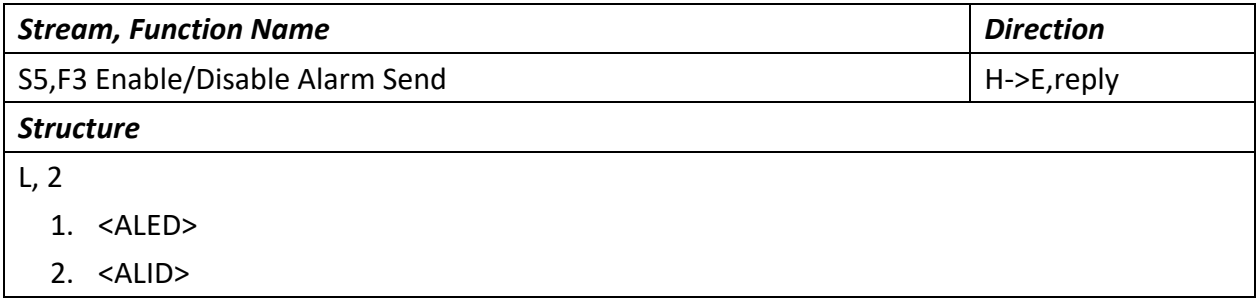

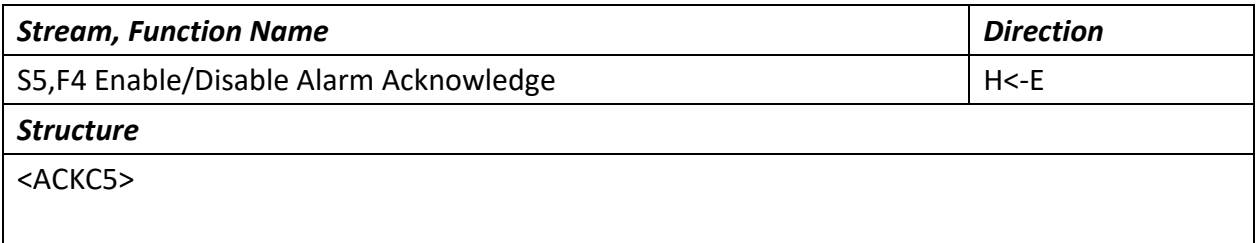

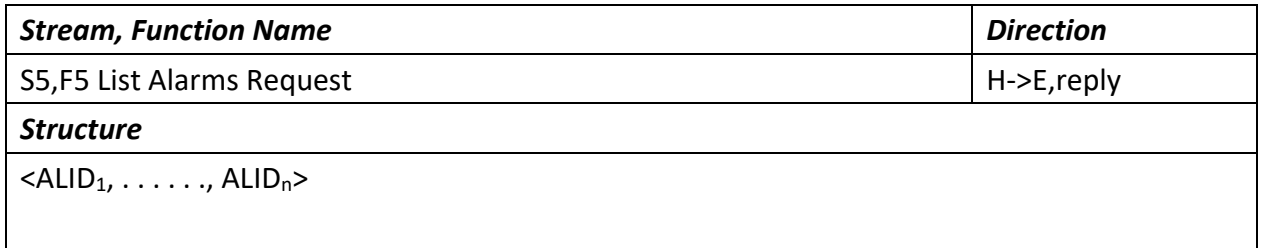

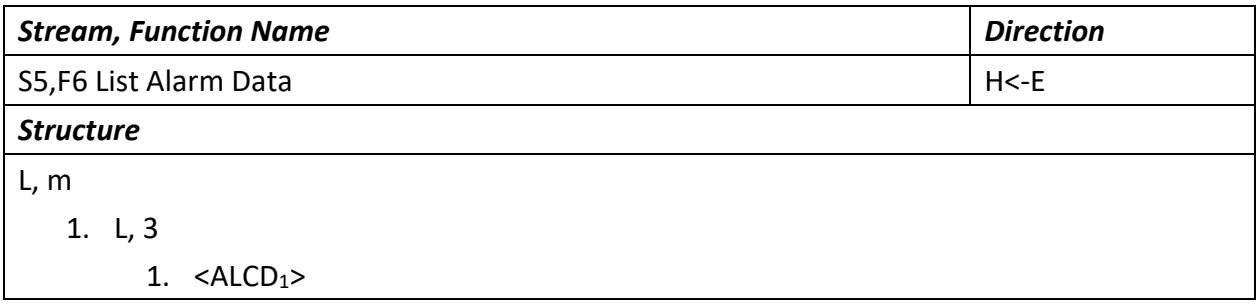

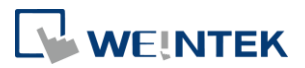

2.  $\langle ALID_1 \rangle$ 3.  $<$ ALTX<sub>1</sub>> 2. L, 3 m. L, 3 1. <ALCD<sub>1</sub>> 2.  $\langle ALID_1 \rangle$ 

. .

3.  $<$ ALTX<sub>1</sub>>

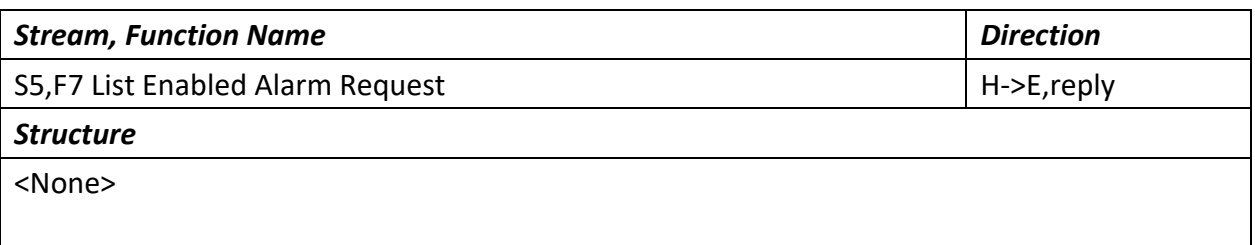

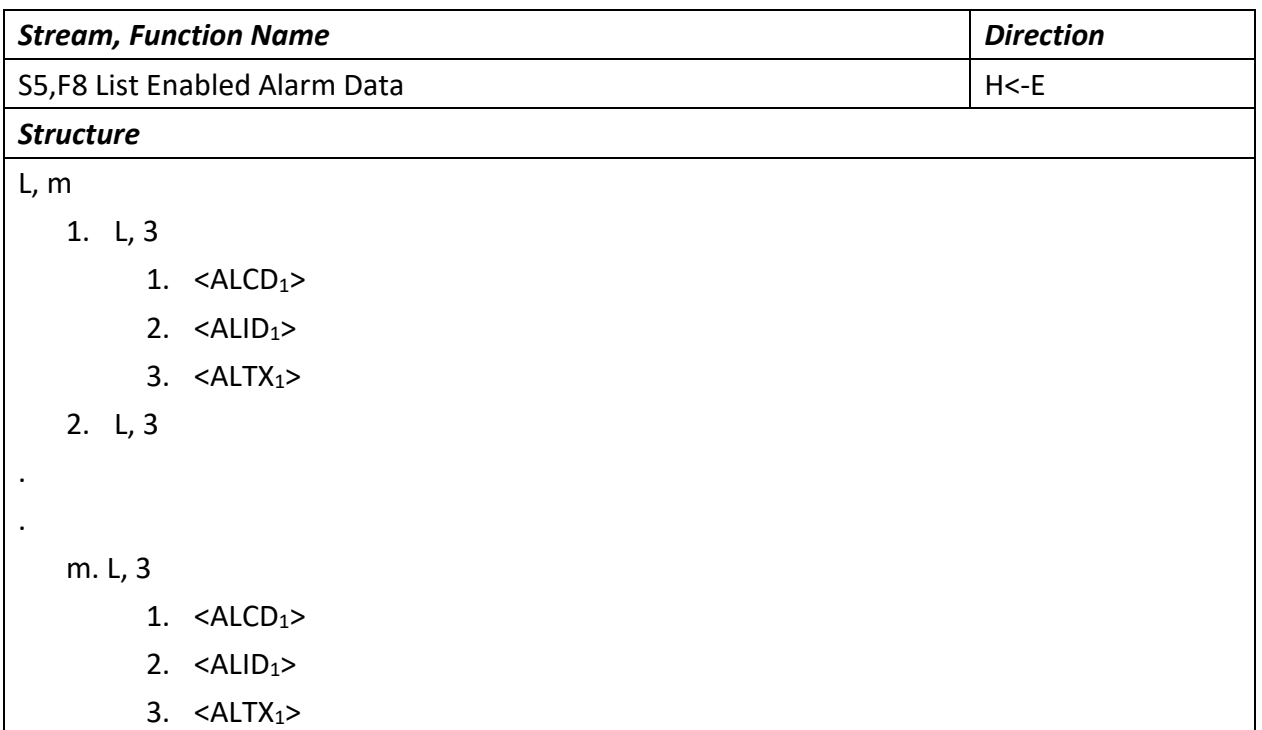

7.3.4 Stream 6

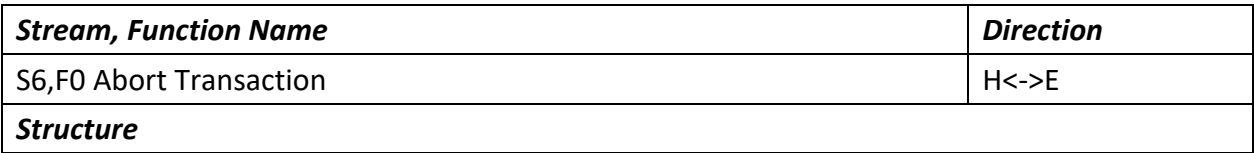

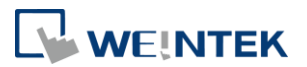

<None >

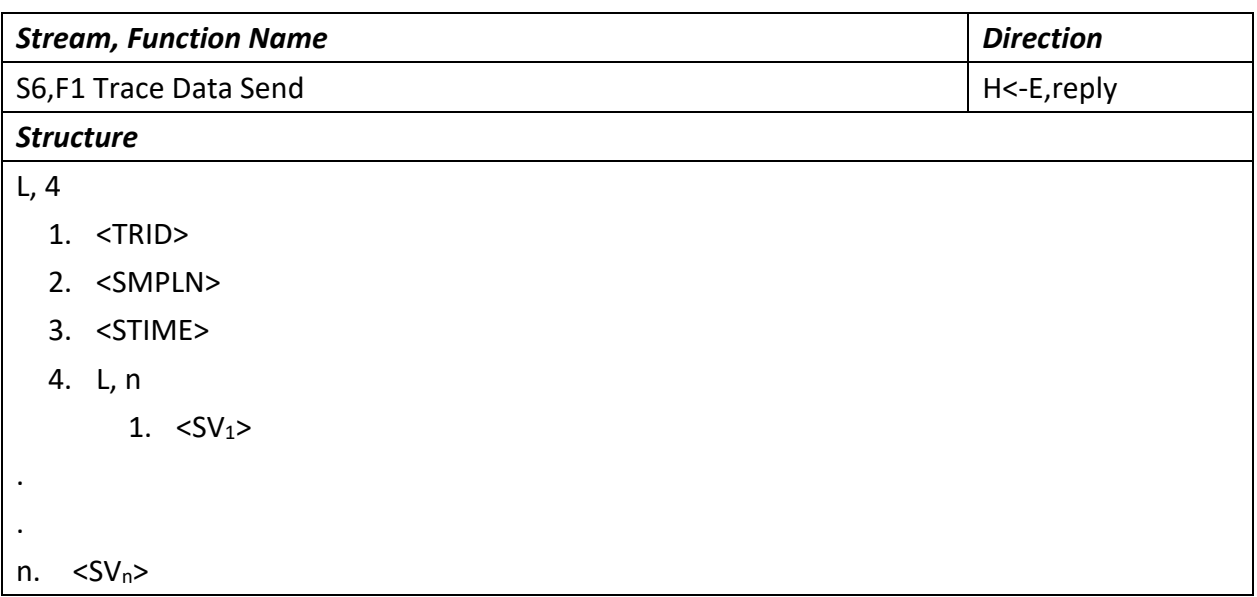

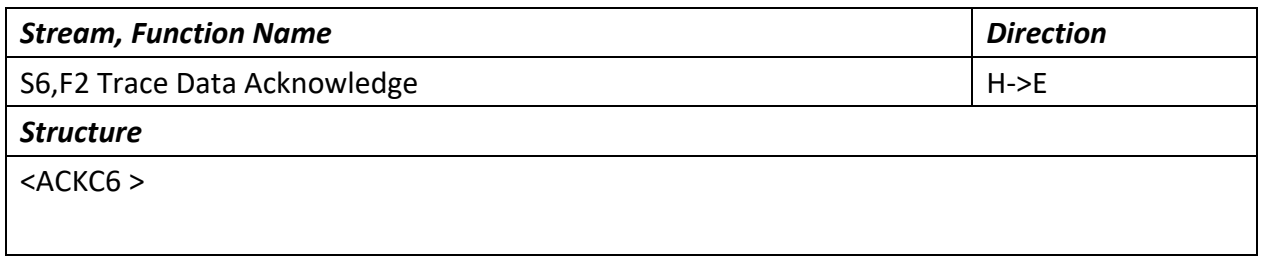

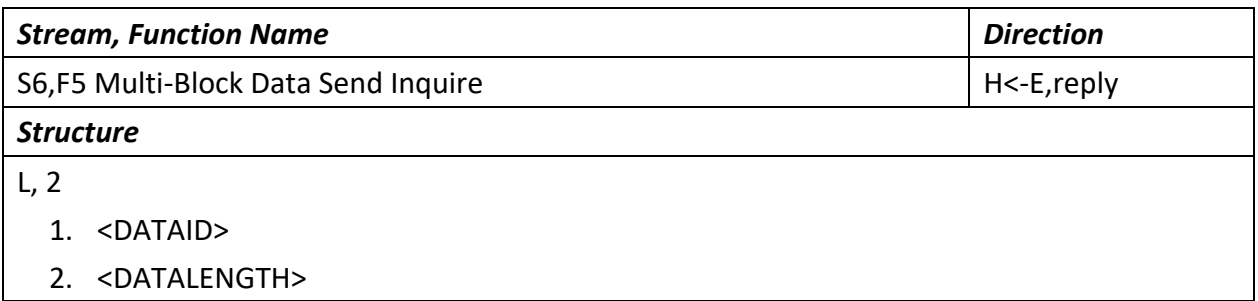

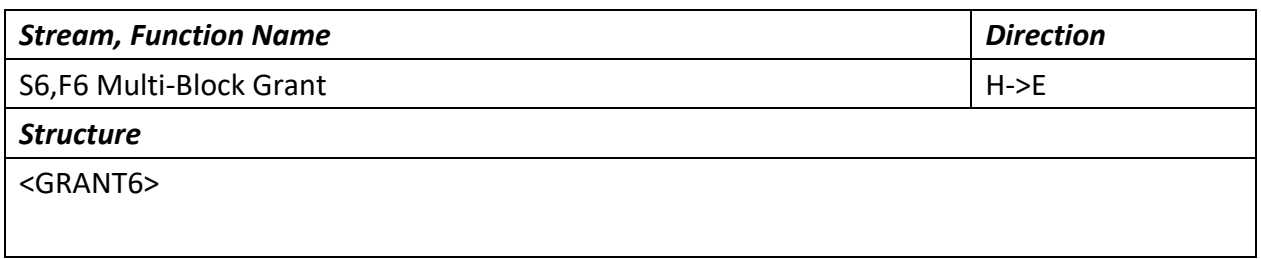

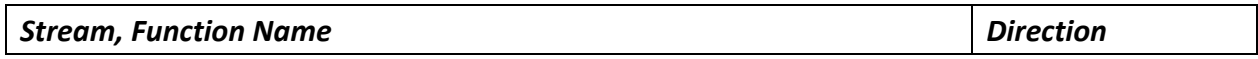

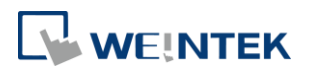

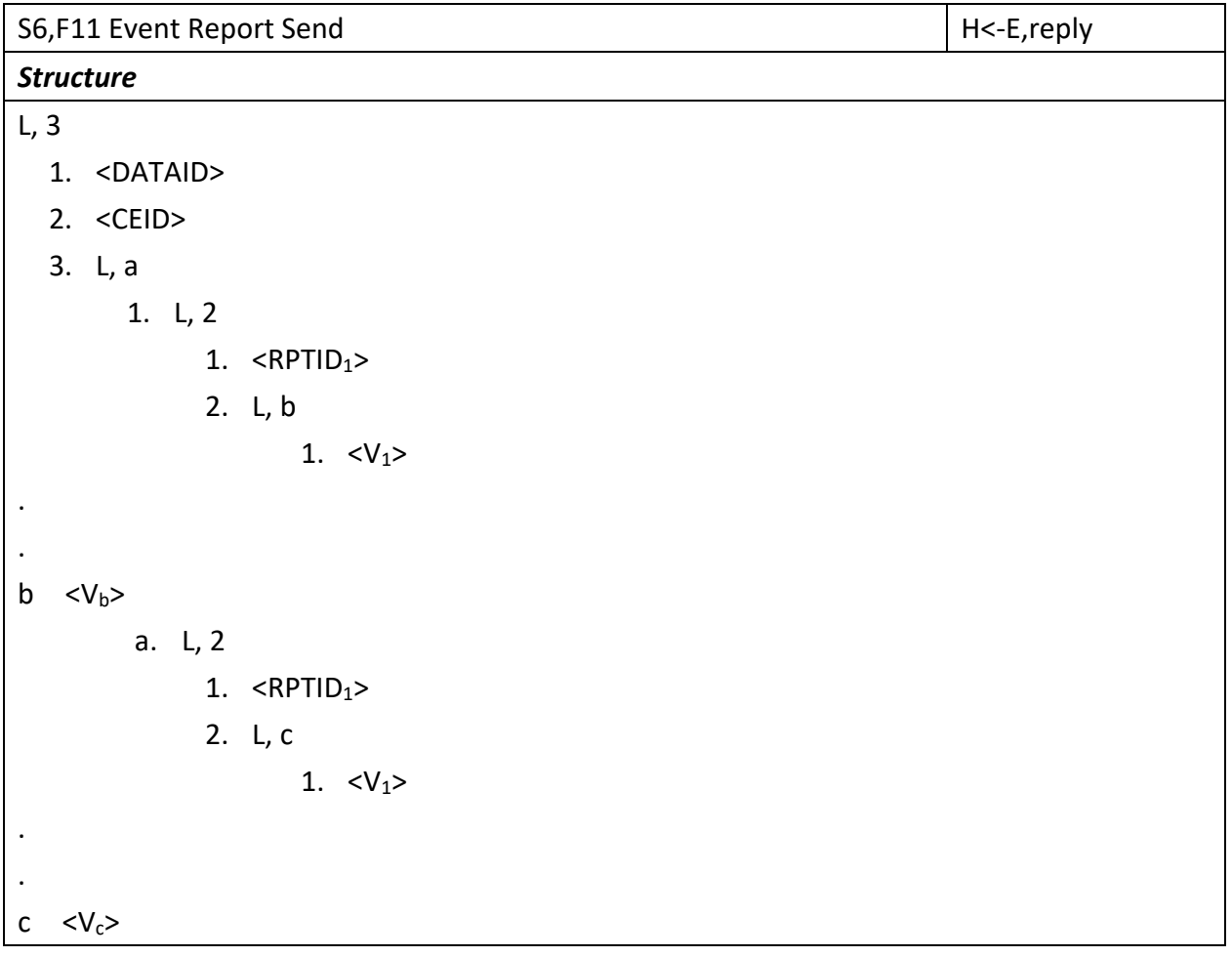

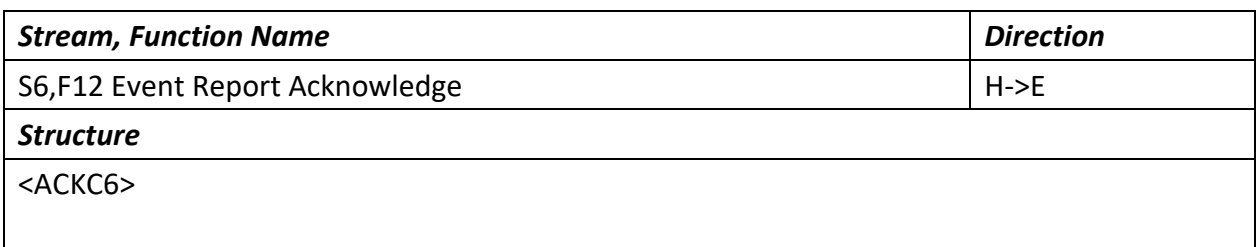

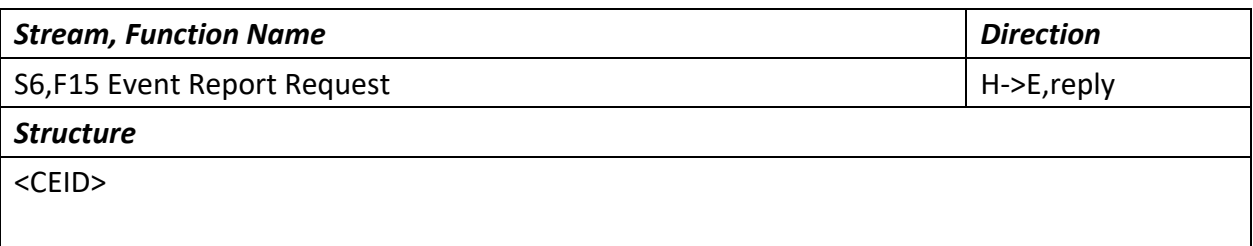

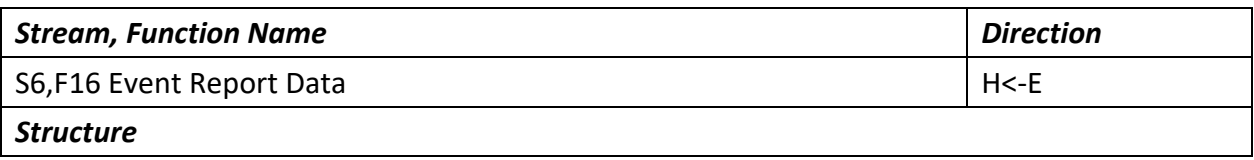

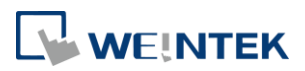

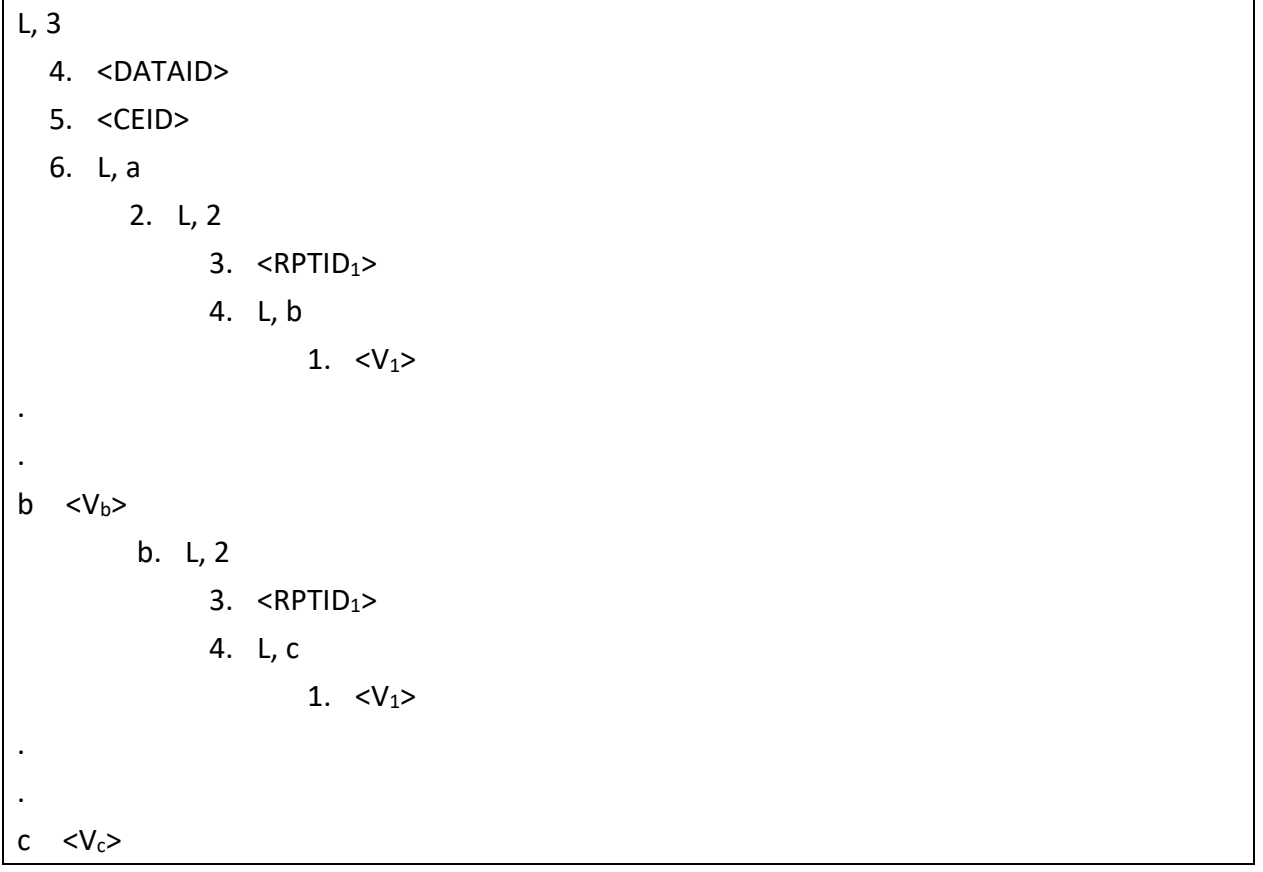

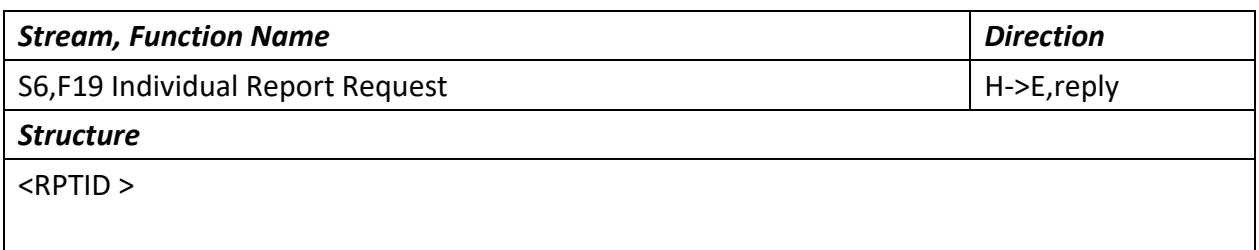

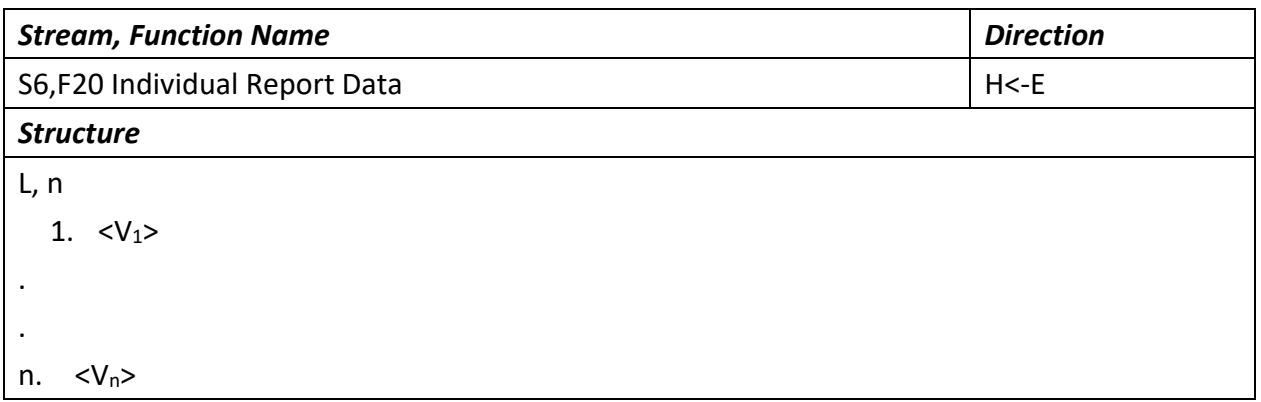

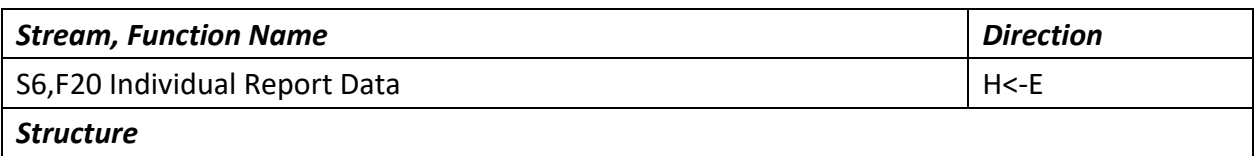

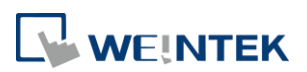

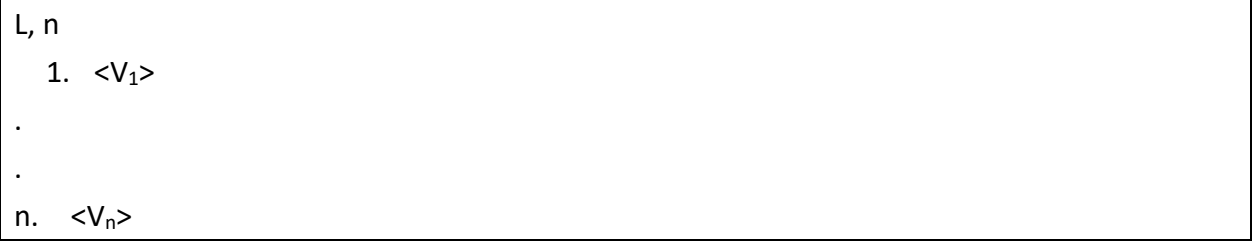

#### 7.3.5 Stream 7

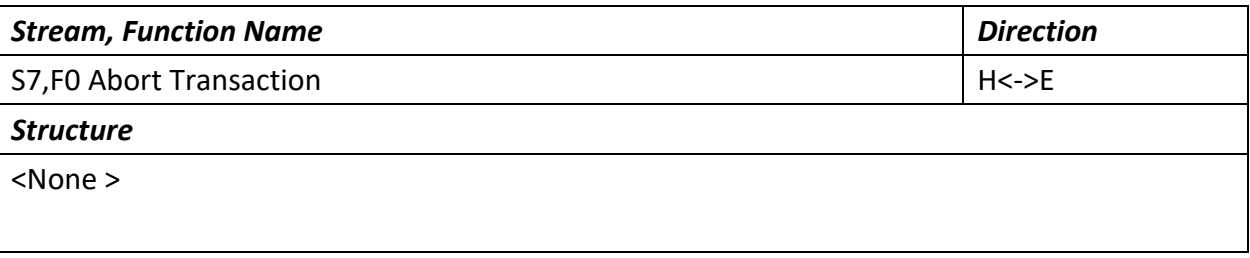

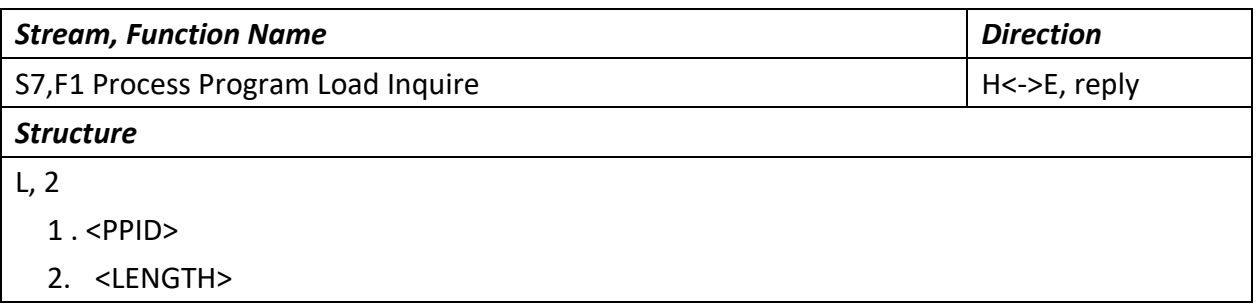

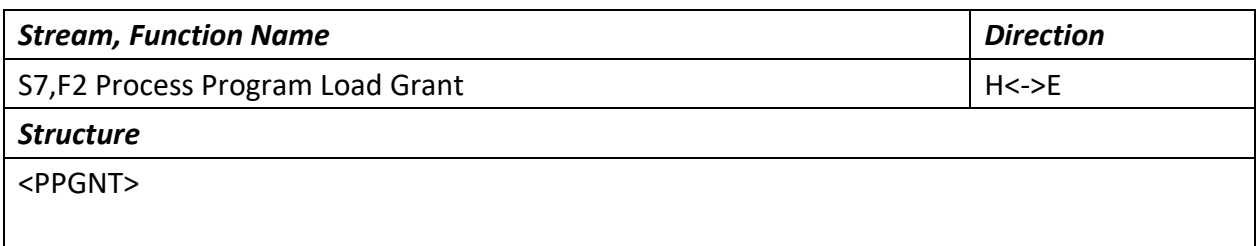

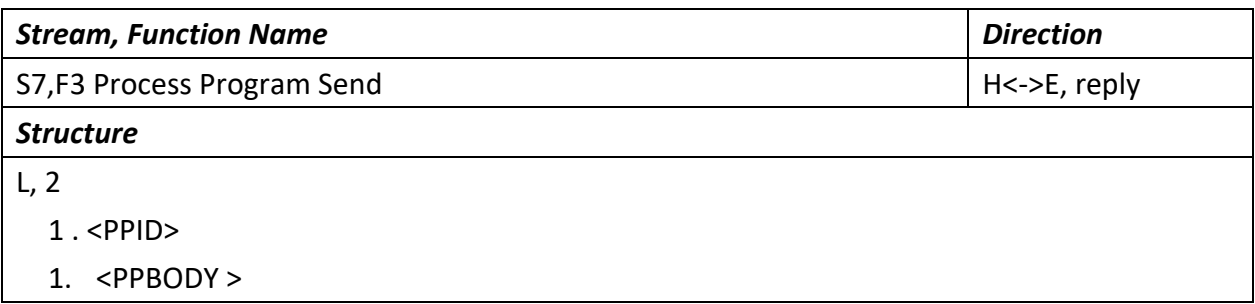

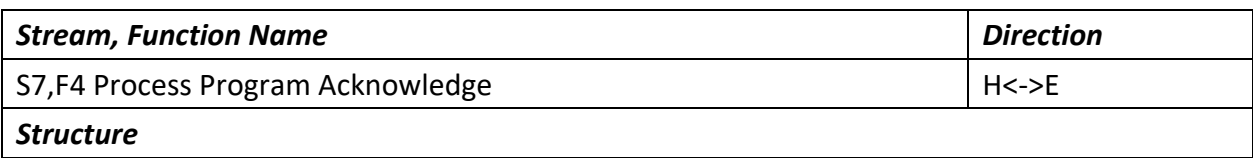

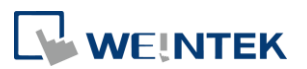

#### <ACKC7>

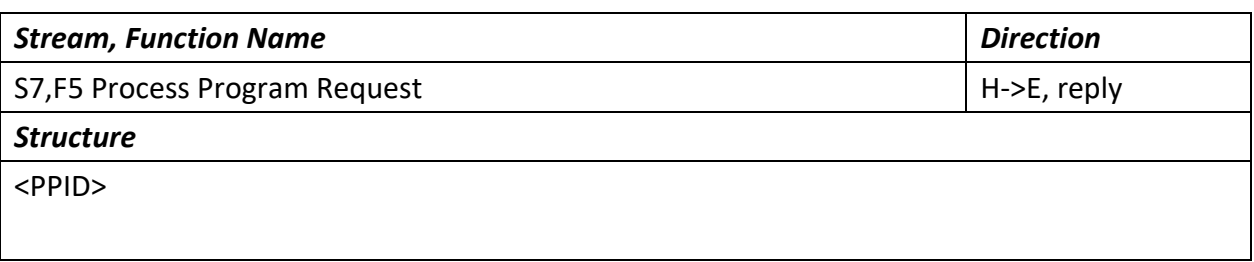

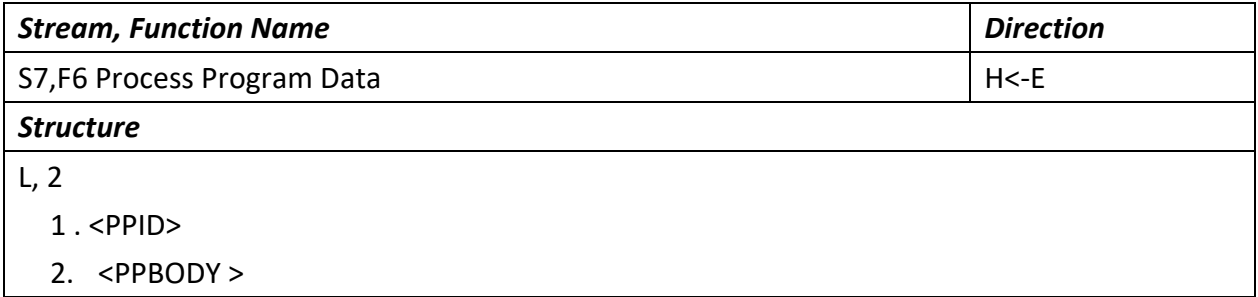

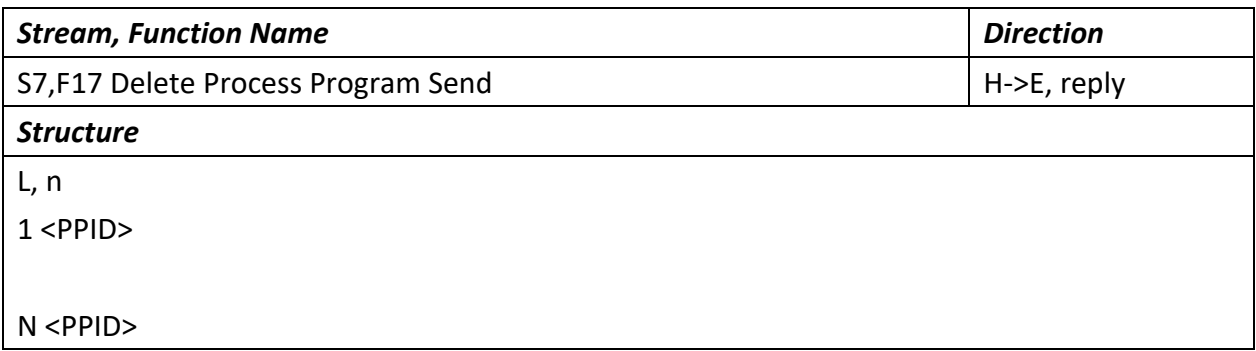

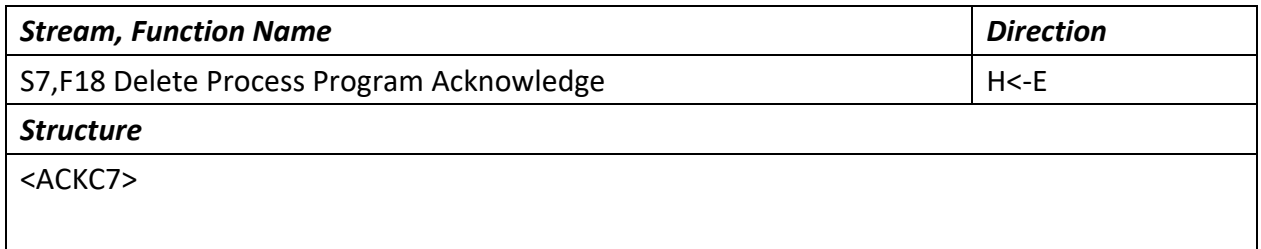

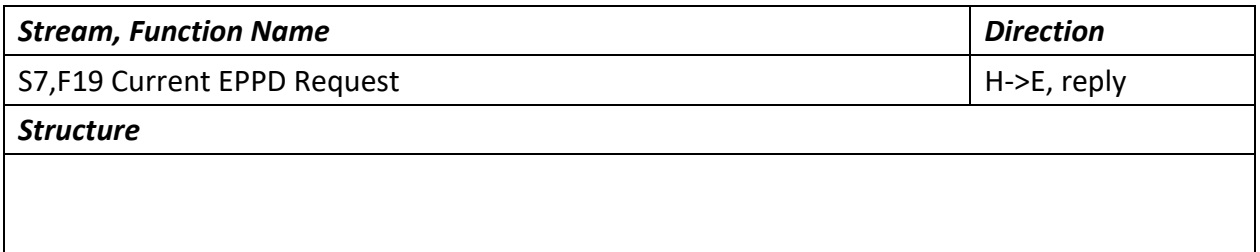

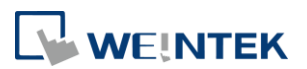

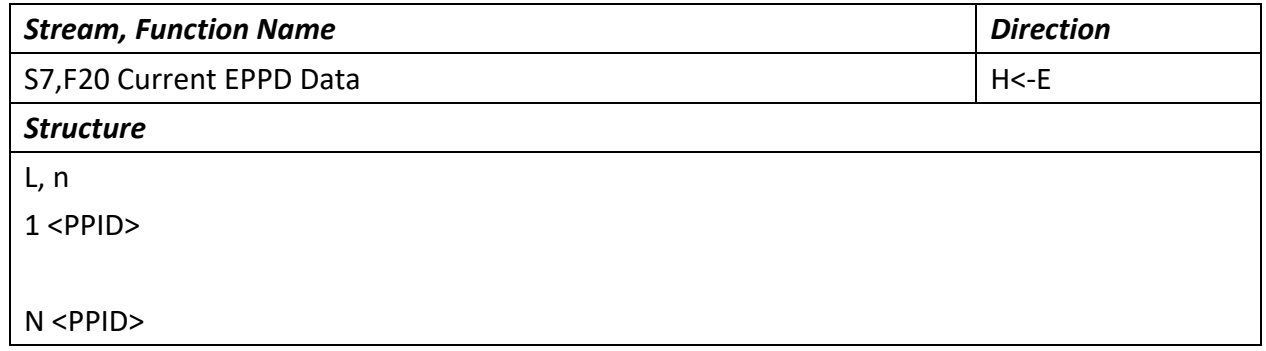

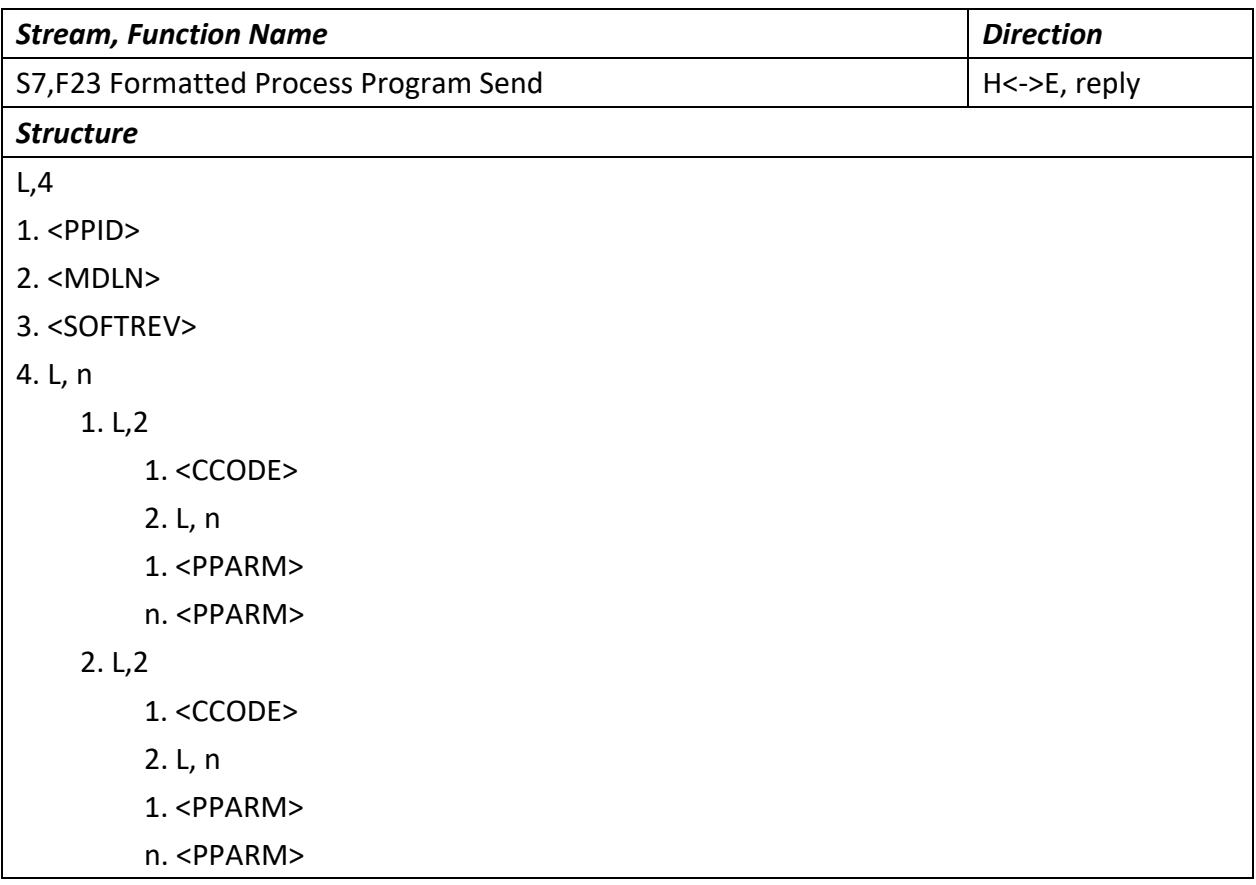

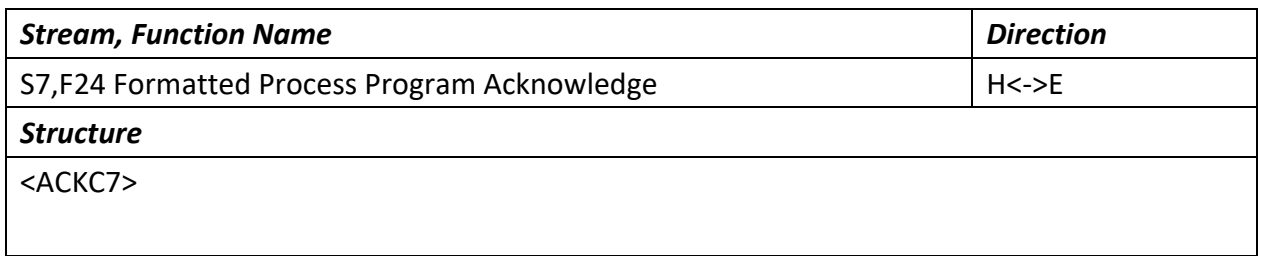

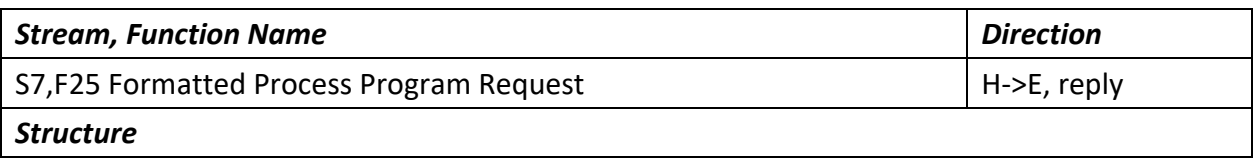

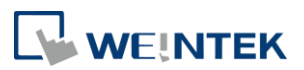

<PPID>

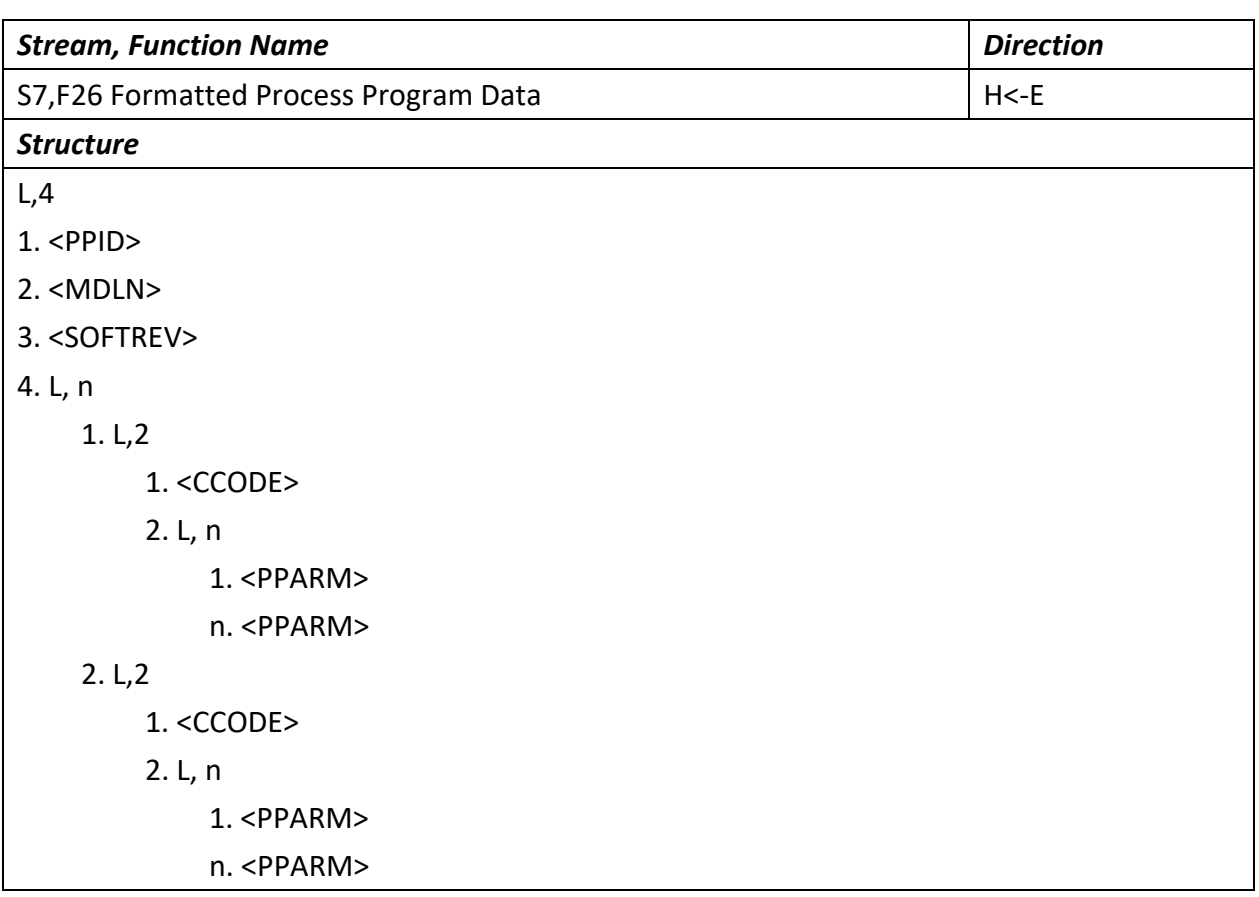

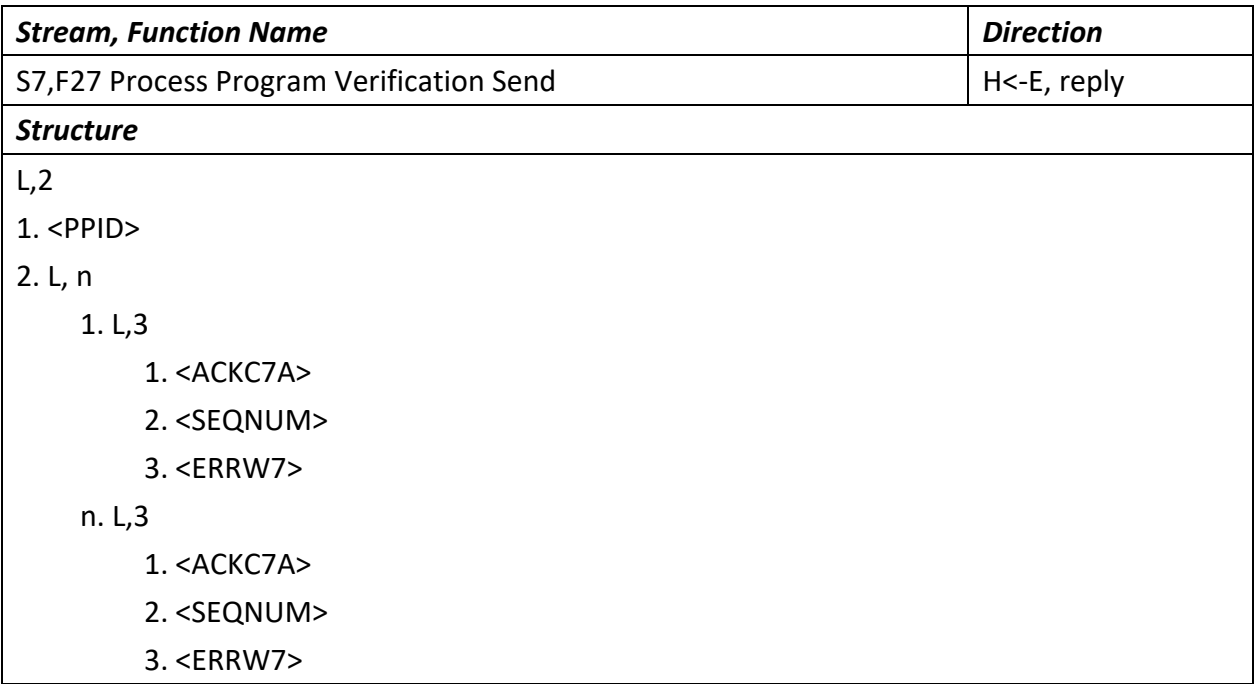

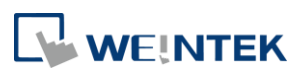

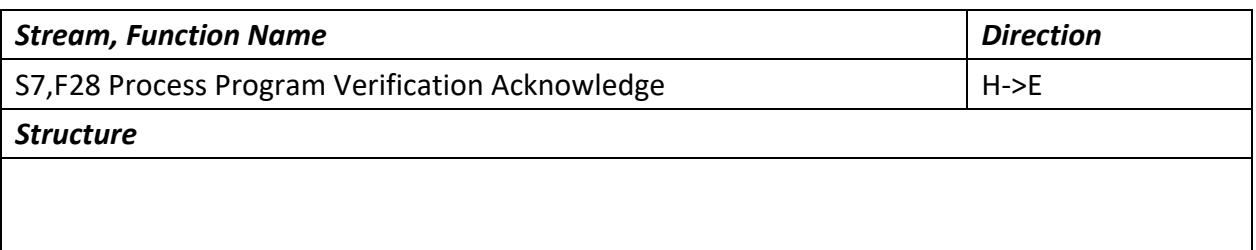

#### 7.3.6 Stream 9

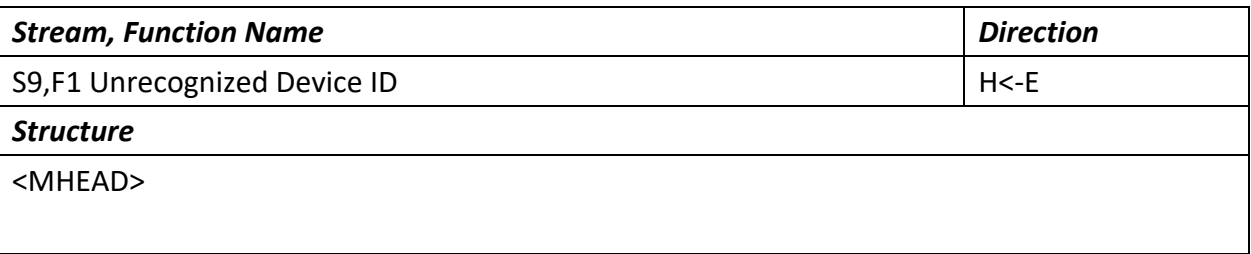

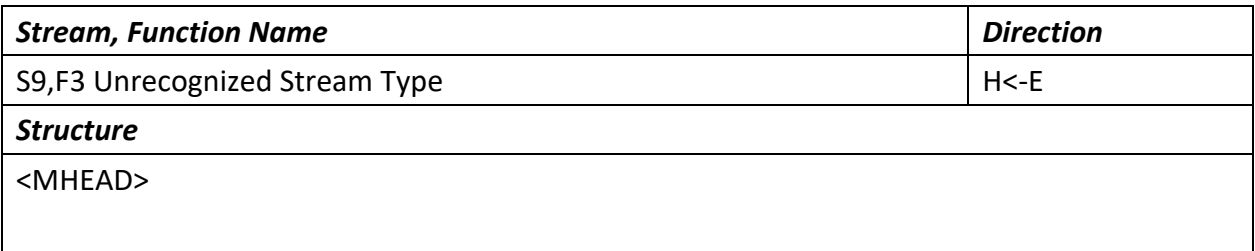

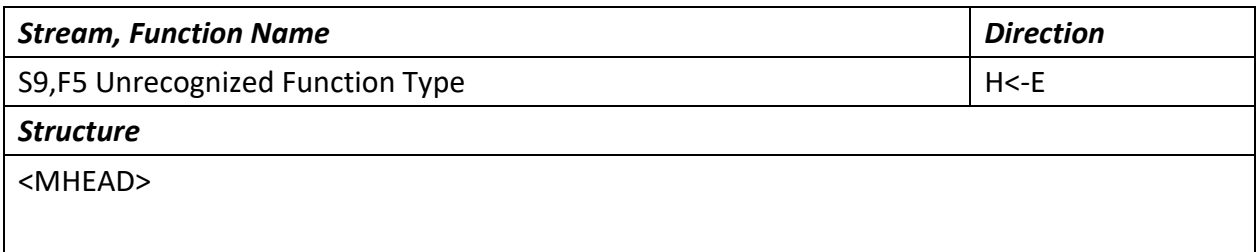

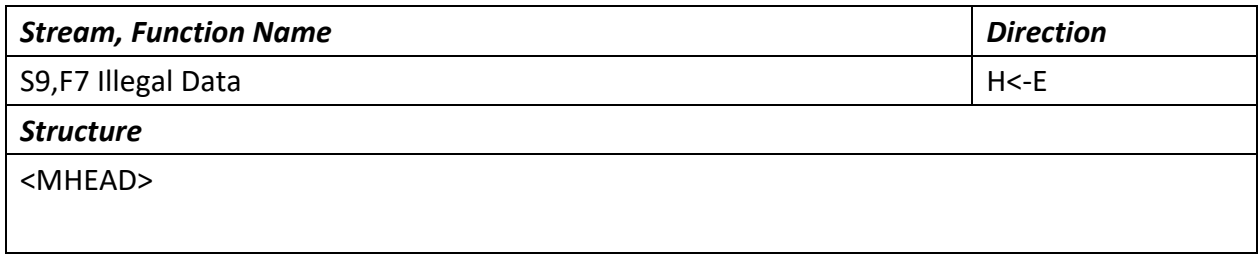

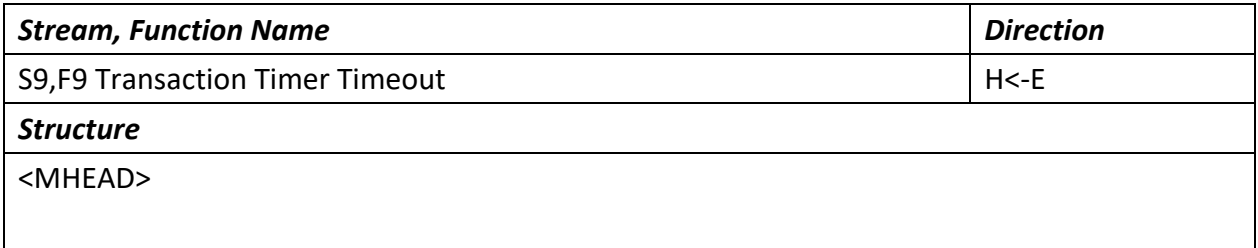

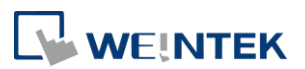

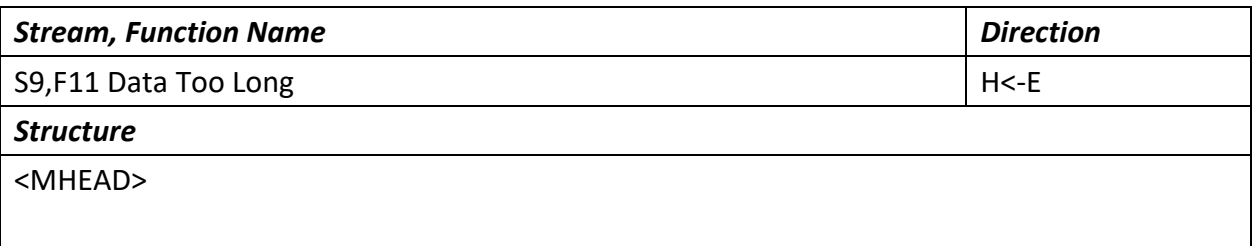

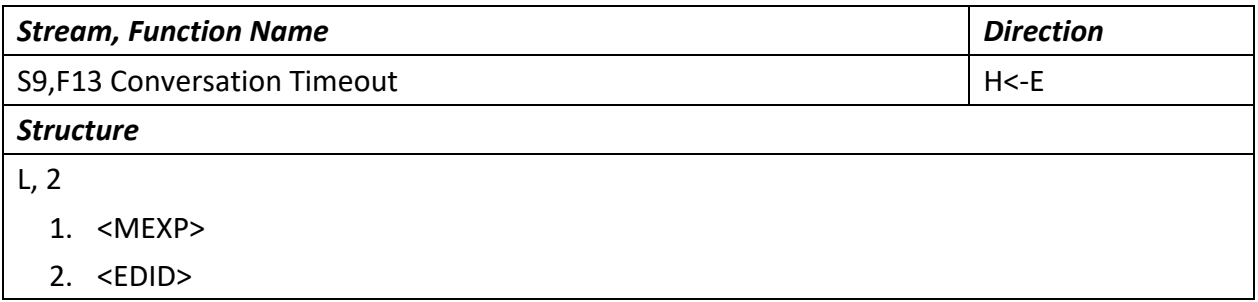

#### 7.3.7 Stream 10

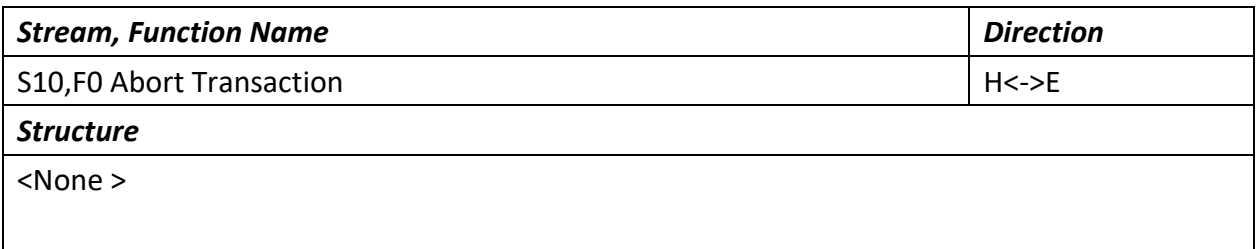

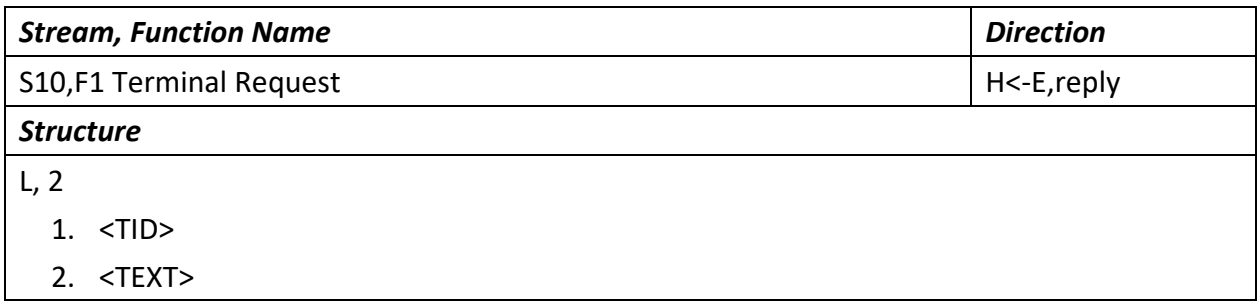

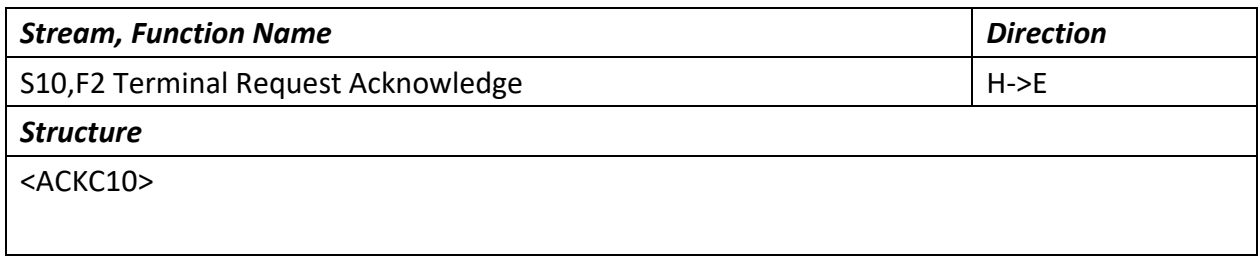

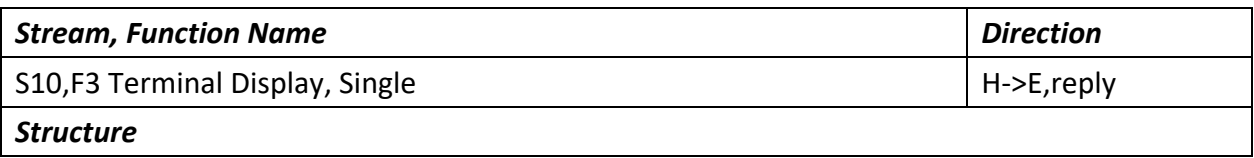

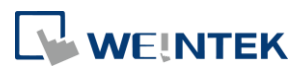

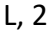

1. <TID>

2. <TEXT>

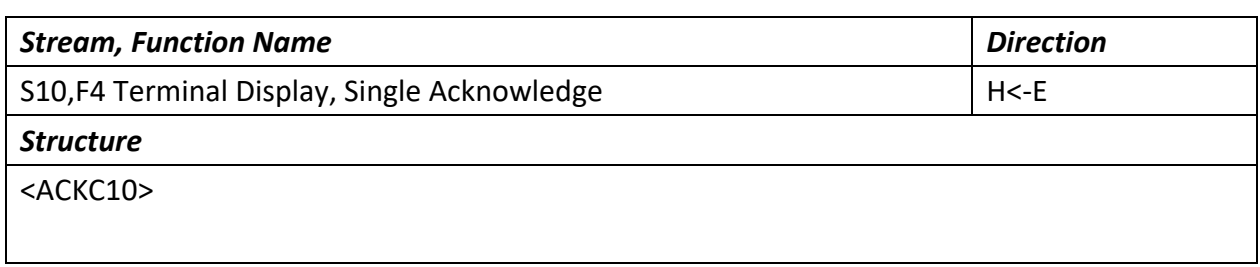

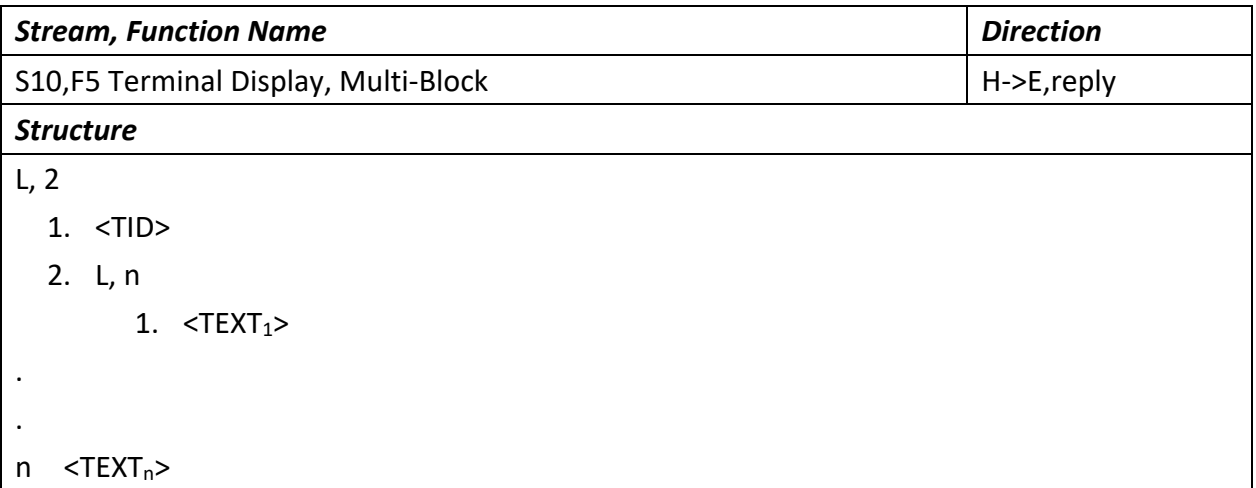

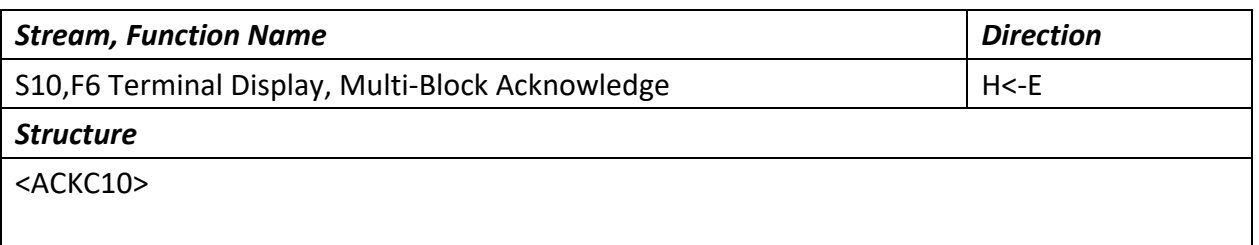

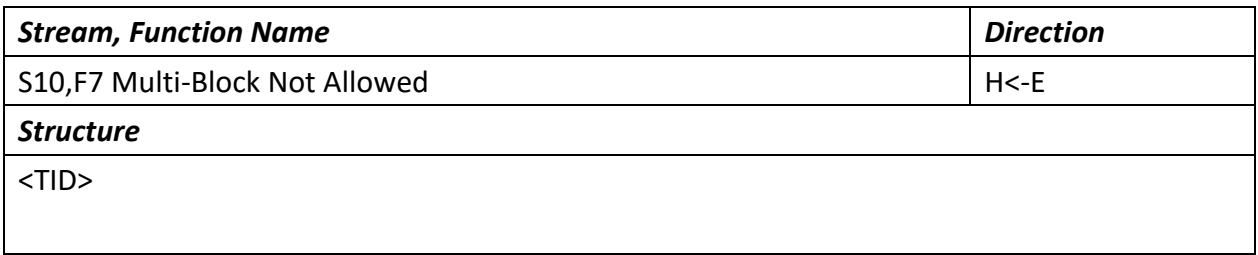

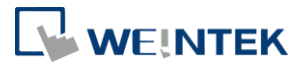

## 7.4 支援 Stream Function 代碼摘要

#### 7.4.1 Stream 1: 設備狀態

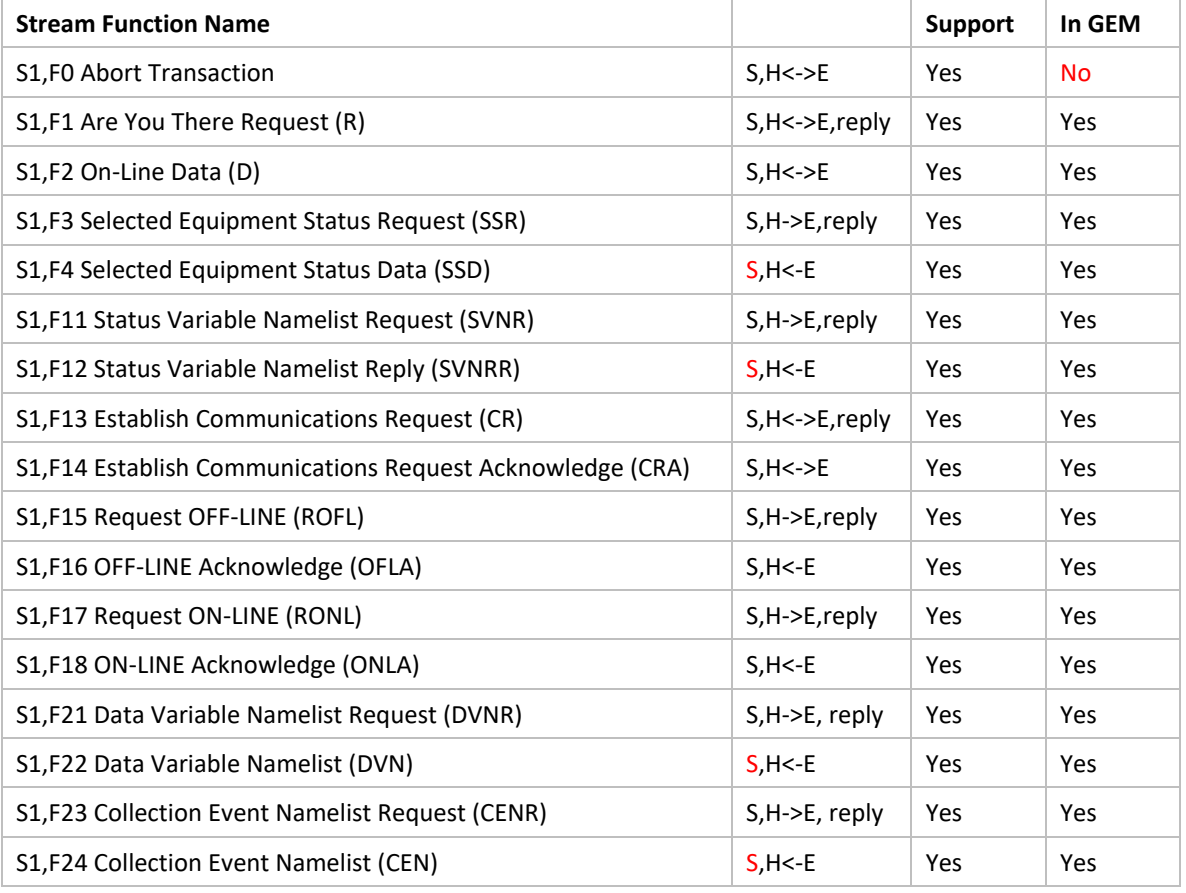

#### 7.4.2 Stream 2: 設備控制與診斷

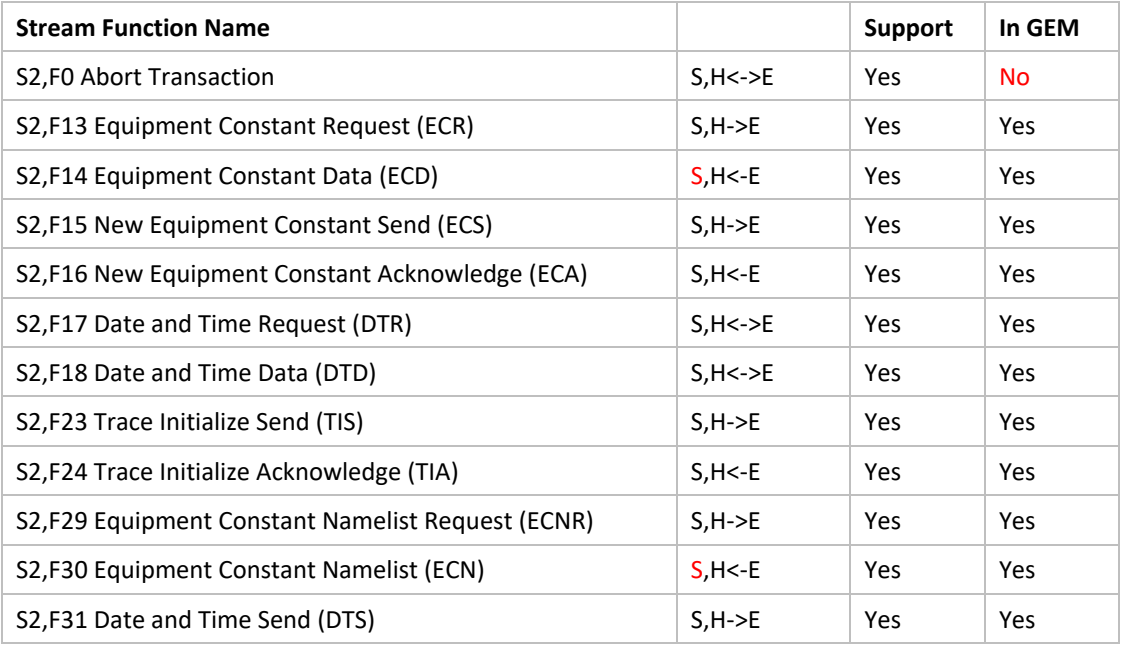

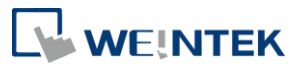

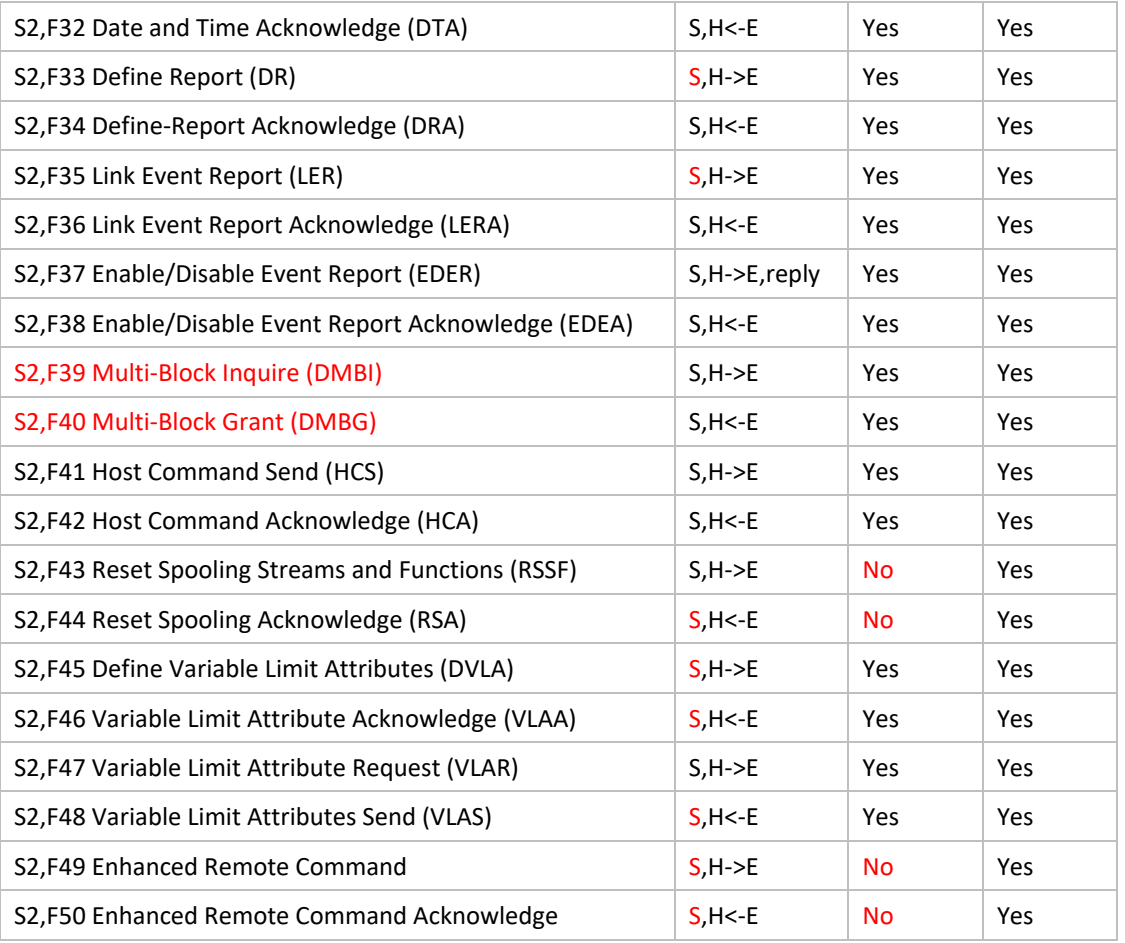

### 7.4.3 Stream 5: 異常(警報)報告

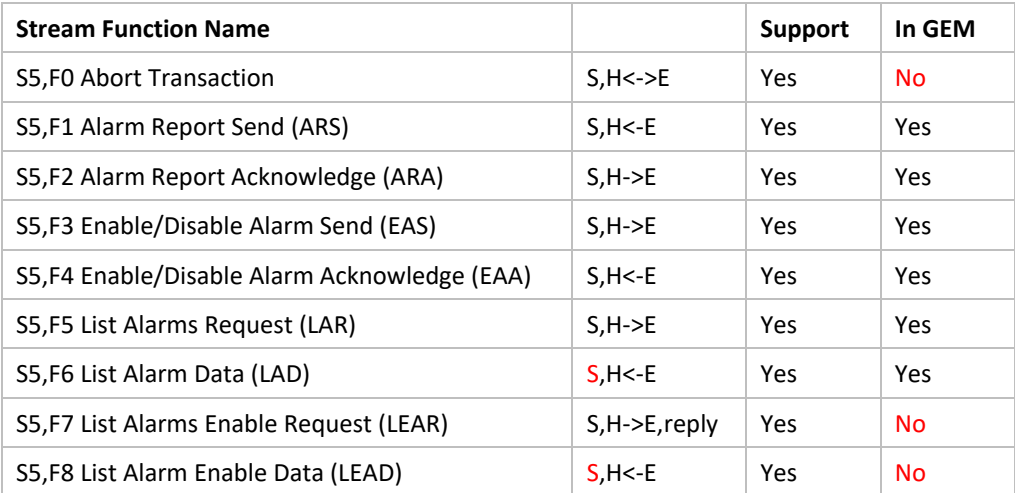

#### 7.4.4 Stream 6: 資料蒐集

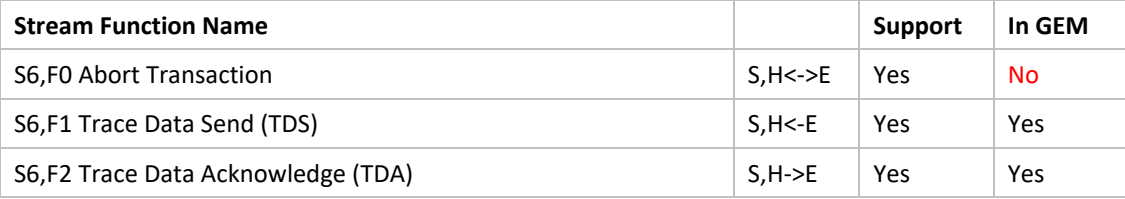

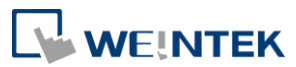

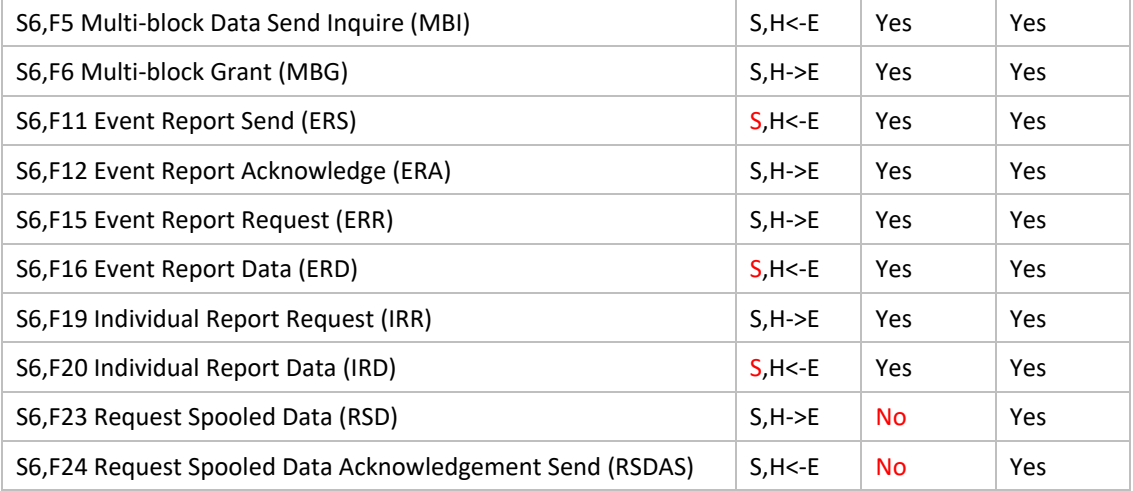

#### 7.4.5 Stream 7: 處理程序加載

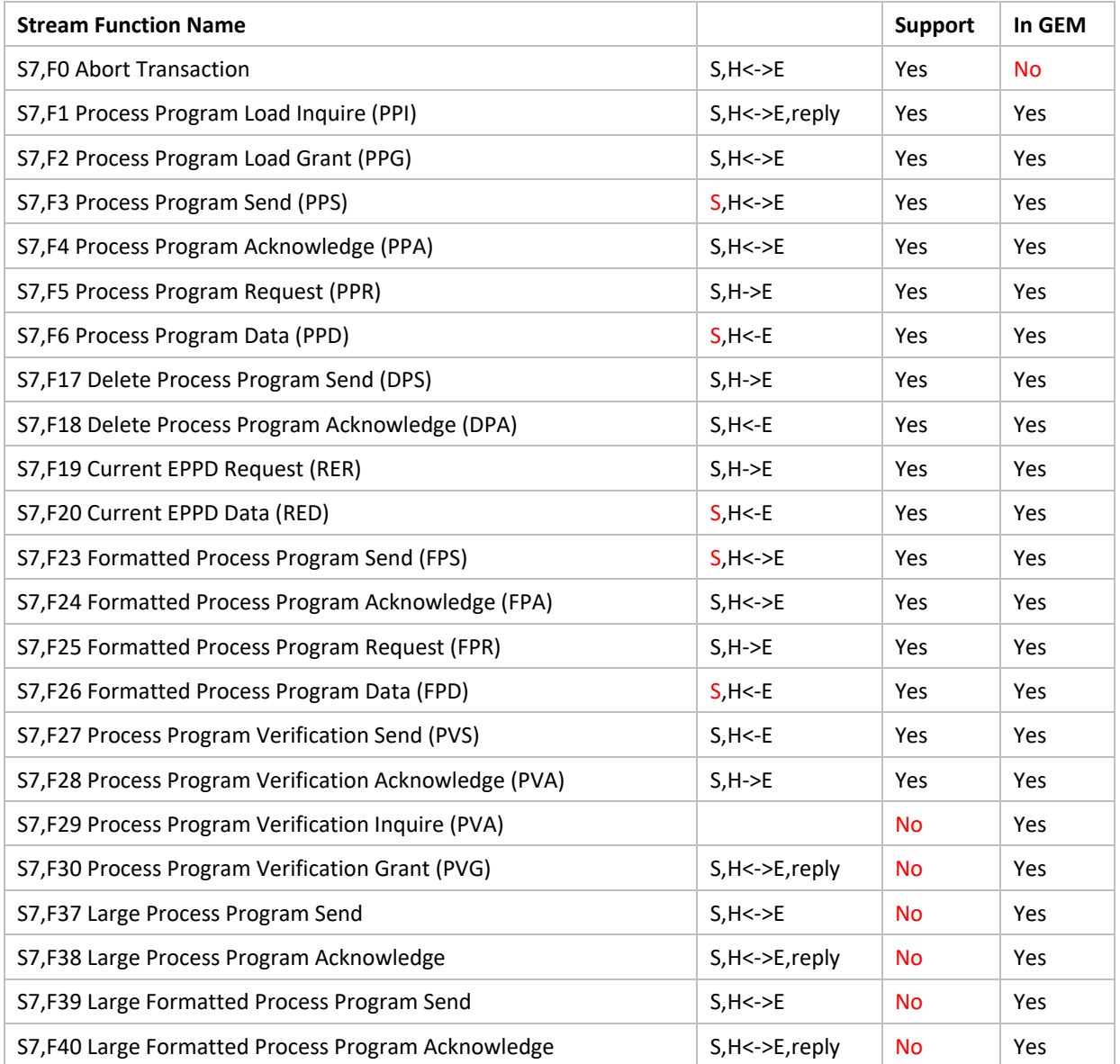

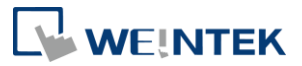

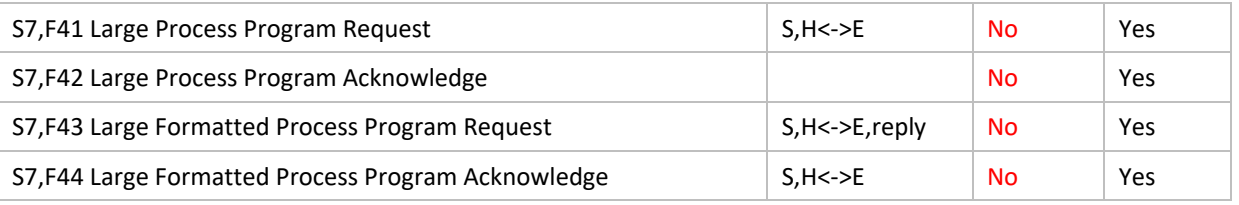

#### 7.4.6 Stream 9: 系統錯誤

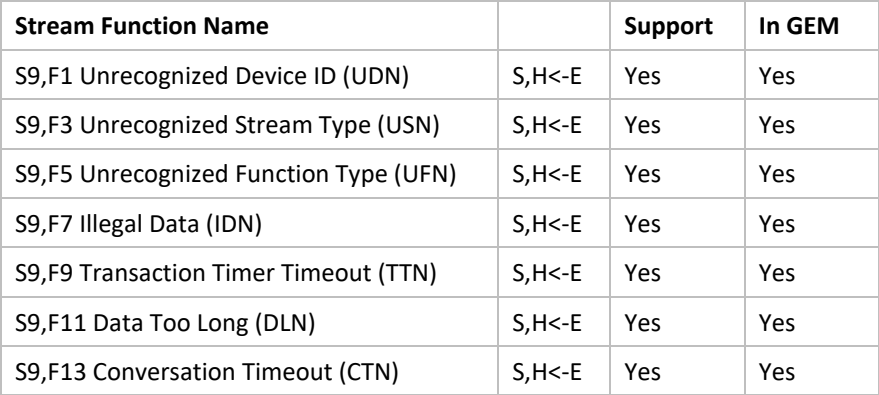

#### 7.4.7 Stream 10: 終端服務

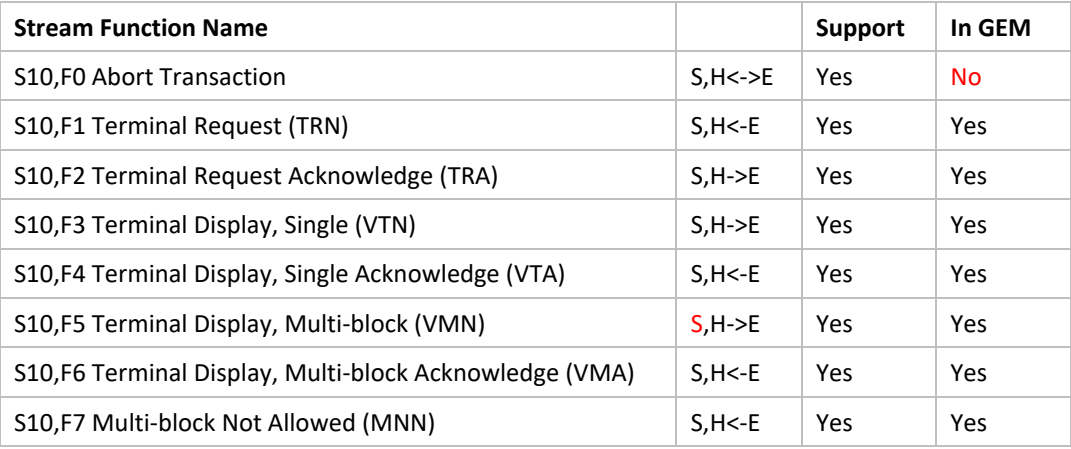

#### 7.4.8 Stream 13

不支援,因為功能未涵蓋 E139 配方,大型 E42 配方和大型過程程序.

#### 7.4.9 Stream 14: 對象服務

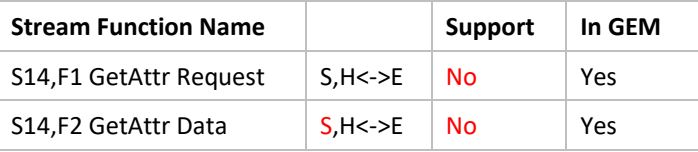

#### 7.4.10 Stream 15: 配方管理

不支援,因為功能未涵蓋 E42 配方

#### 7.4.11 Stream 19: 配方和參數管理

不支援,因為功能未涵蓋 E139 配方

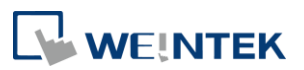

### 7.5 預設數據項字典

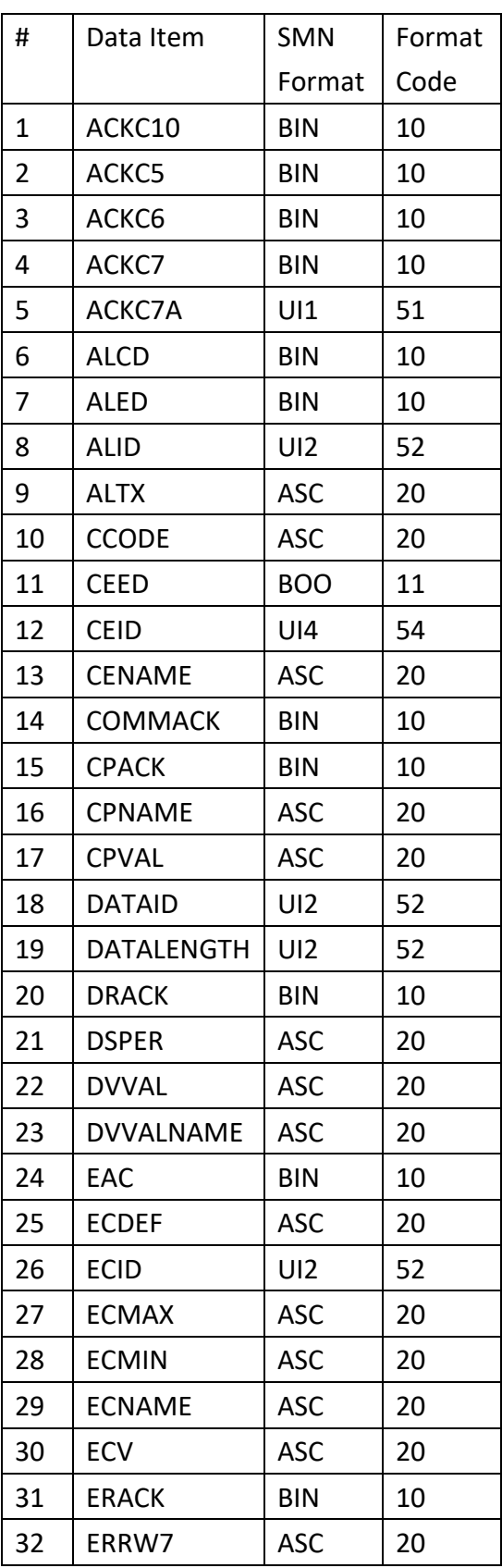

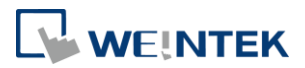

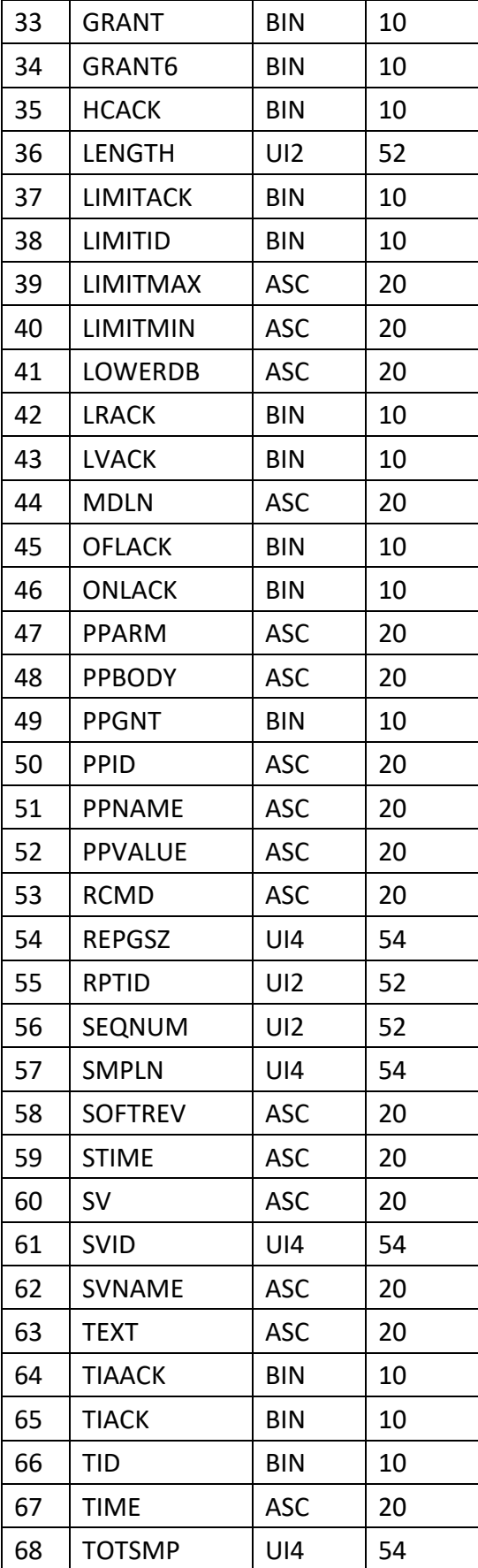

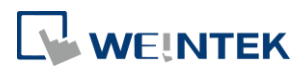

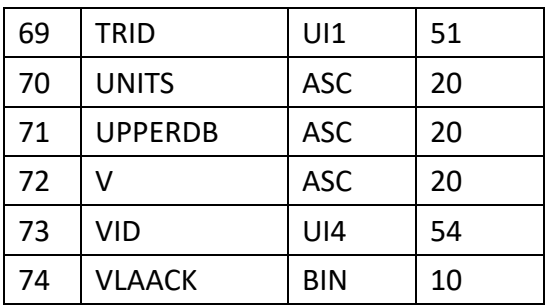

#### 7.5.1 SMN 元件和 SML 表示法

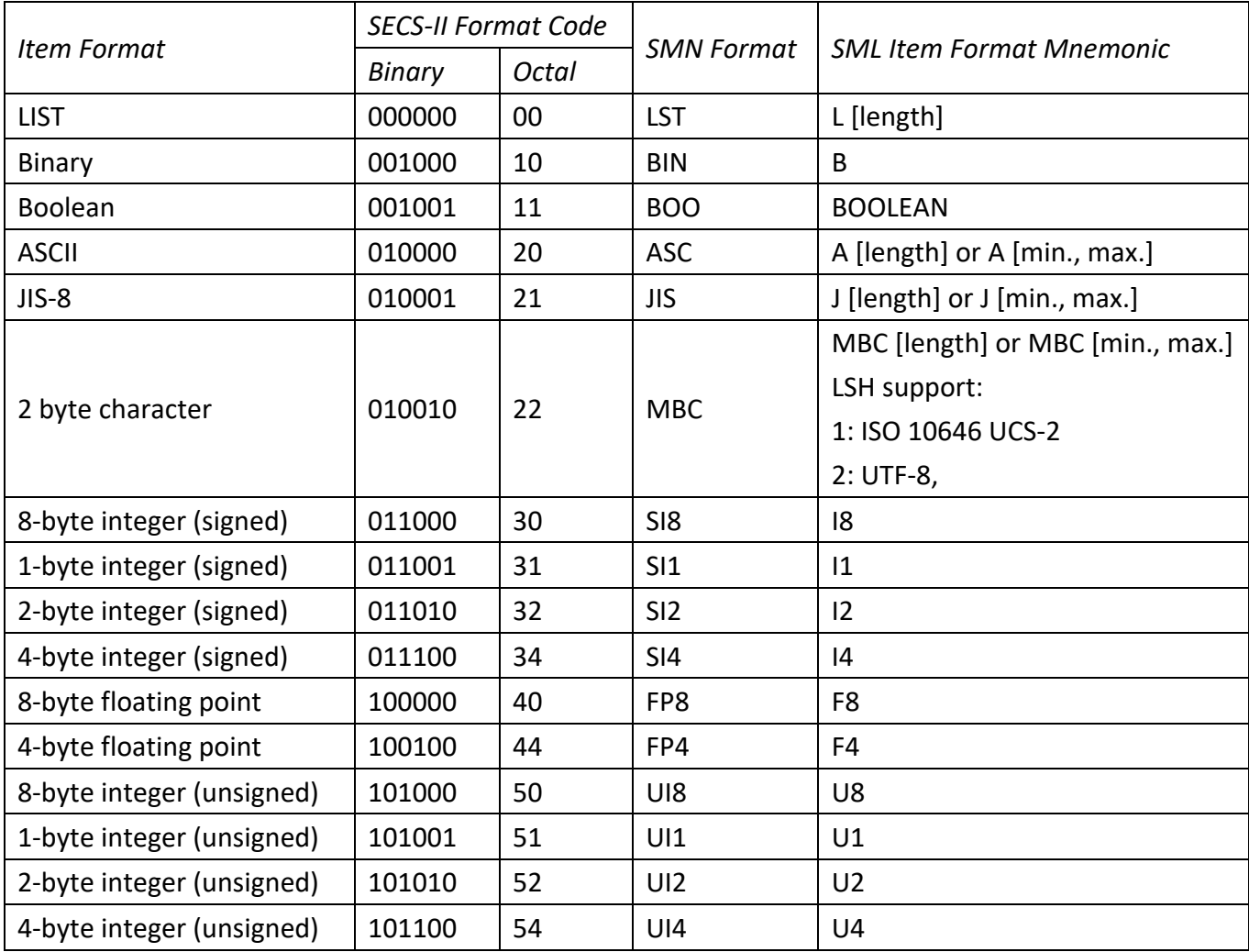

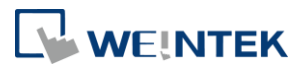

# **8 GEM 合規聲明**

## 8.1 基本 GEM 要求

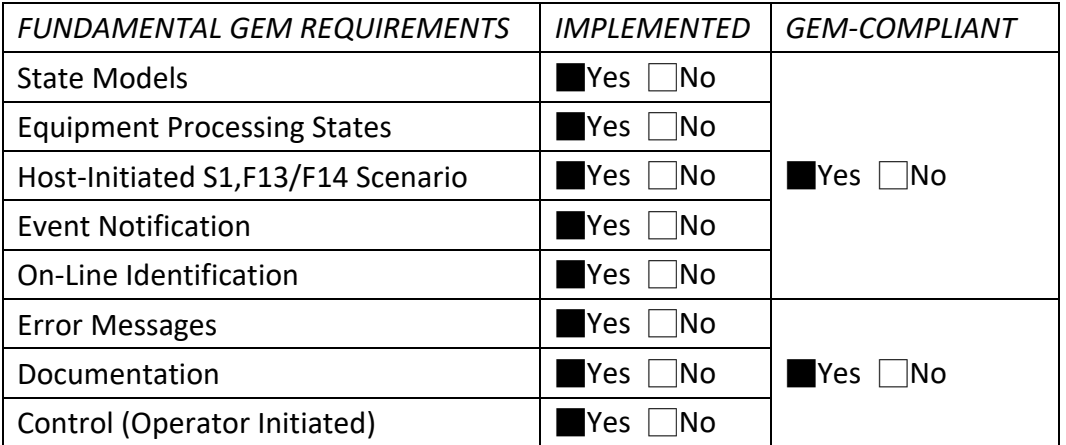

## 8.2 附加功能

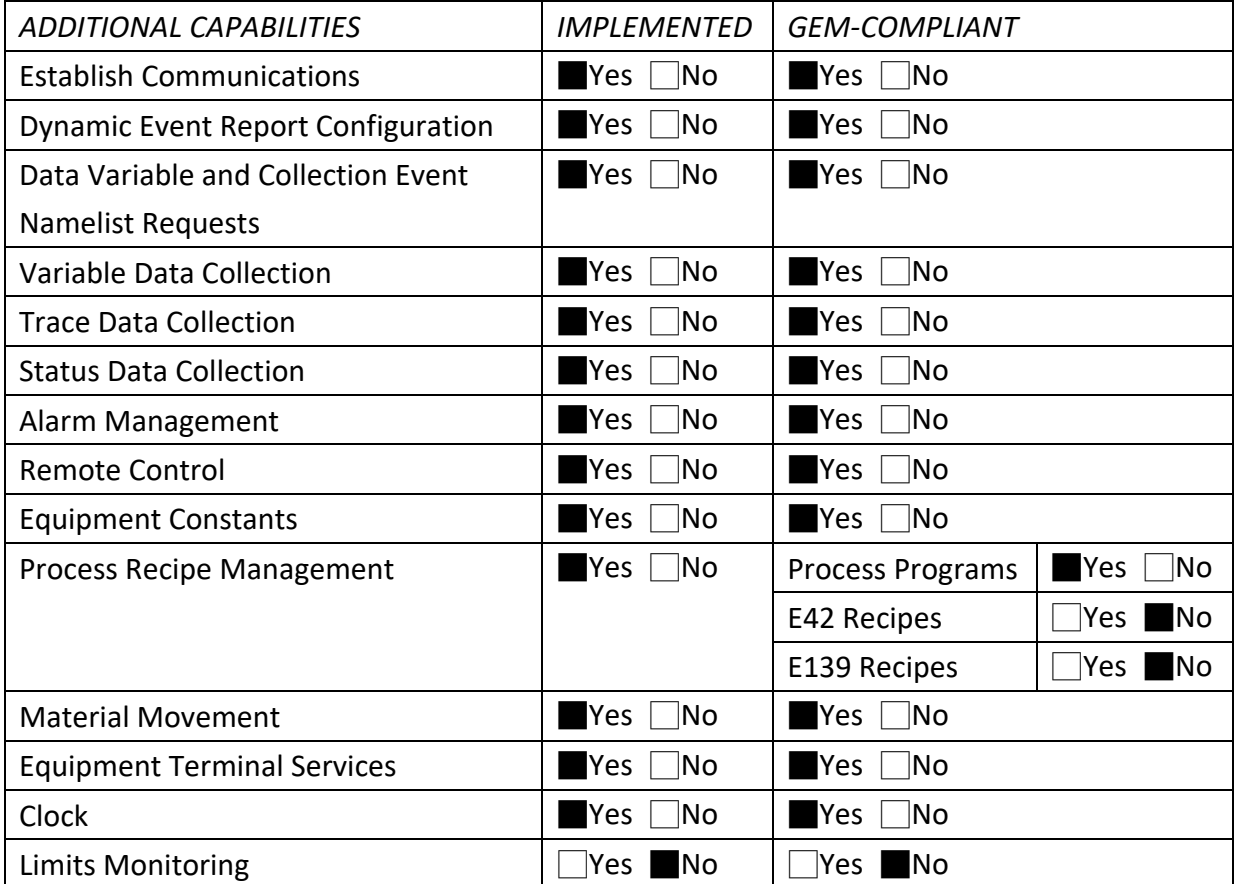

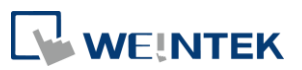

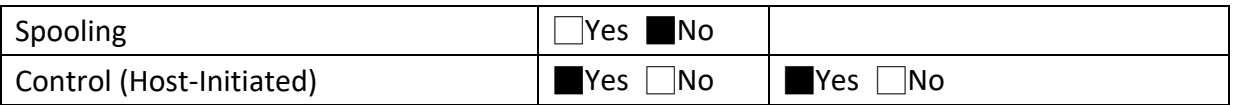

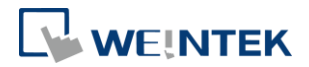

## **9 PCBECI Requirement**

#### 下表條列 PCBECI (SEMI A3) 的能力需求:

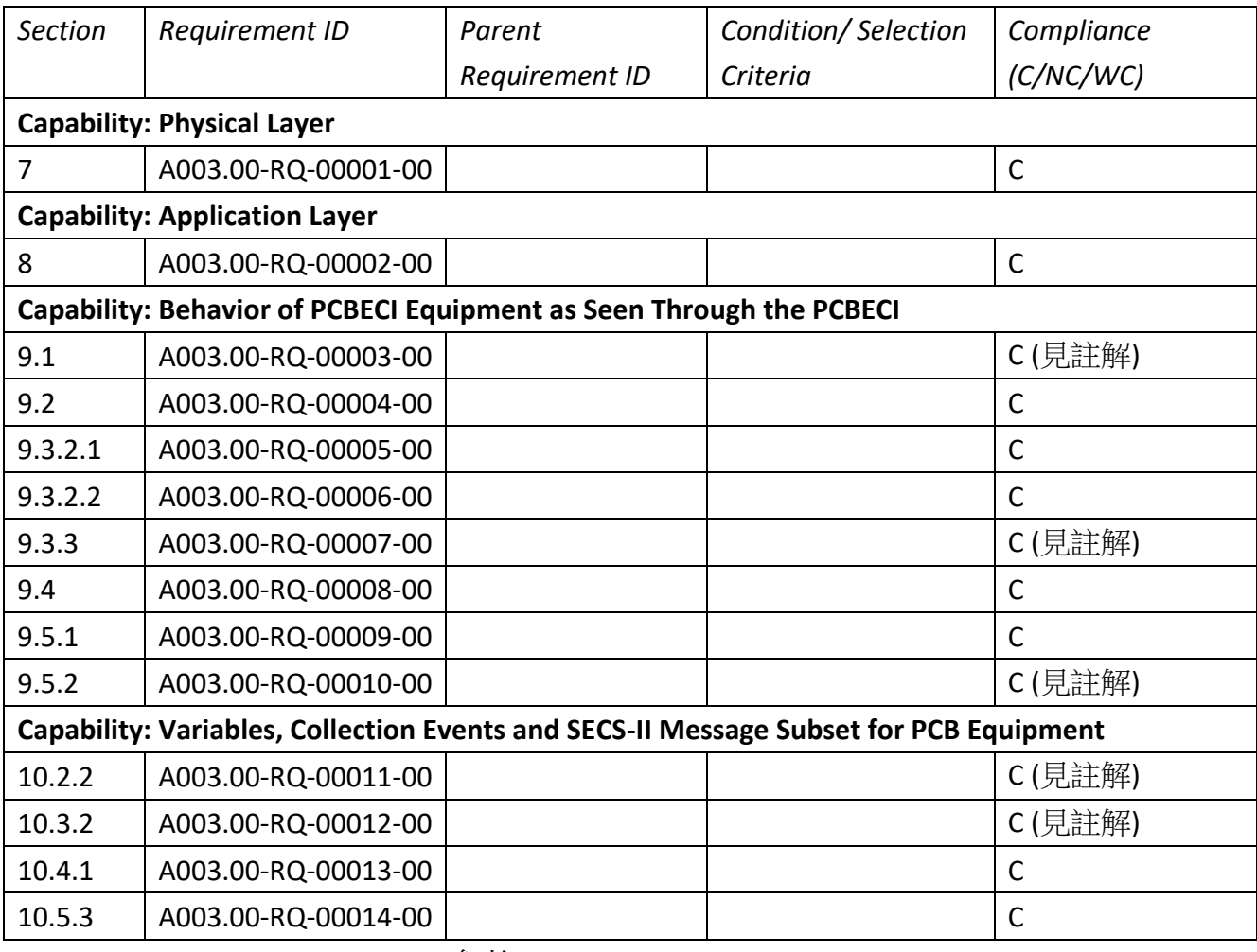

- A003.00-RQ-00003-00: 參考 GEM Compliance Statement
- A003.00-RQ-00007-00: 由於數值皆為即時資料,讀取當下才與設備讀取,因此皆 為有效值。
- A003.00-RQ-00010-00: Process tuning shall be accomplished by using equipment constants (ECs) or remote command parameters. 建立專案時須注意主要調機方法 是使用 ECV 或是 RCMD。
- A003.00-RQ-00011-00: 建立專案時須注意 ALID, CEID, DATAID, ECID, REPGSZ, RPTID, SMPLN, SVID, TOTSMP, TRID, VID 需使用 4-byte unsigned integer (UINT4/UI4/U4 or format 54)
- A003.00-RQ-00012-00: 建立專案時須注意以下 DV:

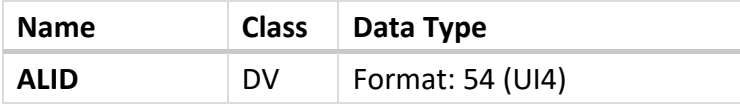

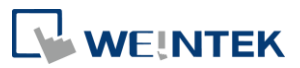

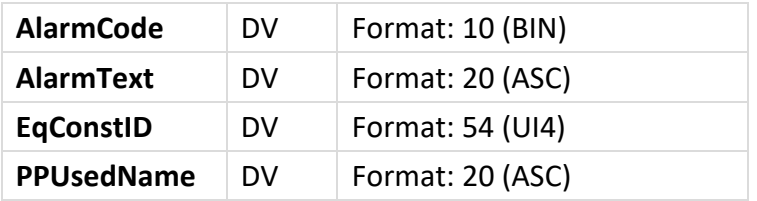

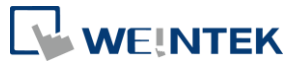

## **10 通訊狀態模型 (Communication State Model)**

此項功能依照 GEM 規範實握,會對 (35)CommState 進行設定。當 SECS 驅動啟動後,第 一次會直接將 (35)CommState 設定為 WAIT CRA 並丟出 S1F13。

當沒有收到 Host 端 S1F14 的回覆時,會進入 WAIT DELAY 中, 此時會依據 (102) EstablishCommunicationsTimeout (ECV) 的數值進行該時間的倒數, 超時後會再重複進入 WAIT CRA 中並丟出 S1F13,當收到 S1F14 後 (35)CommState 會進入 COMMUNICATING 的狀態。

另外我們有提供一個位元屬性的標籤 (Communication Status Switch) 可以切換是否啟 用此功能。當從啟用切換至停用後,所有的通訊將會中斷,所有在佇列中的命令將會被 清除;當從停用切換至啟用後, CommState 會進入 WAIT CRA, 並以上述的行為開始執 行。

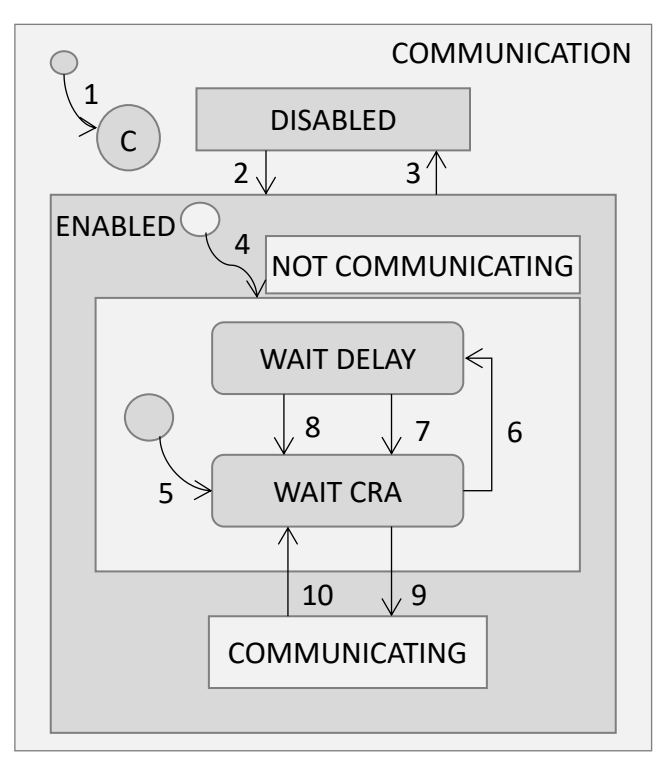

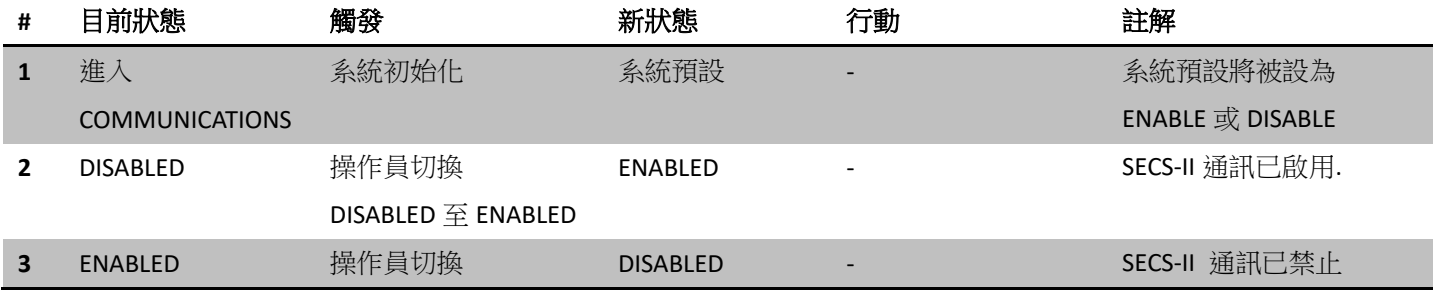

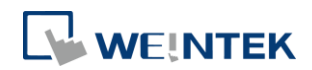

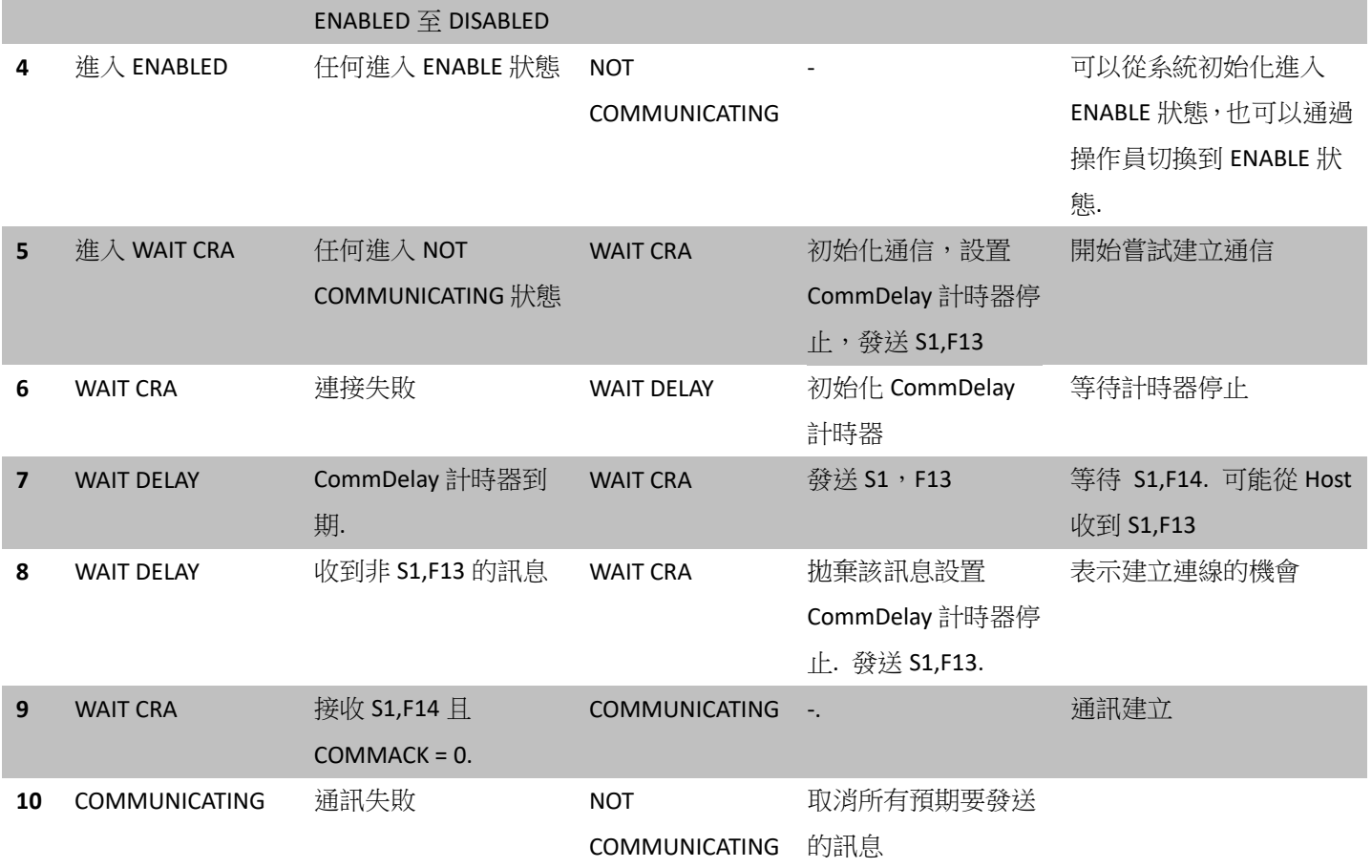

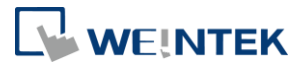

# **11 控制狀態模型 (Control State Model)**

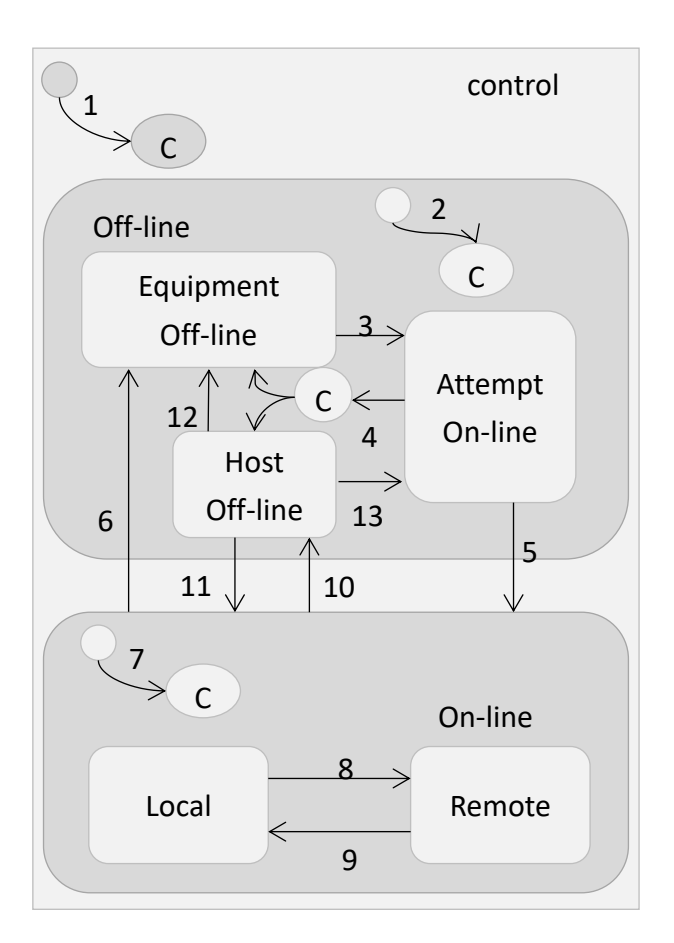

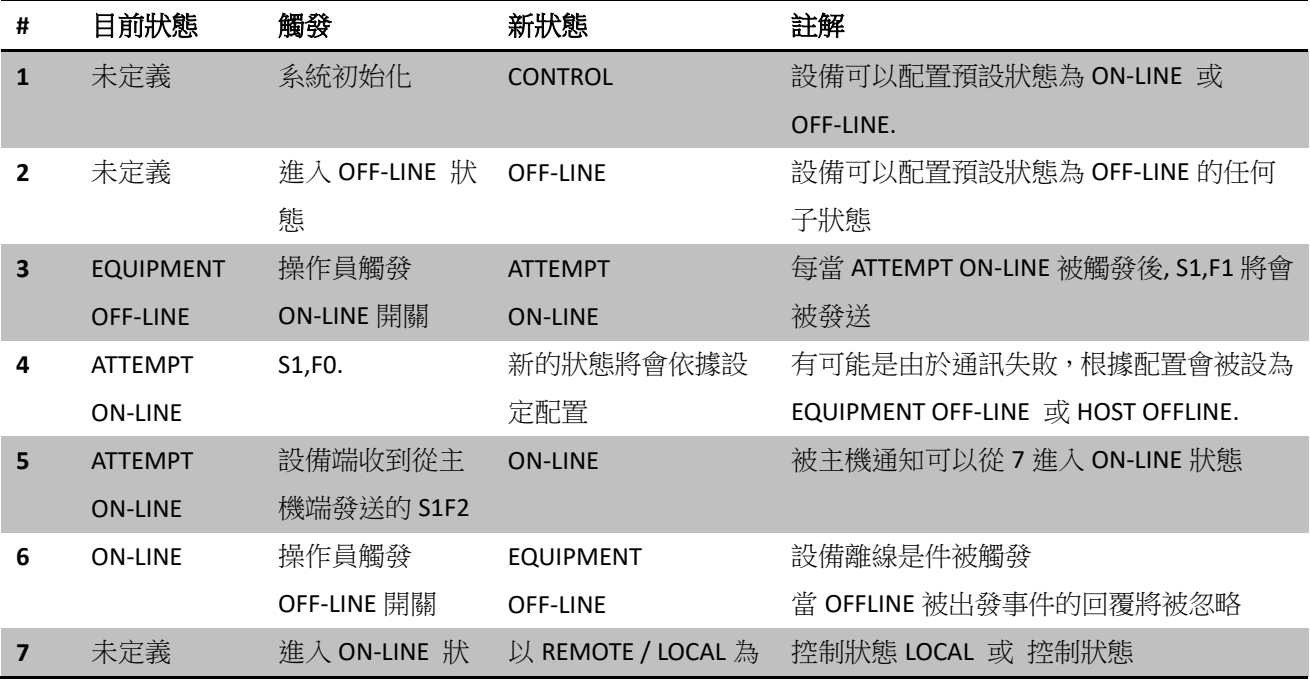

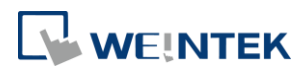

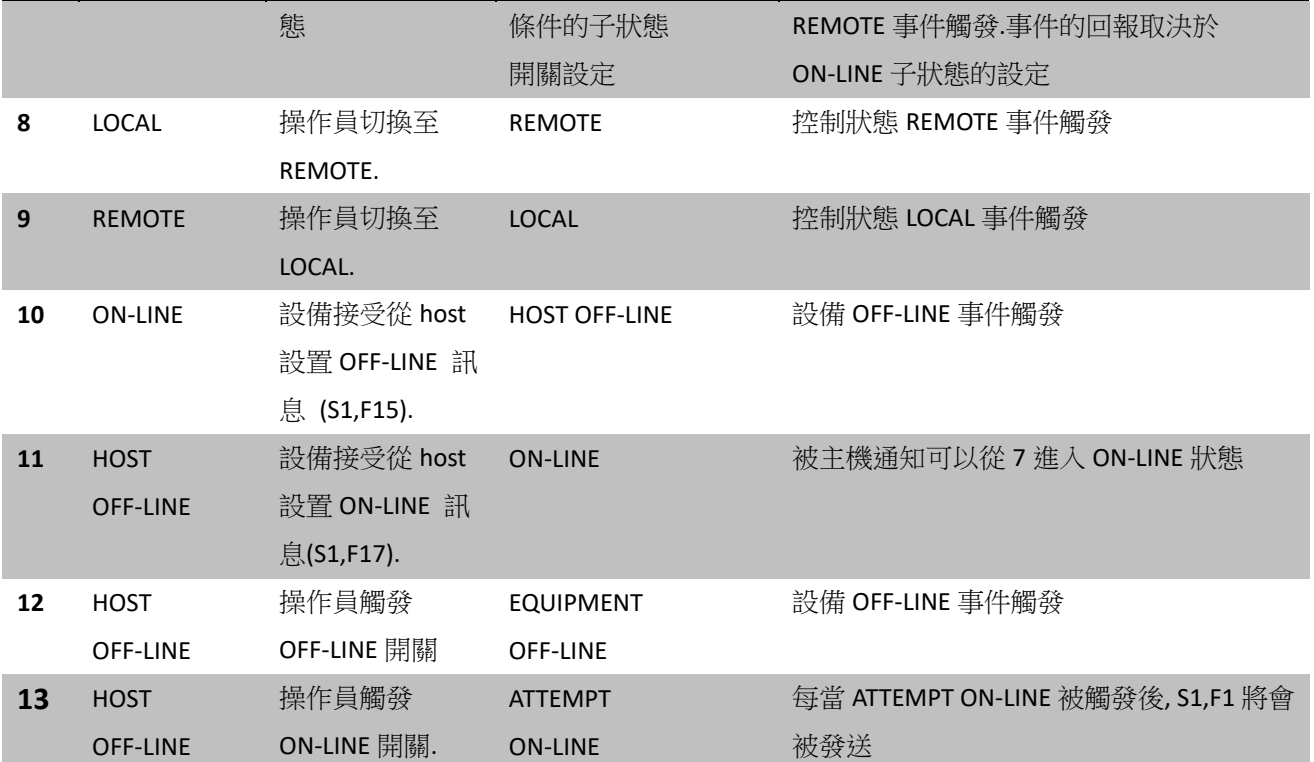

# **12 處理狀態模型 (Processing State Model)**

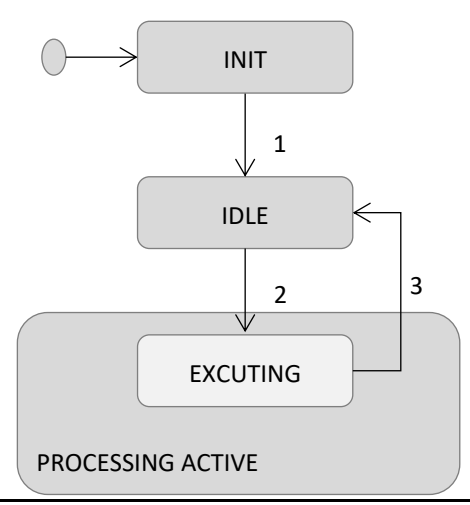

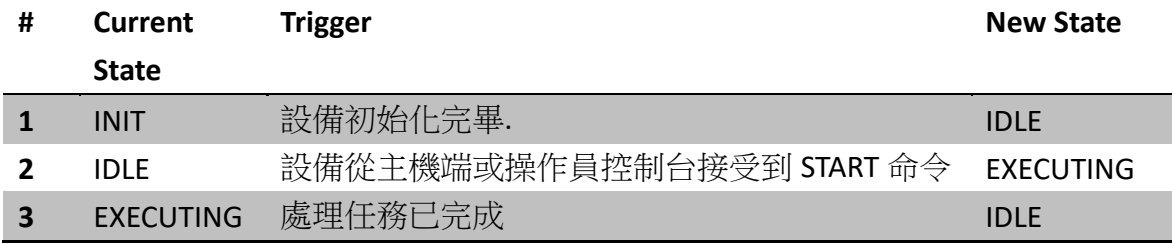